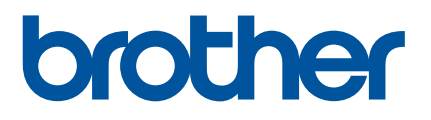

# **Bruksanvisning**

# QL-1110NWB

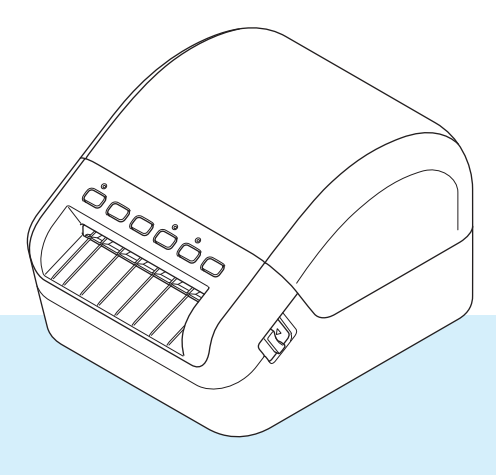

Läs först *Produktsäkerhetsguiden* och därefter *Snabbguiden* för den korrekta inställningsmetoden. När du läst denna guide, förvara den på en säker plats som är lättåtkomlig.

Version 03 SWE

# **Inledning**

#### **Viktigt meddelande**

- Innehållet i det här dokumentet och produktspecifikationerna kan ändras utan föregående meddelande.
- Brother förbehåller sig rätten att utan föregående meddelande göra ändringar i specifikationer och material häri och ska inte hållas ansvariga för eventuella skador (inklusive följdskador) som uppstår på grund av tillämpning av det material som presenteras, inklusive men inte begränsat till typografiska och andra fel som rör publikationerna.
- Skärmbilderna i det här dokumentet kan variera beroende på datorns operativsystem, produktmodellen och programvaruversionen.
- Innan du använder etikettskrivaren bör du läsa alla dokument som handlar om säkerhet och användning som medföljer skrivaren.
- Skrivaren som visas på bilderna kan skilja sig från din skrivare.
- Tillgängliga förbrukningsartiklar kan variera beroende på landet.

### **Tillgängliga manualer**

Gå till Brother support webbsida på [support.brother.com](http://support.brother.com/) och hämta de senaste handböckerna genom att klicka på Manualer på sidan för din modell.

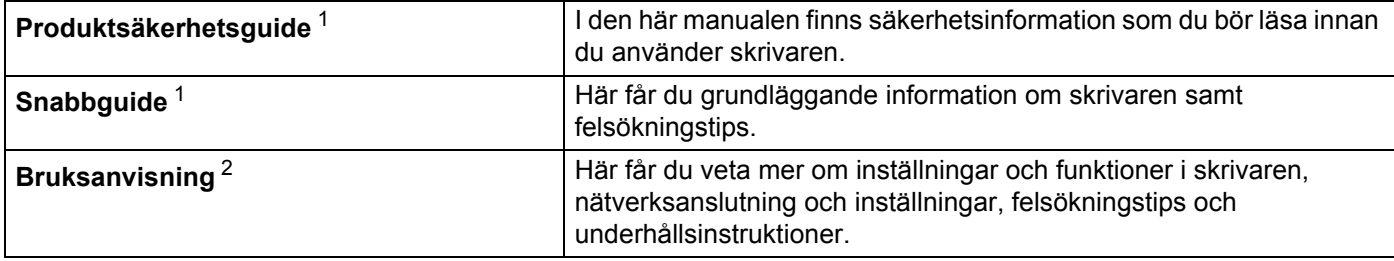

<span id="page-1-0"></span><sup>1</sup> Tryckt manual i lådan

<span id="page-1-1"></span><sup>2</sup> PDF-manual på Brother support webbsida

### **Symboler som används i denna manual**

Följande symboler används i hela denna vägledning:

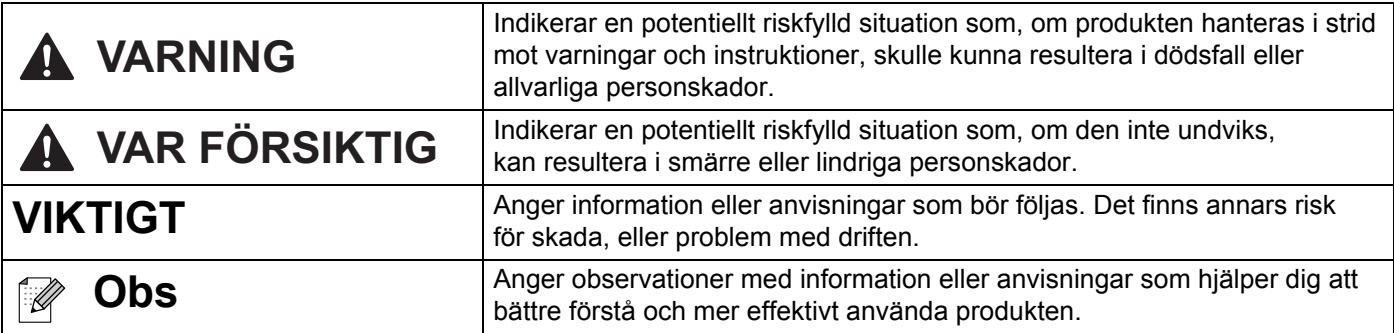

# **Allmänna försiktighetsåtgärder**

#### **DK-rulle (DK-etikett och DK-tape)**

- Använd endast originaltillbehör och förbrukningsartiklar från Brother (märkta med DX, DX). Använd INTE tillbehör eller förbrukningsartiklar som inte är godkända.
- Om etiketten fästs på en våt, smutsig eller oljig yta kan det lätt hända att den lossnar. Innan du sätter fast etiketten ska du rengöra den yta som etiketten ska placeras på.
- DK-rullar består av termopapper eller film vars färg kan blekas eller vars ändar kan lossna om den utsätts för ultraviolett strålning, blåst eller regn.
- Utsätt INTE DK-rullar för direkt solljus, höga temperaturer, hög luftfuktighet eller damm. Förvara på en sval och mörk plats. Använd DK-rullarna så snart som möjligt efter att paketet har öppnats.
- Om etikettens utskrivna yta repas av naglar eller metallföremål, eller om du vidrör den utskrivna ytan med fuktiga eller våta händer, kan färgen förändras eller blekas.
- Fäst INTE etiketter på personer, djur eller växter. Fäst inte heller etiketter på allmän eller privat egendom utan tillstånd.
- Eftersom DK-rullens ände är tillverkad för att inte fästa vid etikettspolen är det möjligt att den sista etiketten på rullen inte beskärs korrekt. Om det händer, tar du bort återstående etiketter, sätter i en ny DK-rulle och skriver ut den senaste etiketten igen.

Obs! Som en kompensation kan antalet DK-etiketter på varje DK-rulle vara fler än vad som anges på paketet.

- När en etikett tas bort efter att den fästs på en yta kan det bli kvar en del av etiketten.
- Var noga med att följa instruktionerna i din CD/DVD-spelares bruksanvisning för hur du applicerar CD/DVD-etiketter innan du använder CD/DVD-etiketter.
- Använd INTE CD-/DVD-etiketter i en CD-/DVD-spelare med inmatningsspringa.
- Lossa INTE CD/DVD-etiketten när du har klistrat fast den på skivan. Det kan göra att en del av ytan försvinner och skivan skadas.
- Applicera INTE CD/DVD-etiketter på CD-/DVD-skivor gjorda för användning med bläckstråleskrivare. Etiketterna lossnar lätt från sådana skivor och att använda skivor med lossade etiketter kan leda till förlorad eller skadad information.
- Använd applikatorn som medföljer CD-/DVD-etikettrullarna när du fäster CD/DVD-etiketterna. Om du inte använder den kan det leda till skador på din CD-/DVD-spelare.
- Användarna ansvarar själva för fastsättningen av CD-/DVD-etiketterna. Brother ansvarar inte för eventuella förluster av information eller skador som orsakas av felaktig användning av CD-/DVD-etiketter.
- Var försiktig så att du inte tappar DK-rullen.
- DK-rullarna innehåller termopapper och termofilm. Både etikett och utskrift kommer att blekas i solljus och värme.

Använd INTE DK-rullar för användning utomhus som kräver hållbarhet.

- Beroende på område, material och miljöförhållandena kan det hända att etiketten skalas av eller inte kan flyttas, eller att etikettens färg ändras eller överförs till andra föremål. Innan du sätter fast etiketten ska du kontrollera miljöförhållandena och materialet. Testa etiketten genom att fästa en liten del av den på en undanskymd del av den avsedda ytan.
- Om resultatet inte blir som förväntat använder du justeringsalternativen i skrivardrivrutinen eller Verktyg för skrivarinställning.

# Innehållsförteckning

# Avsnitt I Grundläggande funktioner

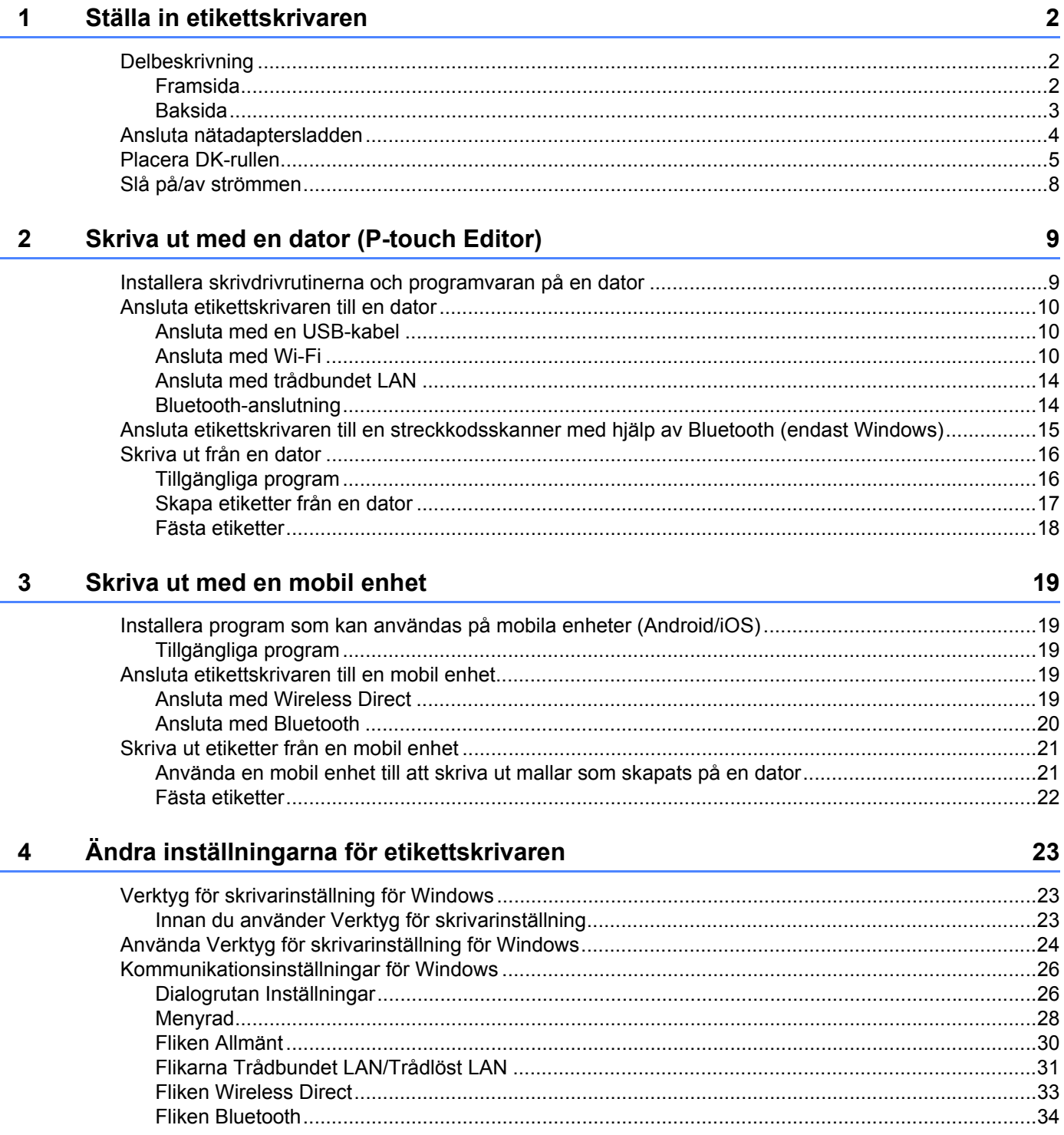

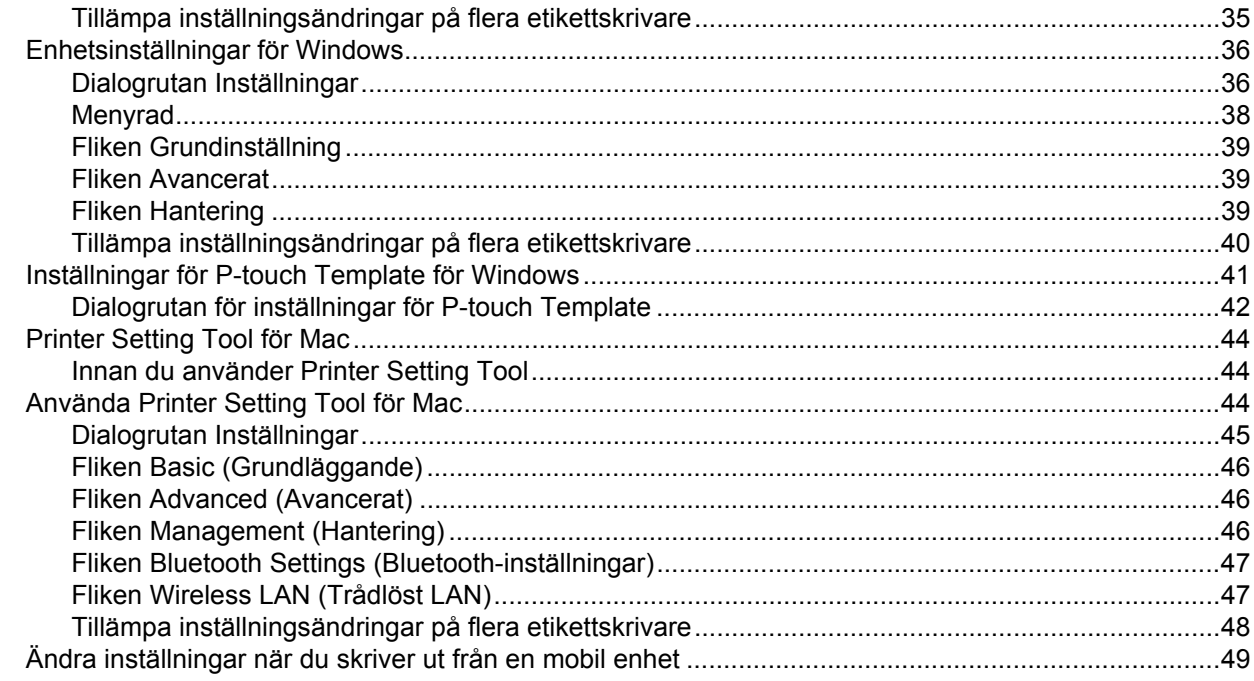

#### Skriva ut etiketter med hjälp av P-touch Template

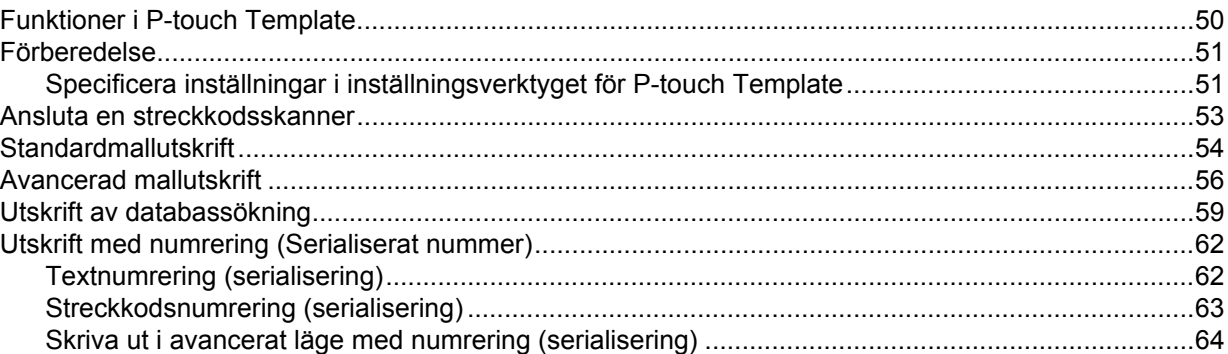

#### Övriga funktioner

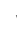

# **Avsnitt II Program**

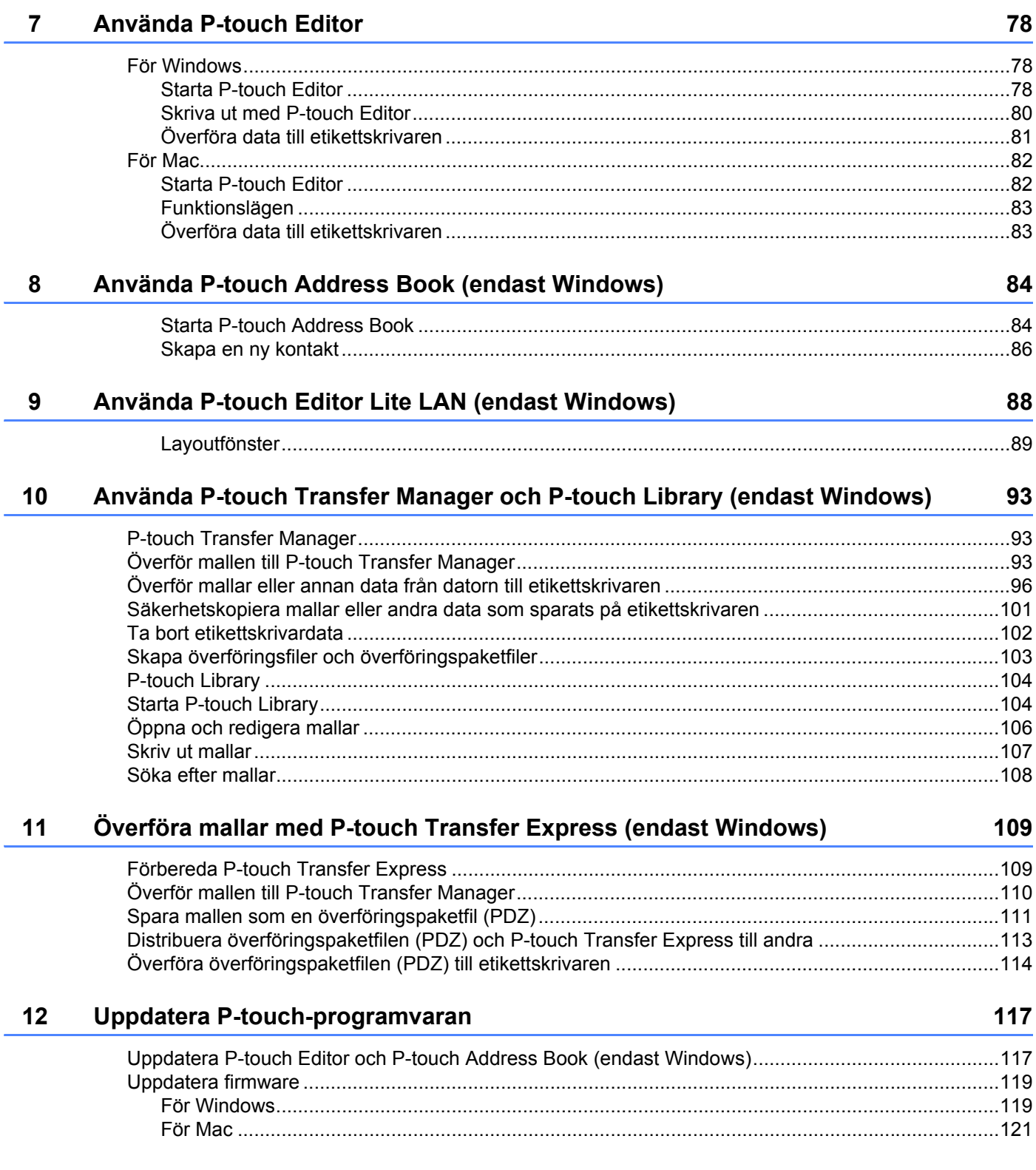

# **[Avsnitt III Nätverk](#page-131-0)**

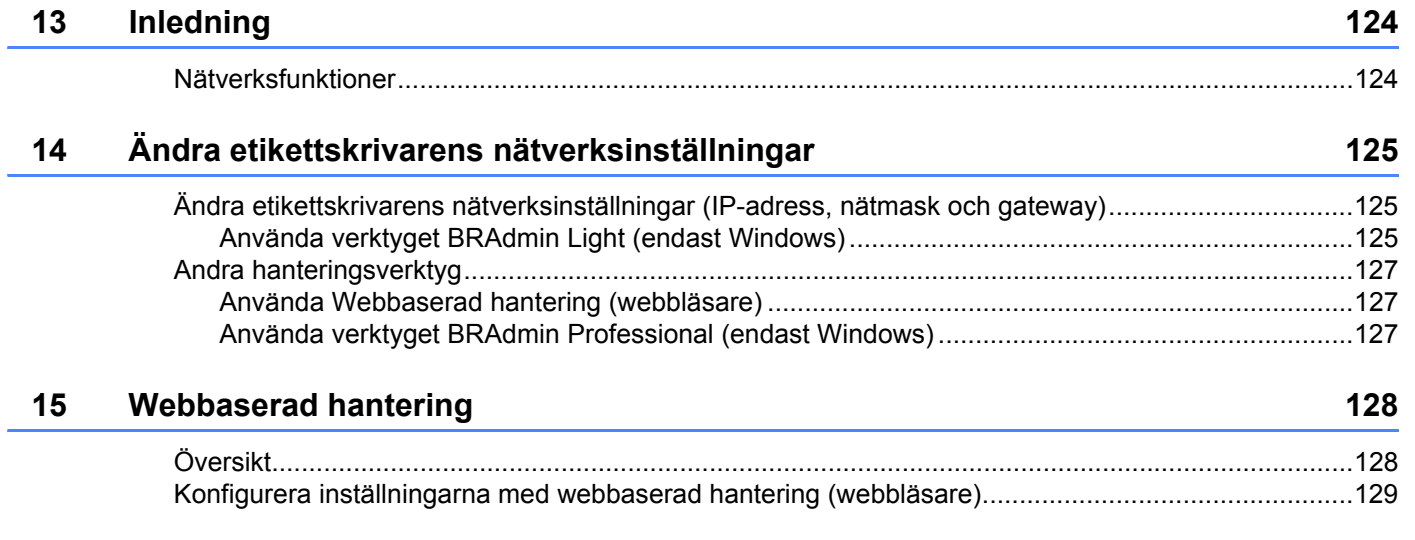

# **[Avsnitt IV Bilaga](#page-138-0)**

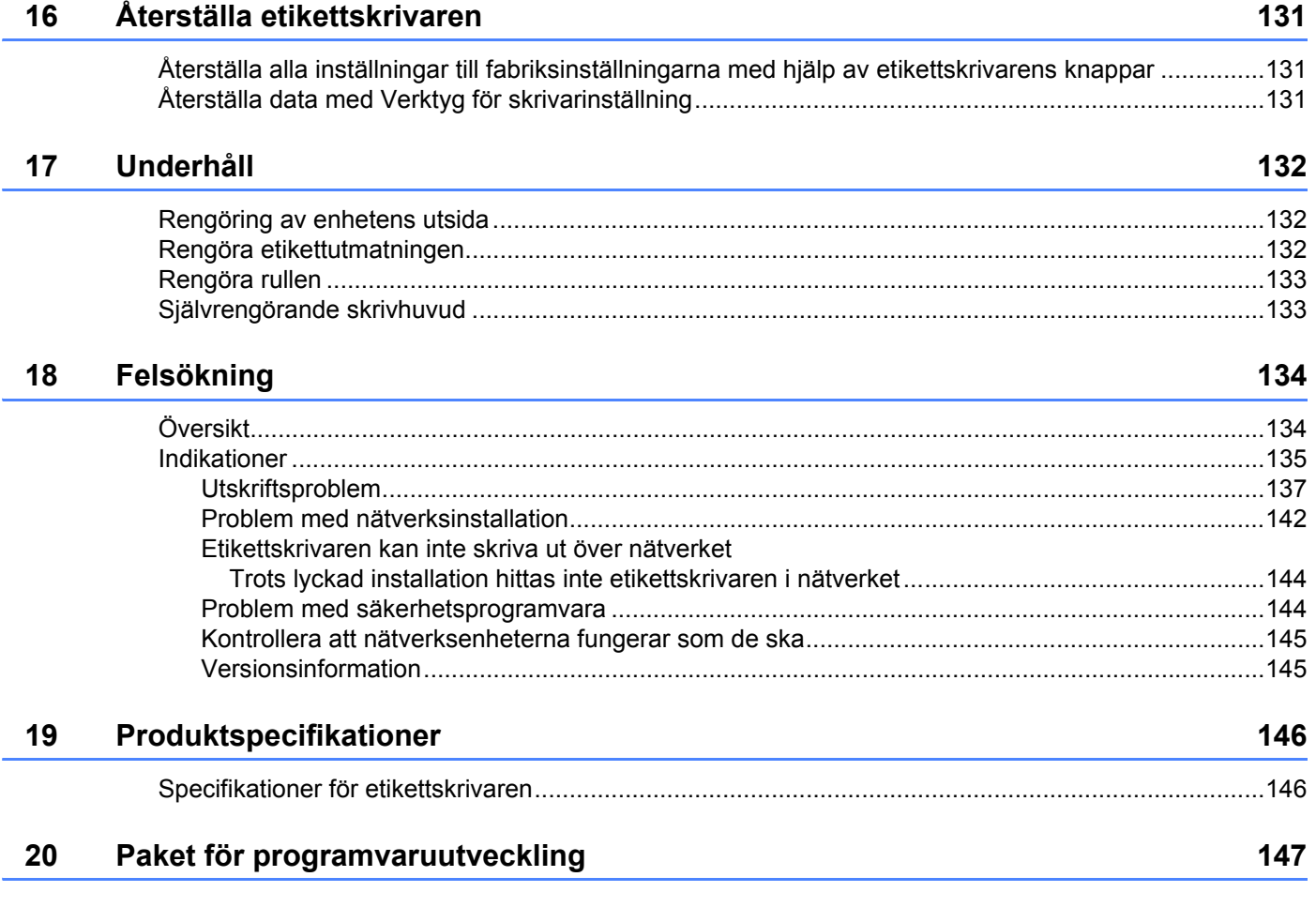

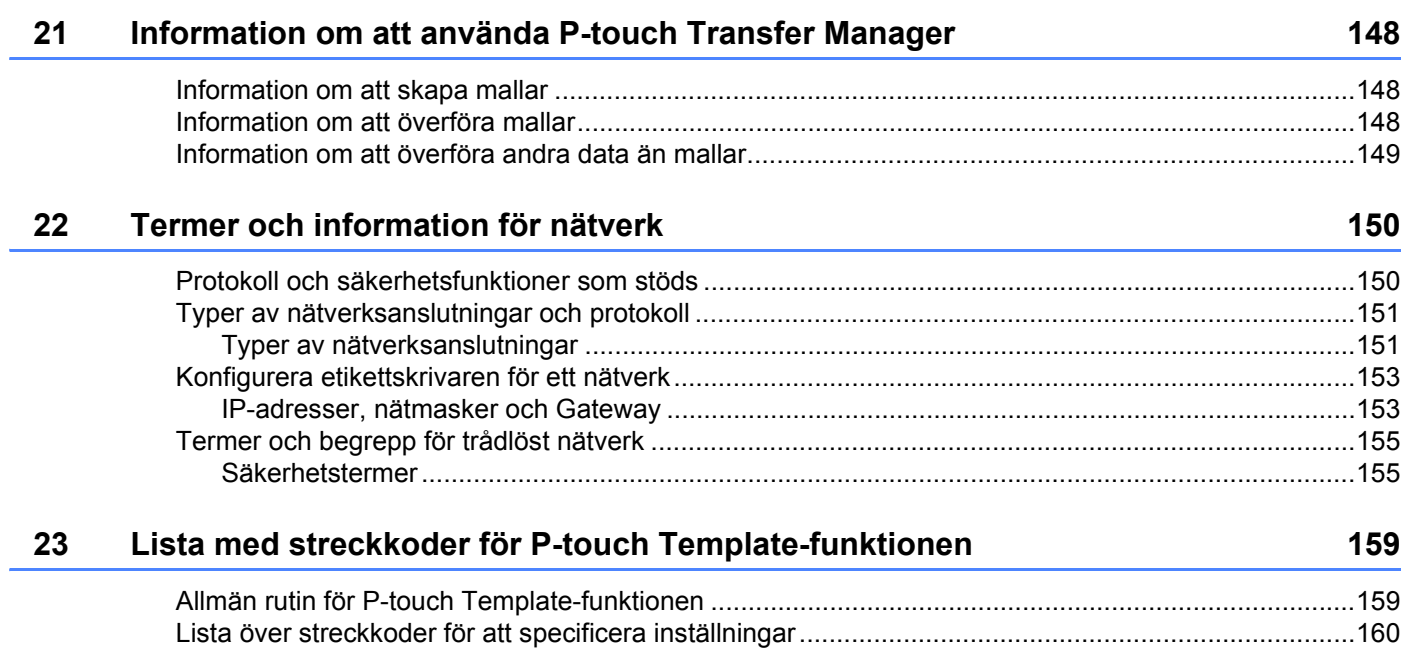

**Avsnitt I**

# <span id="page-9-0"></span>**Grundläggande**   $$

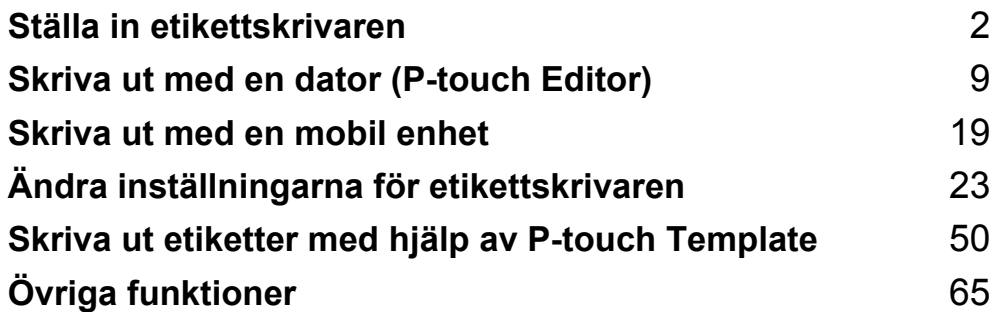

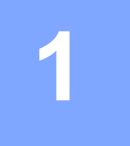

# <span id="page-10-3"></span><span id="page-10-0"></span>**Ställa in etikettskrivaren <sup>1</sup>**

# <span id="page-10-1"></span>**Delbeskrivning <sup>1</sup>**

#### <span id="page-10-2"></span>**Framsida <sup>1</sup>**

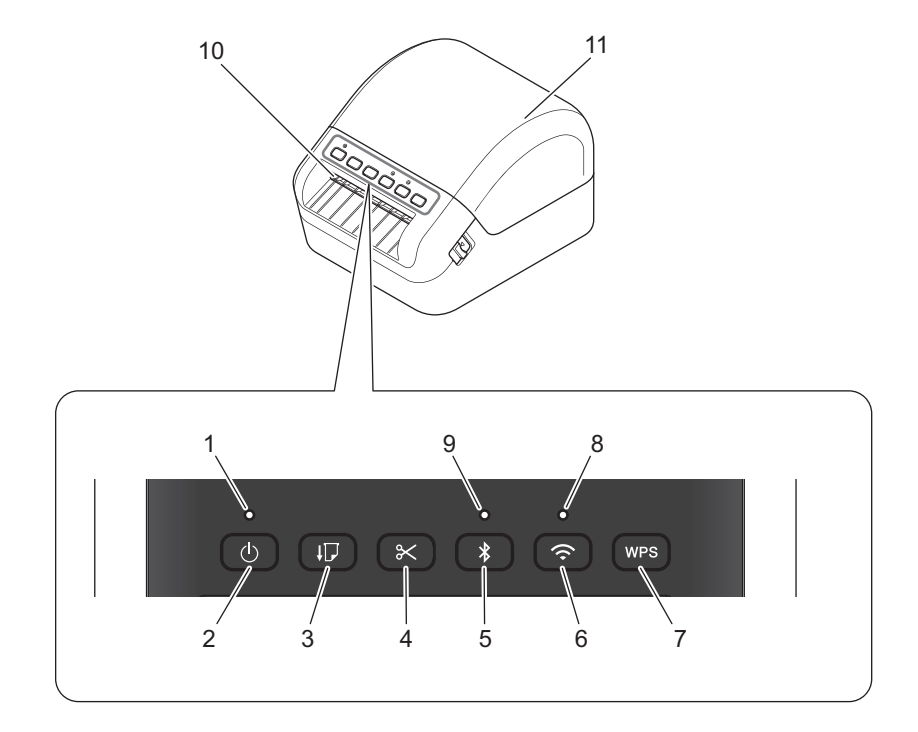

- **1 Statusindikator**
- **2 Strömbrytare**
- **3 Matarknapp**
- **4 Klippknapp**
- **5 Bluetooth-knapp**
- **6 Wi-Fi-knapp**
- **7 WPS-knapp**
- **8 Wi-Fi-indikator**
- **9 Bluetooth-indikator**
- **10 Etikettutmatningsöppning**
- **11 Lucka till DK-rullens utrymme**

### <span id="page-11-0"></span>**Baksida <sup>1</sup>**

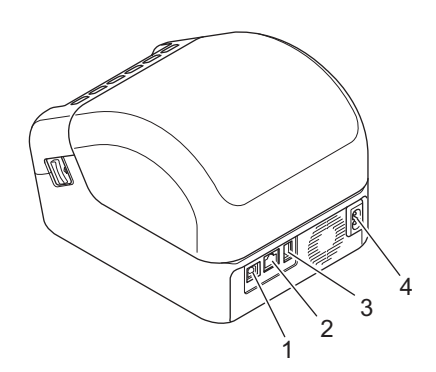

- **1 USB-port**
- **2 LAN-port**
- **3 Port för USB-värdfunktion**
- **4 Uttag för nätadapter**

Ställa in etikettskrivaren

# <span id="page-12-0"></span>**Ansluta nätadaptersladden <sup>1</sup>**

Anslut nätadaptersladden till skrivaren. Anslut sedan nätadaptersladden till ett jordat eluttag.

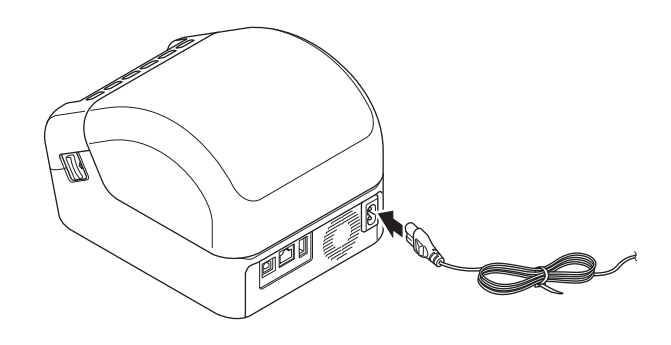

#### **VIKTIGT**

Använd inte skrivaren på platser där strömförsörjningens spänning skiljer sig från skrivarens angivna spänning. Mer information om motsvarande spänning finns i *[Produktspecifikationer](#page-154-2)* på sidan 146.

# <span id="page-13-0"></span>**Placera DK-rullen <sup>1</sup>**

1 Kontrollera att skrivaren är avstängd.

2 Lås upp luckan till DK-rullens utrymme genom att dra i frigöringsspakarna på båda sidor av skrivaren. Håll i skrivarens front och öppna luckan till DK-rullens utrymme genom att lyfta på locket.

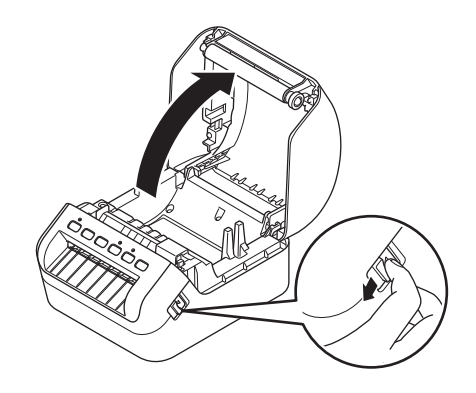

#### **VIKTIGT**

Innan du börjar använda skrivaren tar du bort skyddsbladet (1) från etikettutmatningsöppningen.

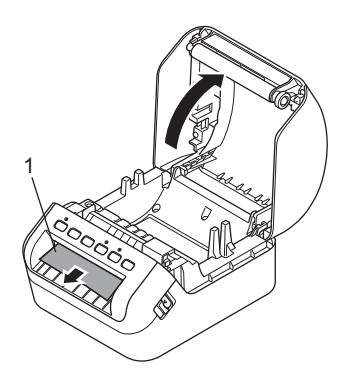

#### 3 Placera DK-rullen i rullspolsskenan (1).

- Se till att rullspolsarmen (2) är ordentligt infogad i rullspolsskenan.
- Se till att stabilisatorn (3) glider in i skrivarens skåra.

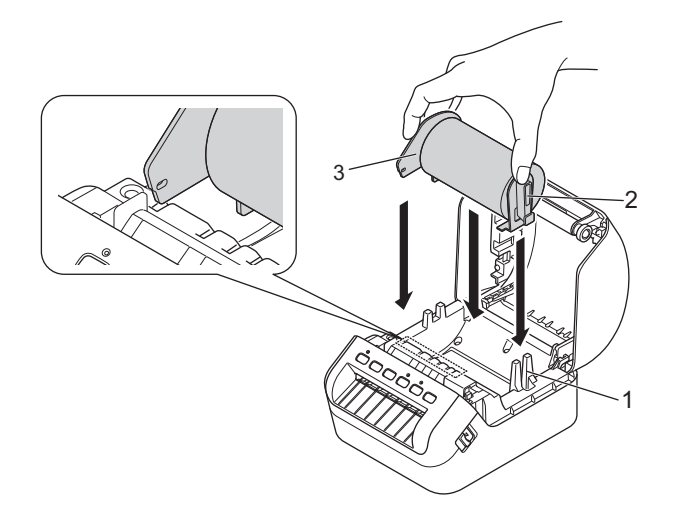

4 Mata DK-rullen genom skrivaren.

- Justera DK-rullens kant mot etikettutmatningsöppningens upprättstående kant.
- Kontrollera att DK-rullen träs in rakt så att etiketterna inte blir skeva.

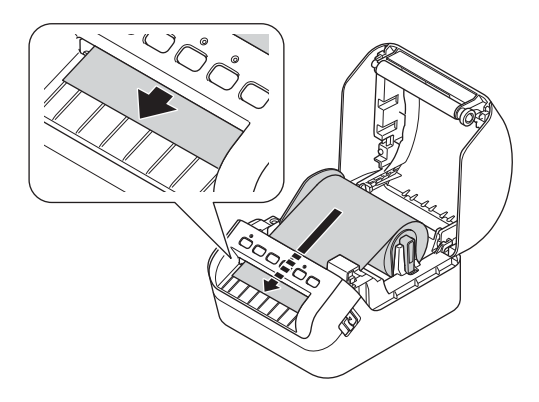

• För den första etiketten igenom etikettutmatningsöppningen tills änden matas ut genom öppningen som visas.

**Obs**

Om det är svårt att sätta i den första etiketten kan du prova att föra in den från sidan, under sensorn (1).

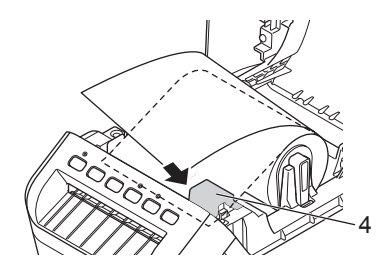

Ställa in etikettskrivaren

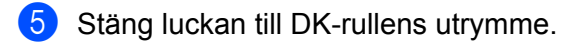

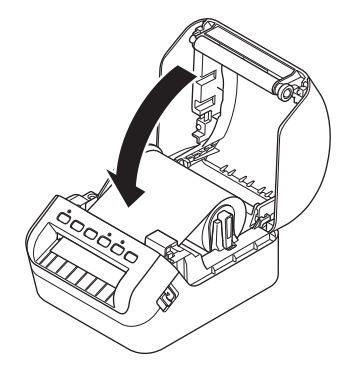

#### **VIKTIGT**

- Låt inte utskrivna etiketterna vara kvar i skrivaren. Det leder till att etiketter fastnar.
- När den inte används tar du bort eventuella DK-rullar som sitter i skrivaren och stänger luckan till DK-rullens utrymme för att förhindra att damm och skräp samlas i skrivaren.

Ställa in etikettskrivaren

# <span id="page-16-0"></span>**Slå på/av strömmen <sup>1</sup>**

På: Tryck på strömbrytaren ((<sup>l</sup>)) så att skrivaren slås på. Statusindikatorn lyser grönt.

#### **VIKTIGT**

Tryck på matarknappen (ID) för att justera änden på DK-rullen.

**Av**: Tryck på och håll ner strömbrytaren ((<sup>l</sup>)) så att skrivaren stängs av.

#### **VIKTIGT**

När du stänger av skrivaren ska du inte dra ur nätadaptersladden förrän den orangefärgade statusindikatorn släcks.

**2**

# <span id="page-17-2"></span><span id="page-17-0"></span>**Skriva ut med en dator (P-touch Editor) <sup>2</sup>**

### <span id="page-17-3"></span><span id="page-17-1"></span>**Installera skrivdrivrutinerna och programvaran på en dator <sup>2</sup>**

Om du ska skriva ut från en Windows-dator eller Mac installerar du skrivardrivrutiner, P-touch Editor och andra program på datorn.

#### **Programvara för Windows:**

Skrivardrivrutin, P-touch Editor, P-touch Address Book, P-touch Update Software, Verktyg för skrivarinställning, BRAdmin Light och BRAdmin Professional

#### **Programvara för Mac:**

Skrivardrivrutin, P-touch Editor, P-touch Update Software, Printer Setting Tool (Verktyg för skrivarinställning) och installationsguiden för trådlösa enheter

1 Gå till webbplatsen [\(install.brother](http://install.brother)) och hämta installationsprogrammet för den senaste programvaran och manualerna.

2 Dubbelklicka på den hämtade EXE-filen (för Windows) eller DMG-filen (för Mac), och följ anvisningarna på skärmen för att fortsätta med installationen.

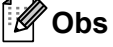

Om du vill ansluta etikettskrivaren till en dator med trådlös anslutning rekommenderar vi följande:

- När du slår på skrivaren för första gången efter att du har köpt den eller efter att du återställt den går skrivaren över enkelt över i läget för att konfigurera trådlösa inställningar. Starta installationen efter att du slagit på skrivaren.
- Anteckna det trådlösa nätverkets SSID (nätverksnamn) och lösenord (nätverksnyckel) i förväg. Om du inte hittar informationen frågar du din nätverksadministratör eller tillverkaren av den trådlösa åtkomstpunkten/routern.
- Om du vill ansluta skrivaren till en dator med Wireless Direct väljer du USB-anslutning under installationen. I slutet av installationen klickar du på länken för Wireless Direct i enlighet med anvisningarna på skärmen.

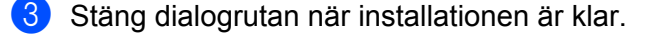

#### **Obs**

Om du vill använda skrivaren med en annan anslutningsmetod än den du valde under installationen använder du installationsprogrammet igen för att installera om programvara och skrivardrivrutiner. Sedan väljer du den nya anslutningsmetoden.

# <span id="page-18-0"></span>**Ansluta etikettskrivaren till en dator <sup>2</sup>**

Se följande instruktioner för din anslutningstyp eller -metod:

- USB-kabelanslutning Se *[Ansluta med en USB-kabel](#page-18-1)* på sidan 10*.*
- Trådlös LAN-anslutning Se *[Ansluta med Wi-Fi](#page-18-2)* på sidan 10.
- Trådbunden nätverksanslutning Se *[Ansluta med trådbundet LAN](#page-22-0)* på sidan 14.
- Bluetooth-anslutning Se *[Bluetooth-anslutning](#page-22-1)* på sidan 14.

#### <span id="page-18-1"></span>**Ansluta med en USB-kabel <sup>2</sup>**

- 1 Se till att skrivaren är avstängd innan du ansluter USB-kabeln.
- 2 Anslut USB-kabeln till USB-porten på baksidan av skrivaren och sedan till datorn.

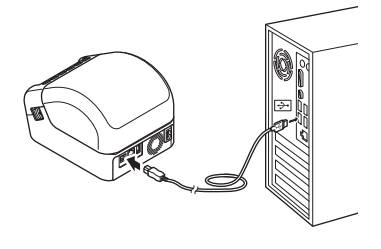

Slå på skrivaren.

#### <span id="page-18-2"></span>**Ansluta med Wi-Fi <sup>2</sup>**

Välj en av följande metoder för Wi-Fi-anslutning:

- Infrastrukturläge
- Wireless Direct
- WPS (Wi-Fi Protected Setup™)

#### **Infrastrukturläge <sup>2</sup>**

Med infrastrukturläget ansluter du skrivaren till en dator eller via en Wi-Fi-åtkomstpunkt/router.

**Innan du börjar**

Först måste du konfigurera skrivarens Wi-Fi-inställningar så att de kan kommunicera med Wi-Fi-åtkomstpunkten/routern. När skrivaren har konfigurerats får datorer i nätverket åtkomst till skrivaren.

#### **VIKTIGT**

- Om du vill ansluta skrivaren till nätverket rekommenderar vi att du kontaktar systemadministratören före installationen. Bekräfta Wi-Fi-inställningarna innan du fortsätter med installationen.
- Om du vill konfigurera Wi-Fi-inställningarna igen eller om statusen för skrivarens Wi-Fi-anslutning är okänd, återställer du skrivarens Wi-Fi-inställningar. Mer information om att återställa inställningarna finns i *[Återställa etikettskrivaren](#page-139-3)* på sidan 131.
- När du slår på skrivaren för första gången efter att du har köpt den eller efter att du återställt den går skrivaren över enkelt över i läget för att konfigurera trådlösa inställningar. Starta installationen efter att du slagit på skrivaren.

#### **Obs**

Det bästa resultatet vid vanlig utskrift får du om du använder skrivaren så nära till Wi-Fi-åtkomstpunkten/routern samt med så lite hinder i vägen som möjligt. Överföringshastigheten för informationen kan påverkas om det finns stora föremål eller väggar mellan de två enheterna eller om det finns störningar från andra elektroniska enheter.

#### **Ansluta skrivaren till Wi-Fi-åtkomstpunkten/routern**

- 1 Skriv först ner Wi-Fi-åtkomstpunktens/routerns SSID (nätverksnamn) och lösenord (nätverksnyckel).
- 2 Slå på skrivaren.
- 3 Starta installationen och fortsätt i enlighet med anvisningarna på skärmen.

#### **Obs**

Om skärmen för att välja nätverk visas väljer du det SSID som du skrev upp.

När anslutningen mellan skrivaren och din Wi-Fi-åtkomstpunkt/router har etablerats har datorer i samma nätverk som skrivaren åtkomst till den.

#### **Wireless Direct <sup>2</sup>**

Med Wireless Direct kan du ansluta skrivaren till datorn direkt utan en Wi-Fi-åtkomstpunkt/router. Skrivaren fungerar som Wi-Fi-åtkomstpunkt.

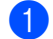

1 Följ anvisningarna på skärmen för att välja anslutning via USB och gå vidare med installationen.

2 Ställ in etikettskrivaren på Wireless Direct-läge.

- För Windows
	- 1 Starta Verktyg för skrivarinställning på datorn.
	- 2 Klicka på knappen **Kommunikationsinställningar**.
	- 3 Klicka på **Kommunikationsinställningar** på fliken **Allmänt**.
	- 4 Bekräfta att **Infrastruktur och Wireless Direct** eller **Wireless Direct** har valts för **Typ av nätverk**, och bekräfta fliken **Wireless Direct**.
	- 5 Klicka på **Verkställ** för att ställa in skrivaren på Wireless Direct-läge. Avsluta Verktyg för skrivarinställning.
	- 6 Håll in Wi-Fi-knappen på skrivaren i en sekund när du vill slå på Wi-Fi-funktionen. Wi-Fi-indikatorn börjar blinka grönt en gång var tredje sekund.

Mer information finns i *[Kommunikationsinställningar för Windows](#page-34-2)* på sidan 26.

- För Mac
	- 1 Starta Printer Setting Tool (Verktyg för skrivarinställning) på datorn.
	- 2 Klicka på fliken **Wireless LAN** (Trådlöst LAN).
	- 3 Kontrollera att **Wireless Direct** är inställt som **On** (På).
	- 4 Klicka på **Apply** (Verkställ) för att ställa in skrivaren på Wireless Direct-läge. Avsluta Printer Setting Tool (Verktyg för skrivarinställning).
- $3$ ) Använd datorn till att välja SSID för din skrivare. Se till att datorn och skrivaren är anslutna med trådlös anslutning.
	- För Windows

Skrivaren måste läggas till för datorn. Följ anvisningarna på skärmen för att lägga till skrivaren.

#### **Obs**

Fabriksinställt SSID och lösenord är följande: SSID: "DIRECT-\*\*\*\*\*\_QL-1110NWB" där \*\*\*\*\* är de fem sista siffrorna i produktens serienummer. Lösenordet är: 111\*\*\*\*\* där \*\*\*\*\* är de fem sista siffrorna i produktens serienummer.

- Med Verktyg för skrivarinställning kan du också tillämpa ändrade nätverksinställningar på flera skrivare. Mer information finns i *[Tillämpa inställningsändringar på flera etikettskrivare](#page-43-1)* på sidan 35.
- Du kan inte ansluta till internet på datorn via Wi-Fi när du använder Wireless Direct.

Skriva ut med en dator (P-touch Editor)

#### **WPS (Wi-Fi Protected Setup™) <sup>2</sup>**

Om Wi-Fi-åtkomstpunkten/routern stöder WPS går det snabbt att konfigurera inställningar och anslutningar.

1 Först kontrollerar du att Wi-Fi-åtkomstpunkten/routern är märkt med WPS-symbolen.

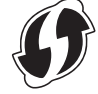

- 2 Ställ skrivaren inom räckhåll för Wi-Fi-åtkomstpunkten/routern. Räckvidden kan variera beroende på hur omgivningen ser ut. Se instruktionerna som medföljer Wi-Fi-åtkomstpunkten/routern.
- **3** Tryck på WPS-knappen på skrivaren. När anslutningen har etablerats lyser Wi-Fi-indikatorn.
- **Obs**
- Datorer i samma nätverk som skrivaren får åtkomst till den.
- Skrivaren försöker ansluta via WPS i två minuter. Om WPS-knappen trycks in under denna tid försöker skrivaren ansluta i ytterligare två minuter.

#### <span id="page-22-0"></span>**Ansluta med trådbundet LAN <sup>2</sup>**

### **Obs**

Anslut skrivaren med en trådbunden LAN-anslutning om du vill använda en statisk IP-adress. Installera skrivardrivrutinerna och Verktyg för skrivarinställning och ange sedan inställningarna för den trådbundna LAN-anslutningen.

Mer information finns i *[Installera skrivdrivrutinerna och programvaran på en dator](#page-17-1)* på sidan 9.

- 1 Om anvisningar på skärmen visas under installationen ser du till att skrivaren är avstängd innan du ansluter LAN-kabeln.
- 2 Anslut LAN-kabeln till LAN-porten på baksidan av skrivaren.
- Slå på skrivaren.

#### **Nätverkskabel <sup>2</sup>**

Använd en partvinnad "straight-through"-kabel av kategori 5 (eller högre) till 10BASE-T- eller 100BASE-TX Fast Ethernet-nätverk.

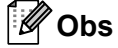

Anslut inte produkten till en LAN-anslutning som utsätts för överspänning.

#### <span id="page-22-1"></span>**Bluetooth-anslutning <sup>2</sup>**

**1** Tryck på Bluetooth-knappen  $(\frac{1}{2})$  på skrivaren. Bluetooth-indikatorn lyser blå.

- För Windows
	- 1 Följ anvisningarna på skärmen för att gå vidare med installationen.
	- 2 När sökresultaten visas väljer du etikettskrivaren. Bluetooth-kommunikationen startar.
- För Mac
	- 1 Välj USB-anslutning för installation.
	- 2 När du slår på Bluetooth-anslutningen på Mac-datorn efter installationen hittar Mac-datorn skrivaren som du vill ställa in.

## <span id="page-23-0"></span>**Ansluta etikettskrivaren till en streckkodsskanner med hjälp av Bluetooth (endast Windows) <sup>2</sup>**

Du kan ansluta skrivaren till en streckkodsskanner med hjälp av ett Bluetooth-gränssnitt.

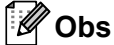

- Följ tillverkarens rekommendationer för dina Bluetooth-utrustade enheter som streckkodsskannrar och installera nödvändig maskin- och programvara.
- Inställningarna för Bluetooth-anslutning sparas även efter att skrivaren stängs av.
- Ansluta skrivaren till en streckkodsskanner med Bluetooth

Om du vill skriva ut streckkoder via en Bluetooth-anslutning ska du utföra följande steg:

När en anslutning har upprättats är den aktiv tills skrivaren stängs av så att den inte kan anslutas till någon annan enhet.

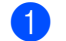

- **1** Tryck på Bluetooth-knappen (\*). Bluetooth-indikatorn lyser blått.
- **2** Utför koppling från en Bluetooth-målenhet. Om skrivarens PIN-kod krävs är fabriksinställningen för PIN-koden de fyra sista siffrorna i produktens serienummer.

Du kan ändra PIN-koden med Kommunikationsinställningar i Verktyg för skrivarinställning.

3 Om kryssrutan **Begär inställningar för SSP (Secure Simple Pairing) under sammankopplingen** inte är markerad på Bluetooth-fliken i Kommunikationsinställningar har Bluetooth-anslutningen lyckats.

Om kryssrutan **Begär inställningar för SSP (Secure Simple Pairing) under sammankopplingen** är markerad på Bluetooth-fliken i Kommunikationsinställningar trycker du på Bluetooth-knappen  $(\hat{\mathbf{x}})$ på skrivaren när Bluetooth-indikatorn blinkar blått.

# <span id="page-24-0"></span>**Skriva ut från en dator <sup>2</sup>**

### <span id="page-24-1"></span>**Tillgängliga program <sup>2</sup>**

Det finns ett antal program och funktioner tillgängliga som gör att du kan använda skrivaren effektivt. Du måste installera skrivardrivrutinen för att använda dessa program.

Gå till webbplatsen [\(install.brother\)](http://install.brother) och hämta installationsprogrammet för programmen och skrivardrivrutinen.

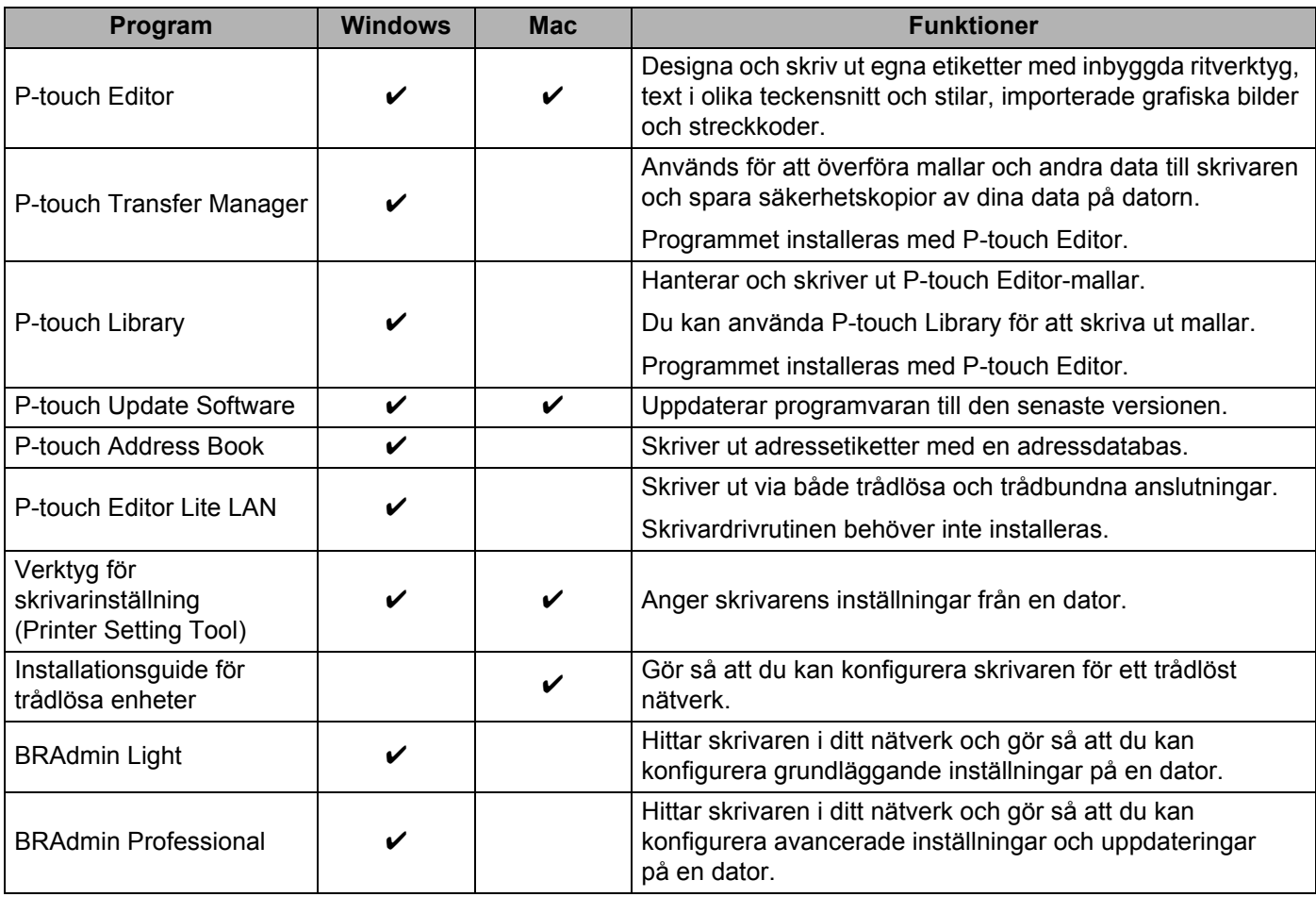

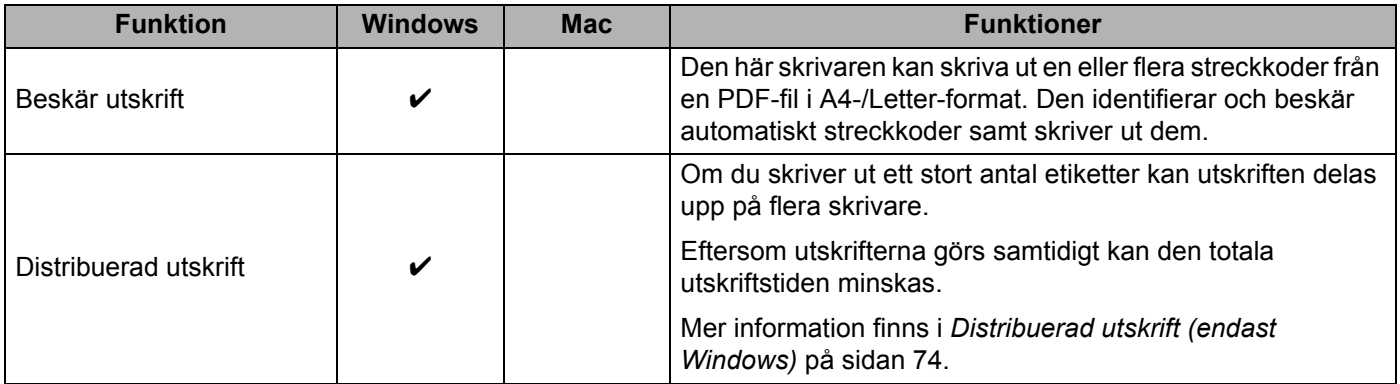

#### <span id="page-25-0"></span>**Skapa etiketter från en dator <sup>2</sup>**

Du kan skriva ut på flera olika sätt med skrivaren.

Så här gör du om du vill skriva ut från en dator med P-touch Editor eller P-touch Address Book.

- <sup>1</sup> Starta P-touch Editor eller P-touch Address Book och öppna sedan dokumentet som du vill skriva ut.
- 2 Skapa en etikettdesign.
- 3 Kontrollera klippningsalternativen.
- 4 Välj **Arkiv** <sup>&</sup>gt;**Skriv ut** eller klicka på ikonen **Skriv ut**.

#### <span id="page-25-1"></span>**Klippningsalternativ <sup>2</sup>**

Med klippningsalternativen kan du ange hur objektet matas och klipps vid utskrift. Använd skrivardrivrutinen till att välja klippningsalternativ när du skriver ut från datorn.

#### **Tabell över alternativ för etikettklippning**

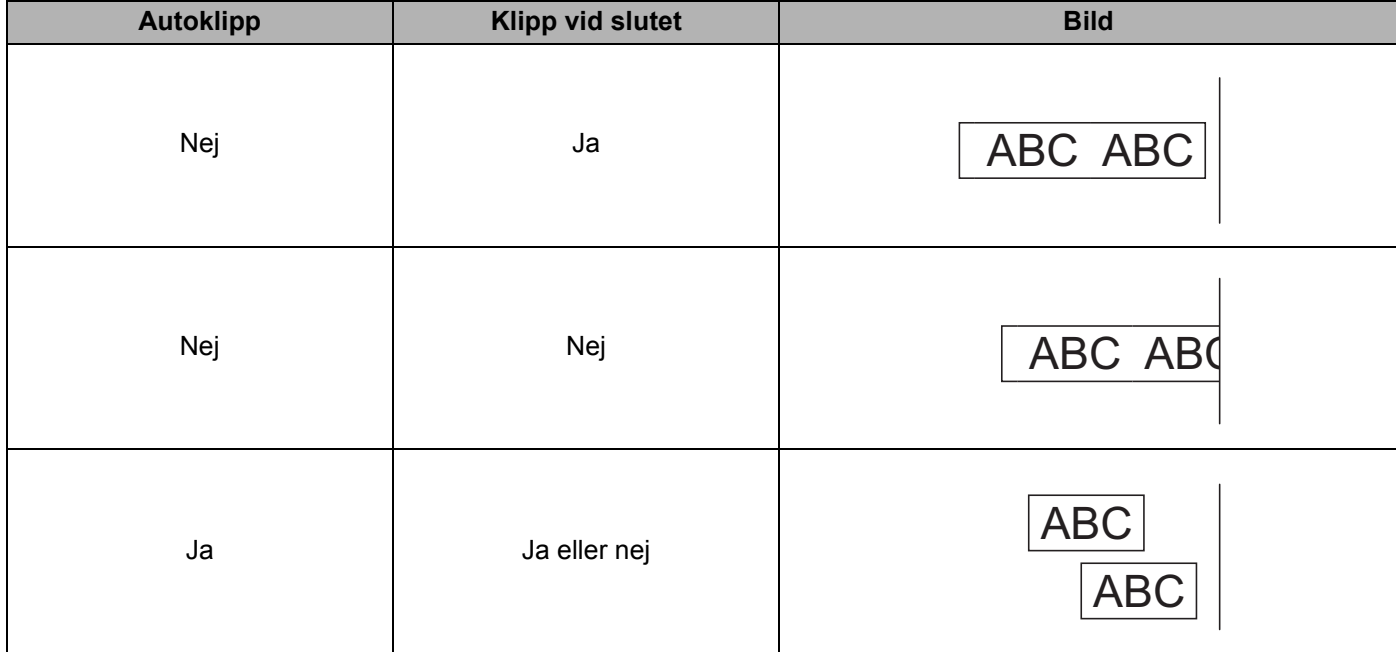

#### <span id="page-26-0"></span>**Fästa etiketter <sup>2</sup>**

**1** Avlägsna etikettens underpapper.

2 Placera etiketten och tryck sedan ordentligt ner med ditt finger för att fästa etiketten.

### **Obs**

Det kan vara svårt att fästa etiketter på ytor som är våta, smutsiga eller ojämna. Etiketter kan lätt falla av från dessa ytor.

## <span id="page-27-5"></span><span id="page-27-1"></span><span id="page-27-0"></span>**Installera program som kan användas på mobila enheter (Android/iOS) <sup>3</sup>**

Brother har flera olika program som kan användas med skrivaren, bland annat sådana som du kan använda för att skriva ut direkt från en iPhone, iPad, iPod touch eller en mobil enhet med Android™. Dessutom finns program som du kan använda för att trådlöst överföra till exempel mallar, symboler och databaser från en dator till en fristående skrivare.

#### <span id="page-27-2"></span>**Tillgängliga program <sup>3</sup>**

Dessa kostnadsfria Brother-program kan hämtas från Google Play (Android-enheter) eller App Store (Apple-enheter (iOS)):

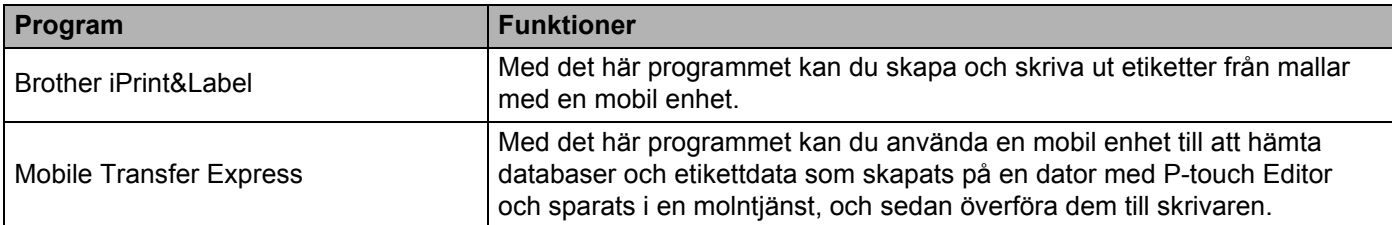

# <span id="page-27-3"></span>**Ansluta etikettskrivaren till en mobil enhet <sup>3</sup>**

#### <span id="page-27-4"></span>**Ansluta med Wireless Direct <sup>3</sup>**

- När du använder en mobil enhet kan du ändra inställningarna efter behov med programmet innan du skriver ut. Inställningarna varierar beroende på program.
- Innan du ansluter en mobil enhet kan du ange detaljerade inställningar genom att ansluta skrivaren till en dator och använda Printer Setting Tool (Verktyg för skrivarinställning).
- Använd USB-kabeln som medföljer skrivaren för att ansluta.

1 Anslut skrivaren och datorn med hjälp av den medföljande USB-kabeln, och bekräfta sedan Wireless Direct-inställningen i Printer Setting Tool (Verktyg för skrivarinställning).

- För Windows
	- 1 Starta **Verktyg för skrivarinställning** på datorn.
	- 2 Klicka på knappen **Kommunikationsinställningar**.
	- 3 Klicka på **Kommunikationsinställningar** på fliken Allmänt.
	- 4 Kontrollera att **Infrastruktur och Wireless Direct** eller **Wireless Direct** har valts för **Typ av nätverk**. I annat fall väljer du **Infrastruktur och Wireless Direct** eller **Wireless Direct** och klickar på knappen **Verkställ**.

**3**

#### ■ För Mac

- 1 Starta **Printer Setting Tool** (Verktyg för skrivarinställning) på datorn.
- 2 Klicka på knappen **Communication Settings** (Kommunikationsinställningar).
- 3 Klicka på fliken **Wireless LAN** (Trådlöst LAN).
- 4 Kontrollera att **Wireless Direct** är inställt som **On** (På).
- 2) Slå på Wi-Fi-funktionen genom att trycka på och håll ner skrivarens Wi-Fi-knapp ( $\widehat{\phantom{a}}$ ) i en sekund. Wi-Fi-indikatorn börjar blinka grönt en gång var tredje sekund.
- 3 På den mobila enhetens inställningsskärm för Wi-Fi väljer du ditt trådlösa nätverks SSID, SSID för skrivaren och anger sedan lösenordet.

#### **Obs**

- Fabriksinställt SSID och lösenord är följande: SSID: "DIRECT-\*\*\*\*\*\_\_QL-1110NWB" där \*\*\*\*\* är de fem sista siffrorna i produktens serienummer. Lösenordet: 111\*\*\*\*\* där \*\*\*\*\* är de fem sista siffrorna i produktens serienummer.
- Du kan ansluta skrivaren till en mobil enhet i infrastrukturläge via en trådlös åtkomstpunkt/router.

#### <span id="page-28-0"></span>**Ansluta med Bluetooth <sup>3</sup>**

- **1** Tryck på Bluetooth-knappen (\*). Bluetooth-indikatorn lyser blå.
	- 2 Välj skrivaren på den mobila enhetens inställningsskärm för Bluetooth.

# <span id="page-29-0"></span>**Skriva ut etiketter från en mobil enhet <sup>3</sup>**

1 Starta appen för mobilutskrift på din mobila enhet.

#### **Obs**

Kontrollera att skrivaren är ansluten till din mobila enhet via en trådlös anslutning. Se *[Ansluta etikettskrivaren till en mobil enhet](#page-27-3)* på sidan 19.

**2** Välj en etikettmall eller design.

#### **Obs**

Du kan även välja en etikett eller bild som designats tidigare och skriva ut den.

3 Tryck på **Skriv ut** i programmenyn.

#### **Klippningsalternativ <sup>3</sup>**

Se *[Klippningsalternativ](#page-25-1)* på sidan 17.

#### <span id="page-29-1"></span>**Använda en mobil enhet till att skriva ut mallar som skapats på en dator 3**

Du kan använda P-touch Transfer Manager till att spara malldata, som skapats med P-touch Editor, i BLF- eller PDZ-format. Sedan kan du använda Mobile Transfer Express till att skicka den sparade filen från din mobila enhet till skrivaren och skriva ut filen.

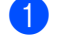

1 Spara malldata i BLF- eller PDZ-formatet med P-touch Transfer Manager. Mer information finns i *[Skapa överföringsfiler och överföringspaketfiler](#page-111-1)* på sidan 103.

2) Använd en av följande metoder om du använder en BLF- eller PDZ-fil med den mobila enheten.

- Spara filen med en molnlagringstjänst och använd sedan den mobila enhetens funktion för delning till att dela filen.
- Skicka filen som en e-postbilaga från datorn till den mobila enheten och spara sedan filen på den mobila enheten.

3 Anslut skrivaren till den mobila enheten och starta sedan Mobile Transfer Express. Malldata visas.

4 Välj mallen som du vill skriva ut och överför sedan mallen till skrivaren.

**Obs**

Om du vill hämta en fil från en molnlagringstjänst till din mobila enhet ska du ansluta den mobila enheten med infrastrukturläge. Det innebär att om du även använder infrastrukturläge till att ansluta den mobila enheten till skrivaren kan du snabbt överföra hämtade filer (endast BLF-filer).

5 Använd streckkodsskannern till att välja mallen som du vill skriva ut från den överförda filen och skriv ut den.

Skriva ut med en mobil enhet

#### <span id="page-30-0"></span>**Fästa etiketter <sup>3</sup>**

**1** Avlägsna etikettens underpapper.

2 Placera etiketten och tryck sedan ordentligt ner med ditt finger för att fästa etiketten.

### **Obs**

Det kan vara svårt att fästa etiketter på ytor som är våta, smutsiga eller ojämna. Etiketter kan lätt falla av från dessa ytor.

**4**

# <span id="page-31-3"></span><span id="page-31-0"></span>**Ändra inställningarna för etikettskrivaren4**

# <span id="page-31-1"></span>**Verktyg för skrivarinställning för Windows <sup>4</sup>**

Med Verktyg för skrivarinställning kan du ange skrivarens kommunikationsinställningar, enhetsinställningar och inställningar för P-touch Template från en Windows-dator.

#### **Obs**

Verktyg för skrivarinställning installeras automatiskt när du använder det initiala installationsprogrammet för att installera skrivardrivrutinen. Mer information finns i *[Installera skrivdrivrutinerna och programvaran](#page-17-3)  [på en dator](#page-17-3)* på sidan 9.

#### **VIKTIGT**

Verktyg för skrivarinställning är endast tillgängligt med kompatibla Brother-skrivare.

#### <span id="page-31-2"></span>**Innan du använder Verktyg för skrivarinställning <sup>4</sup>**

- Kontrollera att nätadaptersladden är ansluten till skrivaren och till ett eluttag.
- Kontrollera att skrivardrivrutinen har installerats på rätt sätt och att du kan skriva ut.
- Anslut skrivaren till en dator med en USB-kabel.

**4**

# <span id="page-32-0"></span>**Använda Verktyg för skrivarinställning för Windows <sup>4</sup>**

- 1 Anslut skrivaren som ska konfigureras till datorn.
- 2 Starta Verktyg för skrivarinställning.
	- **För Windows 7 / Windows Server 2008 / Windows Server 2008 R2:**

Klicka på **Start** > **Alla program** > **Brother** > **Label & Mobile Printer** > **Printer Setting Tool** (Verktyg för skrivarinställning).

- **För Windows 8 / Windows 8.1 / Windows Server 2012 / Windows Server 2012 R2:** På skärmen **Appar** klickar du på **Printer Setting Tool** (Verktyg för skrivarinställning).
- **För Windows 10 / Windows Server 2016:**

Klicka på **Start** > **Brother** > **Printer Setting Tool** (Verktyg för skrivarinställning). Huvudfönstret visas.

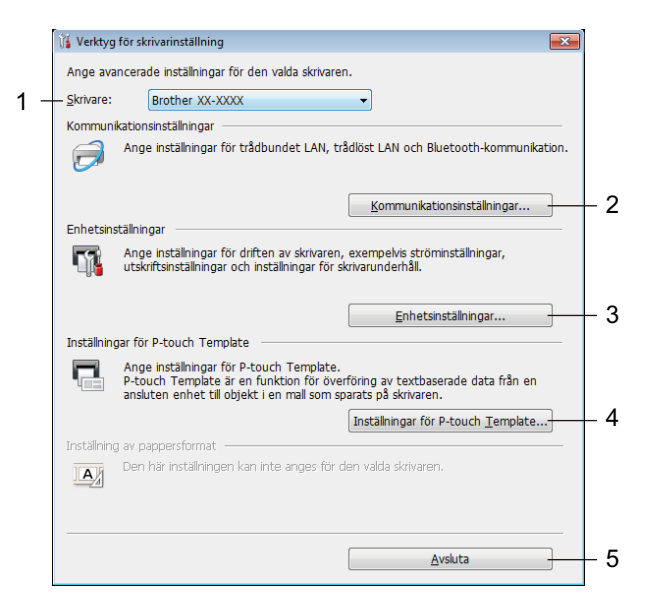

#### **1 Skrivare**

Ange de anslutna skrivarna.

#### **2 Kommunikationsinställningar**

Ange inställningar för trådbundet LAN, trådlöst LAN och Bluetooth-kommunikation.

#### **3 Enhetsinställningar**

Ange enhetsinställningarna. Exempelvis ströminställningarna.

#### **4 Inställningar för P-touch Template**

Ange inställningar för P-touch Template.

Om du vill ha mer information om P-touch Template kan du hämta *"P-touch Template Manual/Command Reference" (Manual för P-touch Template/kommandoreferens)* (endast på engelska) från Brother support webbsida på [support.brother.com/manuals.](http://support.brother.com/manuals)

#### **5 Stäng**

Fönstret stängs.

- 3 Kontrollera att skrivaren du vill konfigurera visas vid **Skrivare**. Om det visas en annan skrivare väljer du den du vill ha i listrutan.
- 4 Välj inställningarna du vill ändra och ange eller ändra inställningarna i dialogrutan. Mer information om dialogrutorna för inställning finns i *[Kommunikationsinställningar för Windows](#page-34-0)* [på sidan 26](#page-34-0), *[Enhetsinställningar för Windows](#page-44-0)* på sidan 36 eller *[Inställningar för P-touch Template för](#page-49-0)  Windows* [på sidan 41.](#page-49-0)
- 5 Klicka på **Verkställ** när du vill tillämpa inställningarna på skrivaren.
- 6 Slutför inställningarna genom att klicka på **Stäng** i huvudfönstret.

#### **VIKTIGT**

Använd *endast* Verktyg för skrivarinställning till att konfigurera skrivaren när den är i beredskapsläge. Skrivaren kanske inte fungerar som den ska om du försöker konfigurera den när den bearbetar en utskrift eller skriver ut.

# <span id="page-34-2"></span><span id="page-34-0"></span>**Kommunikationsinställningar för Windows <sup>4</sup>**

Använd **Kommunikationsinställningar** i Verktyg för skrivarinställning till att specificera eller ändra skrivarens kommunikationsinformation när du ansluter skrivaren och datorn med en USB-kabel eller via en Bluetooth-anslutning. Du kan ändra kommunikationsinställningarna på inte bara en skrivare, utan tillämpa samma inställningar på flera skrivare.

#### <span id="page-34-1"></span>**Dialogrutan Inställningar <sup>4</sup>**

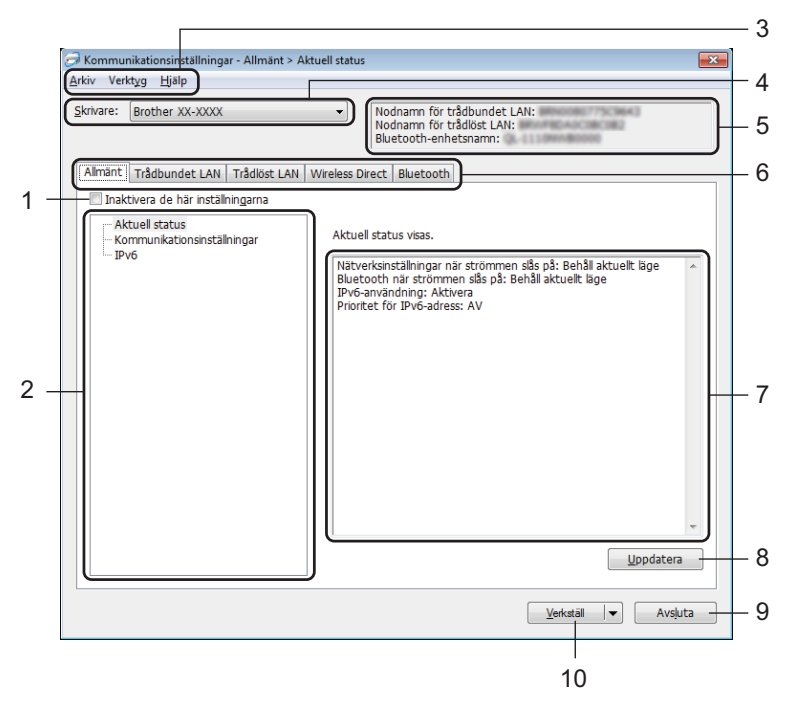

#### **1 Inaktivera de här inställningarna**

När du markerar den här kryssrutan visas **in te** på fliken och det går inte längre att ange eller ändra inställningarna.

Inställningar på en flik där **tillämpas inte på skrivaren ens om du klickar på Verkställ**.

Inställningarna på fliken sparas och exporteras inte när du använder kommandona **Spara i kommandofil** eller **Exportera**.

Kontrollera att kryssrutan är avmarkerad om du vill tillämpa inställningarna på skrivaren eller spara eller exportera dem.

#### **2 Komponenter**

Om **Aktuell status** är markerat visas de aktuella inställningarna i området för visning/ändring av inställningar. Välj den komponent som du vill ändra inställningar för.

#### **3 Menyrad**

Kommandon är kategoriserade efter funktion i varje meny (Arkiv, Verktyg och Hjälp).

#### **4 Skrivare**

Ange de anslutna skrivarna.

Ändra inställningarna för etikettskrivaren

#### **5 Nodnamn**

Visar nodnamnet (det går att byta namn på noder). Mer information finns i *Menyrad* [på sidan 28.](#page-36-0)

#### **6 Inställningsflikar**

Innehåller inställningar som kan specificeras eller ändras.

Om **visas på fliken tillämpas inte inställningarna på den fliken på skrivaren.** 

#### **7 Område för att visa/ändra inställningar**

Här visas de aktuella inställningarna för det valda objektet.

#### **8 Uppdatera**

Uppdaterar inställningarna med den senaste informationen.

#### **9 Avsluta**

Här avslutar du **Kommunikationsinställningar** och återgår till huvudfönstret i Verktyg för skrivarinställning.

#### **VIKTIGT**

Inställningarna tillämpas inte på skrivarna om du klickar på **Avsluta** utan att klicka på knappen **Verkställ** när du har ändrat dem.

#### **10 Verkställ**

Tillämpar inställningarna på skrivaren.

Spara de specificerade inställningarna i en kommandofil genom att välja **Spara i kommandofil** i listrutan. Den sparade kommandofilen kan användas med masslagringsläget för att tillämpa inställningarna på en skrivare. Mer information finns i *[Masslagringsläge](#page-79-2)* på sidan 71.

#### **VIKTIGT**

Om du klickar på **Verkställ** tillämpas alla inställningar på alla flikarna på skrivaren. Om du markerar kryssrutan **Inaktivera de här inställningarna** tillämpas inte inställningarna på den fliken.
## **Menyrad <sup>4</sup>**

- **Tillämpa inställningar på skrivaren** Tillämpar inställningarna på skrivaren.
- **Spara inställningar i kommandofil** Sparar de angivna inställningarna i en kommandofil. Filtillägget är .bin. Den sparade kommandofilen kan användas med masslagringsläget för att tillämpa inställningarna på en skrivare. Mer information finns i *[Masslagringsläge](#page-79-0)* på sidan 71.

## **Obs**

Om kryssrutan **Inaktivera de här inställningarna** är markerad sparas inte inställningarna på den fliken.

#### **VIKTIGT**

- Följande information sparas inte med kommandofilen:
	- Nodnamn
	- IP-adress, nätmask och standardgateway (när IP-adressen är inställd på **STATIC**)
- Du kan använda de sparade kommandona för kommunikationsinställningar till att endast tillämpa inställningar på en skrivare. Om du vill tillämpa inställningarna på skrivaren med den här kommandofilen använder du masslagringsläget.
- Sparade kommandofiler innehåller autentiseringsnycklar och lösenord. Vidta nödvändiga åtgärder för att skydda sparade kommandofiler, som att spara dem på en plats där de inte är åtkomliga för andra användare.
- Skicka inte kommandofiler till en annan modell.

#### **• Importera**

#### **Importera från aktuella trådlösa datorinställningar**

Importerar inställningarna från datorn.

## **Obs**

- När du importerar trådlösa inställningar för datorn måste du ha administratörsbehörigheter för datorn.
- Det går endast att importera personliga säkerhetsinställningar för autentisering (öppet system, autentisering med offentlig nyckel och WPA/WPA2-PSK). Inställningar för säkerhetsautentisering för företag (som LEAP och EAP-FAST), WPA2-PSK (TKIP) och WPA-PSK (AES) går inte att importera.
- Om flera trådlösa LAN är aktiverade för din dator används de första trådlösa inställningarna (endast personliga inställningar) som hittas för dataimporten.
- Det är bara inställningarna (kommunikationsläge, SSID, autentiseringsmetod, krypteringsläge och autentiseringsnyckel) från fliken **Trådlöst LAN** – panelen **Trådlösa inställningar** som går att importera.

#### **Välj en profil att importera**

Importera den exporterade filen och använd inställningarna en skrivare.

Klicka på **Bläddra** och välj filen som du vill importera. Inställningarna i den markerade filen visas i området för visning/ändring av inställningar.

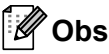

- Alla inställningar, som trådlösa inställningar eller TCP/IP-inställningar, förutom nodnamn går att importera.
- Det är bara profiler som är kompatibla med den valda skrivaren som kan importeras.
- Om den importerade profilens IP-adress är inställd på **STATIC** ändrar du IP-adressen för den importerade filen om det behövs, så att IP-adressen för en befintlig konfigurerad skrivare i nätverket inte dubbleras.
- **Exportera**

De nuvarande inställningarna sparas i en fil.

Om kryssrutan **Inaktivera de här inställningarna** är markerad sparas inte inställningarna på den fliken.

**VIKTIGT**

Exporterade filer krypteras inte.

**• Starta om skrivaren automatiskt efter att de nya inställningarna har tillämpats** Om den här kryssrutan är markerad startar skrivaren om automatiskt efter att kommunikationsinställningarna har tillämpats.

Om den här kryssrutan är tom måste du starta om skrivaren manuellt.

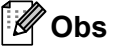

När du konfigurerar flera skrivare kan du minska tidsåtgången för att ändra inställningarna genom att rensa den här kryssrutan. I det här fallet rekommenderar vi att du markerar kryssrutan när du konfigurerar den första skrivaren, så att du kan bekräfta att alla inställningar fungerar som avsett.

**• Identifierar automatiskt den anslutna skrivaren och hämtar de aktuella inställningarna** Om den här kryssrutan är markerad och en skrivare är ansluten till datorn identifieras skrivaren automatiskt och skrivarens aktuella inställningar visas i fönstret **Aktuell status**.

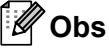

Om modellen för den anslutna skrivaren skiljer sig från skrivaren som anges i listrutan **Skrivare** ändras inställningarna som är tillgängliga på alla flikar så att de matchar den anslutna skrivaren.

- **Ändra nodens/Bluetooth-enhetens namn** Används till att byta nodnamn.
- **Återställ till standardinställningar för kommunikation** Återställer kommunikationsinställningarna till fabriksinställningarna.
- **Visa hjälpinformationen** Hjälpavsnitt visas.

**4**

## **Fliken Allmänt <sup>4</sup>**

#### **Kommunikationsinställningar <sup>4</sup>**

- **Nätverksinställningar när strömmen slås på** Anger villkoren för att ansluta via Wi-Fi när skrivaren är påslagen. Välj **Trådlöst LAN som standard**, **Trådbundet LAN som standard** eller **Behåll aktuellt läge**.
- **Typ av nätverk** Välj **Infrastruktur eller Ad-hoc**, **Infrastruktur och Wireless Direct** eller **Wireless Direct**.
- **Bluetooth när strömmen slås på** Anger villkoren för att ansluta via Bluetooth när skrivaren är påslagen. Välj **På som standard**, **Av som standard** eller **Behåll aktuellt läge**.

#### **IPv6 <sup>4</sup>**

- **IPv6-användning** Välj **Aktivera** eller **Inaktivera**.
- **Prioritet för IPv6-adress** Välj om du vill prioritera IPv6-adresser.

## **Flikarna Trådbundet LAN/Trådlöst LAN <sup>4</sup>**

#### **TCP/IP (trådbundet/trådlöst) <sup>4</sup>**

**• Bootmetod**

Välj **AUTO**, **BOOTP**, **DHCP**, **RARP** eller **STATIC**.

- **IP-adress/Nätmask/Gateway** Anger de olika nätverksvärdena. Du kan bara ange dessa inställningar när IP-adressen är inställd på **STATIC**.
- **DNS-servermetod** Ange **AUTO** eller **STATIC**.
- **IP-adress för primär DNS-server/IP-adress för sekundär DNS-server** Du kan bara ange dessa inställningar när DNS-servern är inställd på **STATIC**.

#### **IPv6 <sup>4</sup>**

- **Statisk IPv6-adress** Anger en permanent IPv6-adress.
- **Aktivera den här adressen** Aktiverar den angivna statiska IPv6-adressen.
- **PRIMÄR DNS Server IPv6 Adress/SEKUNDÄR DNS Server IPv6 Adress**
	- Anger IPv6-adresserna för DNS-servern.
- **IPv6-adresslista** Visar en lista med alla IPv6-adresser.

#### **Trådlösa inställningar <sup>4</sup>**

- **Kommunikationsläge** Välj **Infrastruktur** eller **Ad hoc**.
- **SSID (nätverksnamn)** Om du klickar på knappen **Sök** visas de tillgängliga SSID-alternativen i en separat dialogruta.
- **Kanal**

Anger tillgängliga kanaler.

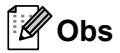

Den här inställningen är endast giltig i Ad hoc-läge.

#### **• Autentiseringsmetod/Krypteringsläge**

Vilka krypteringslägen som stöds för autentiseringsmetoderna visas i *[Kommunikationslägen och](#page-40-0)  [autentiseringsmetoder/krypteringslägen](#page-40-0)* på sidan 32.

**• WEP-nyckel**

Du kan enbart ange en inställning när WEP har valts som krypteringsläge.

**• Lösenordsfras**

Du kan endast ange en inställning om WPA/WPA2-PSK är valt som autentiseringsmetod.

#### **• Användar-ID/Lösenord**

Du kan endast ange inställningar om LEAP, EAP-FAST, PEAP, EAP-TTLS eller EAP-TLS är valt som autentiseringsmetod. Med EAP-TLS behöver du dessutom inte registrera ett lösenord men ett klientcertifikat måste registreras. Registrera ett certifikat genom att ansluta till skrivaren från en webbläsare och sedan specificera certifikatet. Se *[Webbaserad hantering](#page-136-0)* på sidan 128 om du vill ha mer information om att använda en webbläsare.

#### **• Visa nyckel och lösenord på skärmen** Om den här kryssrutan är markerad visas nycklar och lösenord med vanlig (ej krypterad) text.

#### <span id="page-40-0"></span>**Kommunikationslägen och autentiseringsmetoder/krypteringslägen <sup>4</sup>**

#### Om **Kommunikationsläge** är inställt på **Ad hoc**

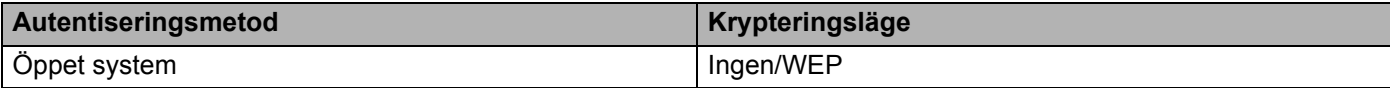

#### Om **Kommunikationsläge** är inställt på **Infrastruktur**

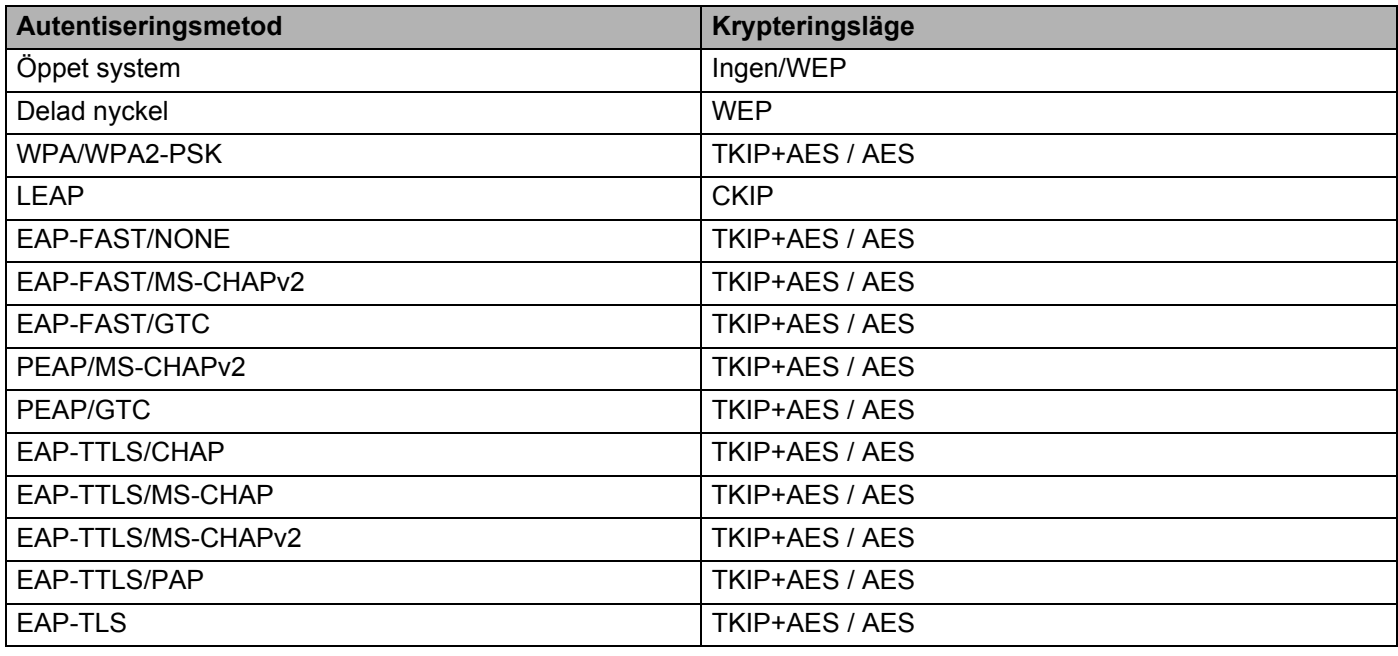

#### **VIKTIGT**

Så här anger du säkerhetsinställningar med högre nivå:

Vid certifikatverifiering med autentiseringsmetoderna EAP-FAST, PEAP, EAP-TTLS eller EAP-TLS går det inte att ange certifikatet i Verktyg för skrivarinställning. När skrivaren har konfigurerats för att ansluta till nätverket, anger du certifikatet genom att komma åt skrivaren från en webbläsare.

Se *[Webbaserad hantering](#page-136-0)* på sidan 128 om du vill ha mer information om att använda en webbläsare.

## **Fliken Wireless Direct <sup>4</sup>**

#### **Wireless Direct-inställningar <sup>4</sup>**

- **SSID/generering av nätverksnyckel** Välj **AUTO** eller **STATIC**.
- **SSID (nätverksnamn)/Nätverksnyckel** Anger SSID (25 ASCII-tecken eller färre) och nätverksnyckeln (63 tecken eller färre) som du vill använda i Wireless Direct-läge.

## **Obs**

Fabriksinställningarna för SSID och lösenord är som följer:

SSID: "DIRECT-\*\*\*\*\*\_QL-1110NWB" där "\*\*\*\*\*" är de fem sista siffrorna i produktens serienummer.

Lösenordet: 111\*\*\*\*\* där \*\*\*\*\* är de fem sista siffrorna i produktens serienummer.

#### **• Kanal**

Anger kanalen som ska användas för Wireless Direct-läge.

## **Fliken Bluetooth <sup>4</sup>**

#### **Bluetooth-inställningar <sup>4</sup>**

**• Synlig för andra enheter**

Låter skrivaren "upptäckas" av andra Bluetooth-enheter.

- **Ändra PIN-kod**
	- Om den här kryssrutan är markerad kan du ändra PIN-koden.
- **PIN-kod**

Anger PIN-koden som kommer att användas vid sammankoppling med enheter som är kompatibla med Bluetooth 2.0 eller tidigare.

**• Visa PIN-koden på skärmen**

Om den här kryssrutan är markerad visar datorn PIN-koder som standard.

**• Begär inställningar för SSP (Secure Simple Pairing) under sammankopplingen** Om denna kryssruta väljs kan koppling utföras med hjälp av skrivarknapparna för enheter som är kompatibla med Bluetooth 2.1 eller senare.

#### **Automatisk återuppkoppling <sup>4</sup>**

**• Automatisk omparkoppling**

Ställer in huruvida automatisk återanslutning ska ske till en tidigare ansluten Apple-enhet (iPad, iPhone eller iPod touch).

## **Tillämpa inställningsändringar på flera etikettskrivare <sup>4</sup>**

<span id="page-43-0"></span>1 När du har tillämpat inställningarna på den första skrivaren kopplar du bort den från datorn och ansluter den andra skrivaren till datorn.

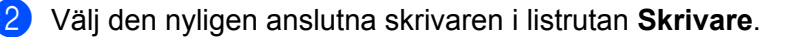

#### **Obs**

Om kryssrutan **Identifierar automatiskt den anslutna skrivaren och hämtar de aktuella inställningarna** i dialogrutan **Inställningar för alternativ** är vald, väljs skrivaren som är ansluten med USB-kabeln automatiskt. Mer information finns i *[Kommunikationsinställningar för Windows](#page-34-0)* på sidan 26.

<span id="page-43-1"></span>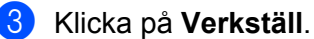

Samma inställningar som användes på den första skrivaren tillämpas nu på den andra.

#### **Obs**

Vi rekommenderar att du markerar kryssrutan **Starta om skrivaren automatiskt efter att de nya inställningarna har tillämpats** när du konfigurerar den första skrivaren så att du kan bekräfta att anslutningen till den trådlösa åtkomstpunkten/routern går att upprätta korrekt med inställningarna. Mer information finns i *[Kommunikationsinställningar för Windows](#page-34-0)* på sidan 26.

4 Upprepa steg  $\bigcirc$ -[3](#page-43-1) för alla skrivare vars inställningar du vill ändra.

#### **VIKTIGT**

Om IP-adressen är inställd på **STATIC** kommer skrivarens IP-adress också att ändras till samma adress som den första skrivaren. Ändra IP-adressen om det behövs.

#### **Obs**

Om du vill spara de aktuella inställningarna i en fil klickar du på **Arkiv** > **Exportera**.

Samma inställningar kan tillämpas på en annan skrivare genom att du klickar på **Arkiv** > **Importera** och sedan väljer filen med de exporterade inställningarna. Mer information finns i *[Kommunikationsinställningar](#page-34-0)  [för Windows](#page-34-0)* på sidan 26.

# <span id="page-44-0"></span>**Enhetsinställningar för Windows <sup>4</sup>**

Använd **Enhetsinställningar** i Verktyg för skrivarinställning till att specificera eller ändra inställningar när du ansluter skrivaren och datorn med en USB-kabel eller via en Bluetooth-anslutning. Du kan ändra enhetsinställningar på inte bara en skrivare, utan tillämpa samma inställningar på flera skrivare.

När du skriver ut från ett datorprogram kan olika utskriftsinställningar specificeras från skrivardrivrutinen. Genom att använda **Enhetsinställningar** i Verktyg för skrivarinställning kan dock mer avancerade inställningar specificeras.

När du öppnar **Enhetsinställningar** hämtas och visas skrivarens nuvarande inställningar. Om det inte går att hämta de aktuella inställningarna visas de tidigare. Om det inte går att hämta de aktuella inställningarna och inga tidigare inställningar har angetts visas skrivarens fabriksinställningar.

## **Dialogrutan Inställningar <sup>4</sup>**

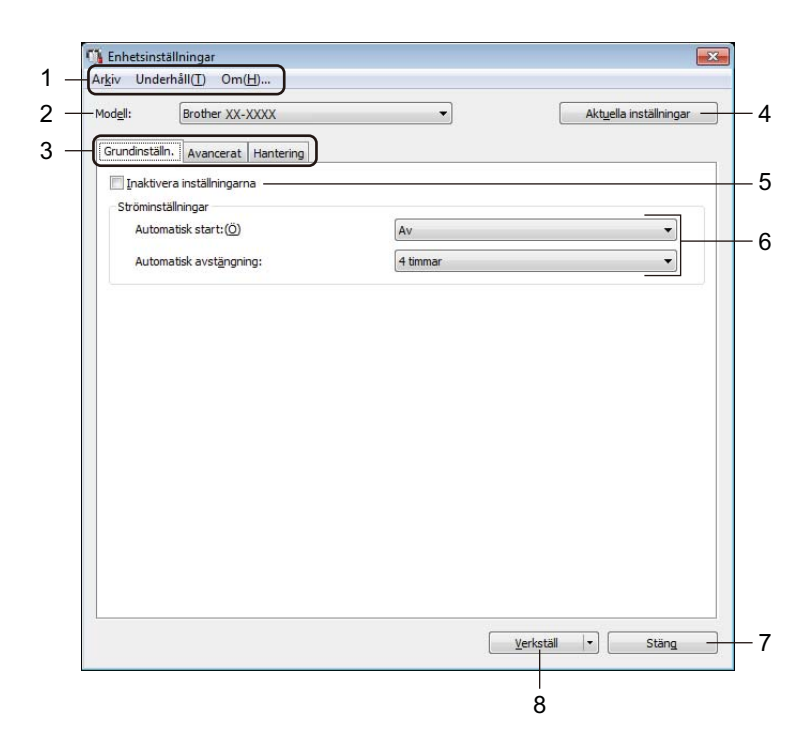

#### **1 Menyrad**

Kommandon är kategoriserade efter funktion under varje meny (Arkiv, Underhåll och Om...).

**2 Modell**

Ange skrivaren som ska konfigureras.

#### **3 Inställningsflikar**

Innehåller inställningar som kan specificeras eller ändras.

## **Obs**

Om **visas på en flik kan inställningarna på den fliken inte ändras. Inställningarna på fliken tillämpas** inte på skrivaren ens om du klickar på **Verkställ**. Inställningarna på fliken sparas eller exporteras inte när du använder kommandona **Spara i kommandofil** eller **Exportera**.

#### **4 Aktuella inställningar**

Hämtar inställningarna från den anslutna skrivaren och visar dem i dialogrutan. Inställningar hämtas också

för parametrar på flikar med  $\mathbb{R}$ .

#### **5 Inaktivera inställningarna**

När du markerar den här kryssrutan visas på fliken och det går inte längre att ange eller ändra inställningarna.

Inställningar på en flik där **tillämpas inte på skrivaren ens om du klickar på Verkställ**. Inställningarna på fliken sparas eller exporteras inte heller när du använder kommandona **Spara i kommandofil** eller **Exportera**.

#### **6 Parametrar**

De nuvarande inställningarna visas.

#### **7 Stäng**

Här avslutar du **Enhetsinställningar** och återgår till huvudfönstret i Verktyg för skrivarinställning.

#### **8 Verkställ**

Tillämpar inställningarna på skrivaren.

Spara de specificerade inställningarna i en kommandofil genom att välja **Spara i kommandofil** i listrutan. Den sparade kommandofilen kan användas med masslagringsläget för att tillämpa inställningarna på en skrivare. Mer information finns i *[Masslagringsläge](#page-79-0)* på sidan 71.

## **Menyrad 4**

#### Menyalternativ **Arkiv**

**• Tillämpa inställningar på skrivaren**

Tillämpar inställningarna på skrivaren.

**• Kontrollera inst**

De nuvarande inställningarna visas.

**• Spara inställningar i kommandofil**

Sparar de angivna inställningarna i en kommandofil.

**• Importera**

Importerar en exporterad fil.

**• Exportera**

De nuvarande inställningarna sparas i en fil.

#### Menyalternativ **Underhåll**

**• Skriv ut enhetens inställningar...**

Skriver ut en rapport med uppgifter om aktuell firmware-version och enhetsinställning.

Du kan även skriva ut den här rapporten med klippknappen ( $\ll$ ). Mer information finns i *Bekräfta [etikettskrivarinställningarna](#page-73-0)* på sidan 65.

## **Obs**

När du skriver ut den här rapporten rekommenderar vi att du använder en DK-rulle som är minst 62 mm bred.

#### **• Fabriksåterställning**

Återställer alla inställningar till fabriksinställningarna, inklusive enhetsinställningar, överförda data samt nätverksinställningar.

#### **• Återställ endast enhetsinställningar**

Återställer enhetsinställningar på fliken Grundläggande, Avancerat och Hantering till fabriksinställningarna.

#### **• Ta bort mall och databas**

Mallar och databaser som lagrats i skrivaren tas bort.

#### **• Inställningar för alternativ**

Om kryssrutan **Visa inte felmeddelanden om aktuella inställningar inte kan hämtas vid start** har valts visas inte ett meddelande nästa gång.

## **Fliken Grundinställning <sup>4</sup>**

#### **• Automatisk start**

Anger om skrivaren ska slås på automatiskt när nätadaptersladden är ansluten till ett eluttag.

#### **• Automatisk avstängning**

Anger hur lång tid som ska gå innan skrivaren stängs av automatiskt när den är ansluten till ett eluttag.

## **Obs**

Automatisk avstängning är inaktiverat när du ansluter till det trådlösa nätverket, trådbundna nätverket eller via en Bluetooth-anslutning.

## **Fliken Avancerat <sup>4</sup>**

#### **• Utskriftsdata efter utskrift**

Välj om utskriftsdata ska raderas efter utskriften.

**• Skriv ut information**

Välj informationen som du till ta med i Skriv ut information.

**• Autoavklipp**

Ställer in klippmetoden när du skriver ut flera etiketter.

**• Serieläge**

Ange hur du vill serialisera (numrera) de utskrivna etiketterna.

## <span id="page-47-0"></span>**Fliken Hantering**

#### **VIKTIGT**

Om du vill visa den här fliken måste du ha administratörsbehörighet för datorn eller skrivaren. Kontrollera om du har administratörsbehörighet till skrivaren genom att klicka på **Egenskaper för skrivare** och sedan klicka på fliken **Säkerhet**.

#### **• Protokoll**

Välj typ av kommandoläge.

**• Flygplansläge**

Låter dig inaktivera gränssnitten Bluetooth eller Wi-Fi. Den här funktionen är användbar om du använder skrivaren på en plats där signalöverföring inte är tillåten.

Ändra inställningarna för etikettskrivaren

## **Tillämpa inställningsändringar på flera etikettskrivare <sup>4</sup>**

<span id="page-48-0"></span>1 När du har tillämpat inställningarna på den första skrivaren kopplar du bort den från datorn och ansluter sedan den andra skrivaren.

- 2 Välj den nyligen anslutna skrivaren i listrutan **Modell**.
- <span id="page-48-1"></span>3 Klicka på **Verkställ**. Samma inställningar som användes på den första skrivaren tillämpas nu på den andra.

Upprepa steg  $\bigcirc$ - $\bigcirc$  för alla skrivare vars inställningar du vill ändra.

#### **Obs**

Om du vill spara de aktuella inställningarna i en fil klickar du på **Arkiv** > **Exportera**.

Samma inställningar kan tillämpas på en annan skrivare genom att klicka på **Arkiv** > **Importera**, och därefter välja filen med de exporterade inställningarna. Mer information finns i *[Enhetsinställningar för](#page-44-0)  Windows* [på sidan 36](#page-44-0).

# **Inställningar för P-touch Template för Windows <sup>4</sup>**

P-touch Template-läge gör det möjligt att infoga data i text och streckkodsobjekt från en hämtad mall med andra enheter som är anslutna till skrivaren.

Observera att tillgängliga alternativ och förbrukningsartiklar kan variera beroende på landet.

Om du vill specificera eller ändra P-touch Template-funktioner går du till Verktyg för skrivarinställning och väljer **Inställningar för P-touch Template**.

- P-touch Template-läget är också kompatibelt med andra inmatningsenheter som vågar, testmaskiner, styrenheter eller en programmerbar logisk enhet.
- Om du vill ha mer information om inställningar för P-touch Template kan du hämta *"P-touch Template Manual/Command Reference" (Manual för P-touch Template/kommandoreferens)* (endast på engelska) från Brother support webbsida på [support.brother.com/manuals](http://support.brother.com/manuals).

## **Dialogrutan för inställningar för P-touch Template <sup>4</sup>**

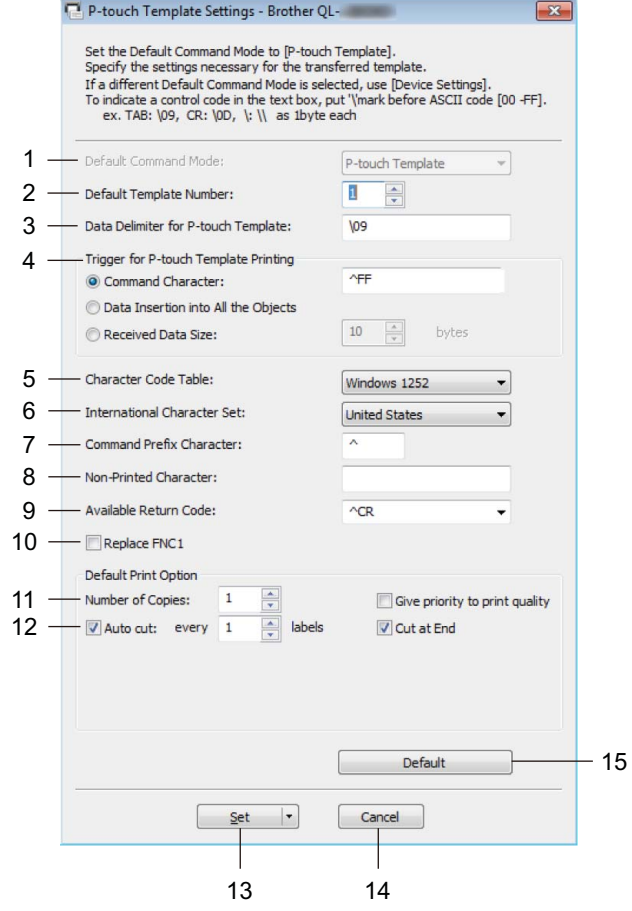

#### **1 Default Command Mode (Läge för standardkommando)**

Anger P-touch Template-läget som standardläge. Om du ska ändra läge, se *[Fliken Hantering](#page-47-0)* på sidan 39.

- **2 Default Template Number (Nummer för standardmall)** Ange ett standardmallnummer som skrivaren väljer när den slås på. Om du inte vill överföra en mall till
	- skrivaren ska du inte ange ett mallnummer.
- **3 Data Delimiter for P-touch Template (Dataavgränsare för P-touch Template)** Visar en symbol som används för att indikera avgränsningar mellan grupper med data i en fil (maximalt 20 tecken).

## **4 Trigger for P-touch Template Printing (Utlösare för P-touch Template-utskrift)**

Välj en utlösare för att börja skriva ut bland flera alternativ.

- **Command Character** (Kommandotecken): Utskriften påbörjas när det kommandotecken som anges här tas emot.
- **Data Insertion into All the Objects** (Infoga data i alla objekt): Utskriften påbörjas när avgränsaren för det senaste objektet tas emot.
- **Received Data Size** (Mottagen datastorlek): Utskriften påbörjas när det antal tecken som anges här har tagits emot. Avgränsare räknas inte in i antalet tecken.

**4**

#### **5 Character Code Table (Teckenkodtabell)**

Välj en av teckenuppsättningarna.

#### **6 International Character Set (Internationell teckenuppsättning)**

Lista över teckenuppsättningar för specifika länder.

Följande koder varierar beroende på det valda landet:

#### **23h 24h 40h 5Bh 5Ch 5Dh 5Eh 60h 7Bh 7Ch 7Dh 7Eh**

Om du vill ändra tecknen hämtar du *"P-touch Template Manual/Command Reference" (Manual för P-touch Template/kommandoreferens)* (endast på engelska) från sidan **Manualer** för din modell på Brother support webbsida på [support.brother.com/manuals](http://support.brother.com/manuals).

**7 Command Prefix Character (Kommandoprefixtecken)** Ange teckenkoden för prefixet, som identifierar kommandon som används i P-touch Template-läge.

#### **8 Non-Printed Character (Tecken som inte skrivs ut)**

Tecken som anges här skrivs inte ut när data tas emot (maximalt 20 tecken).

#### **9 Available Return Code (Tillgänglig returkod)**

Den här radmatningskoden används vid matning av data för att visa att efterföljande data ska flyttas till nästa rad i ett textobjekt. Välj en av fyra radmatningskoder eller skriv radmatningskoden som du vill använda (maximalt 20 tecken).

#### **10 Replace FNC1 (Ersätt FNC1)**

Ersätter GS-koder med FNC1.

#### **11 Number of Copies (Antal kopior)**

Anger antalet kopior (som mest 99 kopior).

#### **12 Klippalternativ**

Anger om skrivaren ska klippa etiketter automatiskt och hur många etiketter som ska skrivas ut innan de klipps (som mest 99 etiketter).

#### **13 Set (Ställ in)**

Tillämpar inställningarna på skrivaren.

Spara de specificerade inställningarna i en kommandofil för framtida bruk genom att välja **Save in Command File** (Spara i kommandofil) i listrutan. Den sparade kommandofilen kan användas med masslagringsläget för att tillämpa inställningarna på en skrivare. Mer information finns i *[Masslagringsläge](#page-79-0)* på sidan 71.

#### **14 Cancel (Avbryt)**

Inställningarna avbryts och dialogrutan stängs. Inställningarna ändras inte.

#### **15 Default (Standard)**

Återställer alla inställningsvärden i dialogrutan för inställningar för P-touch Template till standardvärden.

# **Printer Setting Tool för Mac <sup>4</sup>**

Med hjälp av Printer Setting Tool (Verktyg för skrivarinställning) kan du ange skrivarens kommunikationsinställningar och enhetsinställningar på en Mac-dator. Du kan ändra enhetsinställningar på inte bara en skrivare, utan tillämpa samma inställningar på flera skrivare.

## **Obs**

Printer Setting Tool (Verktyg för skrivarinställning) installeras automatiskt när du använder det initiala installationsprogrammet för att installera skrivardrivrutinen. Mer information finns i *[Installera](#page-17-0)  [skrivdrivrutinerna och programvaran på en dator](#page-17-0)* på sidan 9.

#### **VIKTIGT**

Printer Setting Tool (Verktyg för skrivarinställning) är endast tillgängligt med kompatibla Brother-skrivare.

## **Innan du använder Printer Setting Tool <sup>4</sup>**

- Kontrollera att nätadaptersladden är ansluten till skrivaren och till ett eluttag.
- Kontrollera att skrivardrivrutinen har installerats på rätt sätt och att du kan skriva ut.
- Anslut skrivaren till en dator med en USB-kabel. Inställningar kan inte anges via Wi-Fi med det här verktyget.

# **Använda Printer Setting Tool för Mac <sup>4</sup>**

- 1 Anslut skrivaren som ska konfigureras till datorn.
- 2 Klicka på **Macintosh HD** > **Program** > **Brother** > **Printer Setting Tool** (Verktyg för skrivarinställning) > **Printer Setting Tool.app**. Fönstret **Printer Setting Tool** (Verktyg för skrivarinställning) visas.
- 3 Kontrollera att skrivaren du vill konfigurera visas vid **Printer** (Skrivare). Om det visas en annan skrivare väljer du den du vill ha i listrutan.
- 4 Välj någon av inställningsflikarna och ange eller ändra inställningarna.
- 5 Klicka på **Apply Settings to the Printer** (Tillämpa inställningar på skrivaren) för att tillämpa inställningarna på skrivaren.
- 6 Klicka på **Exit** (Avsluta).

#### **VIKTIGT**

Använd *endast* Printer Setting Tool (Verktyg för skrivarinställning) till att konfigurera skrivaren när den är i beredskapsläge. Skrivaren kanske inte fungerar som den ska om du försöker konfigurera den när den bearbetar en utskrift eller skriver ut.

## <span id="page-53-0"></span>**Dialogrutan Inställningar <sup>4</sup>**

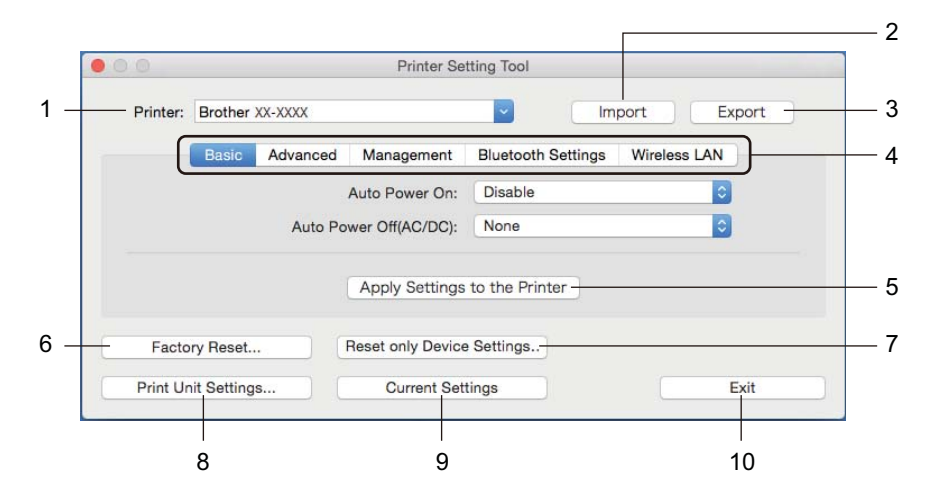

#### **1 Printer (Skrivare)**

Ange de anslutna skrivarna.

**2 Import (Importera)**

Importerar inställningar från en fil.

**3 Export (Exportera)**

De nuvarande inställningarna sparas i en fil.

**4 Inställningsflikar**

Innehåller inställningar som du kan ange eller ändra.

**5 Apply Settings to the Printer (Tillämpa inställningar på skrivaren)** Tillämpar inställningarna på skrivaren.

#### **6 Factory Reset (Fabriksåterställning)**

Återställer alla inställningar till fabriksinställningarna, inklusive enhetsinställningar, överförda data samt nätverksinställningar.

#### **7 Reset only Device Settings... (Återställ endast enhetsinställningar...)**

Återställer enhetsinställningar på fliken Basic (Grundläggande), Advanced (Avancerat) och Management (Hantering) till fabriksinställningarna.

**8 Print Unit Settings (Skriv ut enhetens inställningar)**

Skriver ut en rapport med uppgifter om firmware-version och enhetsinställning. Du kan även skriva ut den här rapporten med klippknappen ( $\angle$ ). Mer information finns i *Bekräfta [etikettskrivarinställningarna](#page-73-0)* på sidan 65.

## **Obs**

När du skriver ut den här rapporten rekommenderar vi att du använder en DK-rulle som är minst 62 mm bred.

#### **9 Current Settings (Aktuella inställningar)**

Hämtar inställningarna från den anslutna skrivaren och visar dem i dialogrutan.

#### **10 Exit (Avsluta)**

Avslutar Printer Setting Tool (Verktyg för skrivarinställning).

## **Fliken Basic (Grundläggande) <sup>4</sup>**

**• Auto Power On (Automatisk start)**

Anger om skrivaren ska slås på automatiskt när nätadaptersladden är ansluten till ett eluttag.

**• Auto Power Off (Automatisk avstängning)**

Anger hur lång tid som ska gå innan skrivaren stängs av automatiskt när den är ansluten till ett eluttag.

## **Obs**

Auto Power Off (Automatisk avstängning) är inaktiverat när du ansluter till det trådlösa nätverket, trådbundna nätverket eller via en Bluetooth-anslutning.

## **Fliken Advanced (Avancerat) <sup>4</sup>**

**• Print Data after Printing (Utskriftsdata efter utskrift)**

Välj om utskriftsdata ska raderas efter utskriften.

**• Printer Information Report (Information om skrivaren)**

Välj informationen som du till ta med i Printer Information Report (Information om skrivaren).

**• Cut Settings (Klippinställningar)**

Ställer in klippmetoden när du skriver ut flera etiketter.

**• Serialize Mode (Serieläge)**

Ange hur du vill serialisera (numrera) de utskrivna etiketterna.

## **Fliken Management (Hantering) <sup>4</sup>**

**• Command Mode (Protokoll)**

Välj typ av kommandoläge.

**• Airplane Mode (Flygplansläge)**

Låter dig inaktivera gränssnitten Bluetooth eller Wi-Fi. Den här funktionen är användbar om du använder etikettskrivaren på en plats där signalöverföring inte är tillåten.

## **Fliken Bluetooth Settings (Bluetooth-inställningar) <sup>4</sup>**

**• Bluetooth Device Name (Bluetooth-enhetsnamn)**

Visar Bluetooth-enhetens namn.

**• Bluetooth Address (Bluetooth-adress)**

Visar den erhållna Bluetooth-adressen.

**• Visible to Other Devices (Synlig för andra enheter)**

Låter skrivaren "upptäckas" av andra Bluetooth-enheter.

**• Auto re-pairing (Automatisk omparkoppling)**

Ställer in huruvida automatisk återanslutning ska ske till en tidigare ansluten Apple-enhet (iPad, iPhone eller iPod touch).

**• Change PIN code (Ändra PIN-kod)**

Om **On** (På) har valts anger du PIN-koden som ska användas när du parkopplar med enheter som är kompatibla med Bluetooth 2.0 eller tidigare.

**• Request Secure Simple Pairing (SSP) settings during pairing (Begär inställningar för SSP (Secure Simple Pairing) under sammankopplingen)**

Om denna kryssruta väljs kan koppling utföras med hjälp av skrivarknapparna för enheter som är kompatibla med Bluetooth 2.1 eller senare.

## **Fliken Wireless LAN (Trådlöst LAN) <sup>4</sup>**

**• Wireless Direct**

Slå på eller av Wireless Direct-funktionen.

- **SSID/Network Key Generation (SSID/generering av nätverksnyckel)** Ange **AUTO** eller **STATIC**.
- **SSID (Network Name) (SSID (nätverksnamn))/Network Key (Nätverksnyckel)**

Anger SSID (3 till 25 ASCII-tecken) och nätverksnyckeln som du vill använda i Wireless Direct-läge. Du kan endast ange en inställning om du har valt **STATIC** som **SSID/Network Key Generation** (SSID/generering av nätverksnyckel).

**• Display current settings (Visa aktuella inställningar)**

Visar de aktuella inställningarna för Wireless Direct. Klicka på **Current Settings** (Aktuella inställningar) för att uppdatera de visade inställningarna med den senaste informationen.

## **Tillämpa inställningsändringar på flera etikettskrivare <sup>4</sup>**

<span id="page-56-0"></span>1 När du har tillämpat inställningarna på den första skrivaren kopplar du bort den från datorn och ansluter den andra skrivaren till datorn.

2 Välj den nyligen anslutna skrivaren i listrutan **Printer** (Modell).

<span id="page-56-1"></span>3 Klicka på **Apply Settings to the Printer** (Tillämpa inställningar på skrivaren). Samma inställningar som användes på den första skrivaren tillämpas nu på den andra.

4 Upprepa steg  $\bigcirc$ - $\bigcirc$  för alla skrivare vars inställningar du vill ändra.

## **Obs**

Klicka på **Export** (Exportera) om du vill spara de aktuella inställningarna i en fil.

Det går att använda samma inställningar på en annan skrivare genom att klicka på **Import** (Importera) och sedan välja den exporterade inställningsfilen. Mer information finns i *[Dialogrutan Inställningar](#page-53-0)* på sidan 45.

# **Ändra inställningar när du skriver ut från en mobil enhet <sup>4</sup>**

Om du använder en mobil enhet kan du ändra inställningarna med programmet före utskrift. Vilka inställningar som kan ändras varierar beroende på programmet.

## **Obs**

Innan du ansluter en mobil enhet kan du ange detaljerade inställningar genom att ansluta skrivaren till en dator och använda Verktyg för skrivarinställning. Mer information finns i *[Ändra inställningarna för](#page-31-0)  [etikettskrivaren](#page-31-0)* på sidan 23.

# **5**

# **Skriva ut etiketter med hjälp av P-touch Template <sup>5</sup>**

# **Funktioner i P-touch Template <sup>5</sup>**

P-touch Template-läge gör det möjligt att infoga data i text och streckkodsobjekt från en hämtad mall med andra enheter som är anslutna till etikettskrivaren.

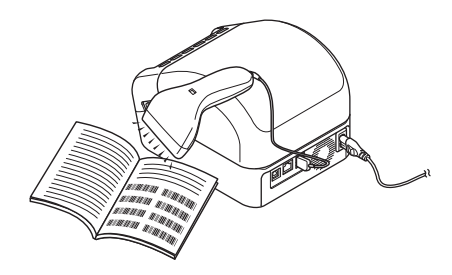

#### **Grundläggande funktioner <sup>5</sup>**

*[Standardmallutskrift](#page-62-0)* (se [sida 54\)](#page-62-0)

Hämta mallar eller bilder som används ofta och välj sedan den som ska skrivas ut genom att skanna en streckkod.

*[Avancerad mallutskrift](#page-64-0)* (se [sida 56\)](#page-64-0)

Hämta en mall och skanna en streckkod för att skriva ut en kopia eller infoga skannade data i en annan mall.

*[Utskrift av databassökning](#page-67-0)* (se [sida 59\)](#page-67-0)

Hämta en databas som är länkad till en mall och skanna en streckkod för att hitta en post att infoga i mallen och skriva ut den.

#### **Avancerade funktioner <sup>5</sup>**

*[Utskrift med numrering \(Serialiserat nummer\)](#page-70-0)* (se [sida 62\)](#page-70-0)

Öka utskriven text eller streckkoder automatiskt i valfri hämtad mall.

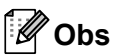

- P-touch Template-läget är också kompatibelt med andra inmatningsenheter som vågar, testmaskiner, styrenheter eller en programmerbar logisk enhet.
- Mer information finns i *"P-touch Template Manual/Command Reference" (Manual för P-touch Template/kommandoreferens)*. Du kan hämta de senaste versionerna från Brother support webbsida på [support.brother.com/manuals.](http://support.brother.com/manuals)

# **Förberedelse <sup>5</sup>**

Innan du ansluter streckkodsskannern till skrivaren anger du streckkodskannerns inställningar med hjälp av inställningar för P-touch Template (i Verktyg för skrivarinställning).

## **Specificera inställningar i inställningsverktyget för P-touch Template <sup>5</sup>**

- 1 Anslut skrivaren och datorn med en USB-kabel, och slå därefter på skrivaren.
- Starta Verktyg för skrivarinställning.
	- **För Windows 7 / Windows Server 2008 / Windows Server 2008 R2:** Klicka på **Start** > **Alla program** > **Brother** > **Label & Mobile Printer** > **Printer Setting Tool** (Verktyg för skrivarinställning).
	- **För Windows 8 / Windows 8.1 / Windows Server 2012 / Windows Server 2012 R2:**

På skärmen **Appar** klickar du på **Printer Setting Tool** (Verktyg för skrivarinställning).

**För Windows 10 / Windows Server 2016:** 

Klicka på **Start** > **Brother** > **Printer Setting Tool** (Verktyg för skrivarinställning).

3 Klicka på **Inställningar för P-touch Template**.

Skriva ut etiketter med hjälp av P-touch Template

4 Välj önskade inställningar och klicka sedan på **Set** (Ställ in).

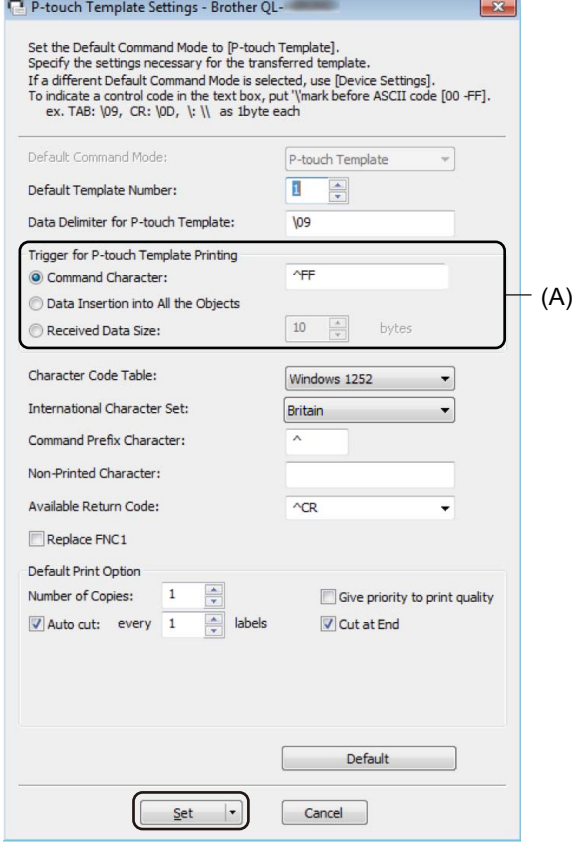

- Som standard börjar utskriften när koden "^FF" skannas från en streckkod med en streckkodsskanner. (Det går att ändra med inställningen som markeras med (A) i föregående bild.) Om **Received Data Size** (Mottagen datastorlek) väljs med inställningen för antalet byte, kommer mallen automatiskt att skrivas ut efter att det angivna antalet byte har skannats in.
- Eftersom inställningen för utskriftsläge återgår till rasterläge varje gång du skriver ut från datorn måste du ändra inställningen till malläge igen.
- Om du stänger av skrivaren och sedan slår på den igen startas skrivaren i malläge.

## **Ansluta en streckkodsskanner <sup>5</sup>**

Vi rekommenderar att du använder en pålitlig streckkodsskanner som håller hög kvalitet och kontrollerar specifikationerna för streckkodsskannern innan du väljer en modell.

Anslutningsmetoder för streckkodsskanner:

Använd USB-värdgränssnittet, Wi-Fi-gränssnittet eller Bluetooth-gränssnittet.

- Rekommenderade kriterier för val av streckkodsskanner:
	- Vid användning av USB-värdgränssnittet: HID-klassmodeller som kan identifieras som ett tangentbord
	- Vid användning av Bluetooth-gränssnittet: Modeller med Bluetooth version 2.1 + EDR (klass 1) som har stöd för SPP-eller OPP-profiler

- För P-touch Template-läge måste mallarna först hämtas från en dator till skrivaren med hjälp av P-touch Transfer Manager. Mer information finns i *[Använda P-touch Transfer Manager och P-touch](#page-101-0)  [Library \(endast Windows\)](#page-101-0)* på sidan 93.
- Streckkodsskannern måste programmeras för att använda engelskt tangentbord. För mindre avancerade användare bör streckkodsskannern programmeras för att skanna data utan tecken för prefix eller suffix. Avancerade användare kan skanna prefix- och suffixtecken och använda dem som kommandon med skrivaren för att skapa anpassade mallar.
- Kontakta tillverkaren om du vill ha mer information om hur du använder och programmerar en viss streckkodsskannermodell.

# <span id="page-62-0"></span>**Standardmallutskrift <sup>5</sup>**

Hämta mallar eller bilder som används ofta och välj sedan den som ska skrivas ut genom att helt enkelt skanna en streckkod.

#### Exempel:

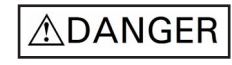

- **Obs**
- Mer information om vilka streckkoder som kan skannas med de olika inställningarna finns i *[Lista med](#page-167-0)  [streckkoder för P-touch Template-funktionen](#page-167-0)* på sidan 159.
- Grupperade objekt konverteras och skickas som en bild.
- 1 Överför en mall (etikettlayout) som ska skrivas ut med hjälp av P-touch Transfer Manager (från P-touch Editor) till skrivaren. Mer information finns i *[Använda P-touch Transfer Manager och P-touch](#page-101-0)  [Library \(endast Windows\)](#page-101-0)* på sidan 93.

**Obs**

Ett textobjekt i etikettlayouten kan konverteras till en bild. När texten har konverterats till en bild kan den inte ändras. Detta är ett praktiskt sätt att skydda ofta använda mallar från att redigeras av misstag.

I P-touch Editors layoutfönster högerklickar du på textobjektet och sedan på **Egenskaper**. Klicka på fliken **Expanderat** och välj sedan kryssrutan **Texten kan ej redigeras**.

Om fliken **Expanderat** inte visas klickar du på **Verktyg** > **Alternativ** > **Allmänt**. I avsnittet **Övriga** markerar du kryssrutan **Visa expanderade flikar för Objektegenskaper**.

När kryssrutan har avmarkerats konverteras objektet tillbaka till text som kan redigeras.

2 När du överför data till **Konfigurationer** i P-touch Transfer Manager väljer du mappen som innehåller de data som du vill överföra.

- När en mall överförs till **Konfigurationer** i P-touch Transfer Manager tilldelas numret för **Tilldelningskod** automatiskt.
	- Du kan ange ett nummer för **Tilldelningskod** mellan 1 och 10 för grundläggande funktioner.
	- Avancerade användare kan även ange ett nummer mellan 1 och 255 för **Tilldelningskod** för alla hämtade mallar i skrivaren men måste skanna olika streckkoder i steg @ för att välja och skriva ut. Om du vill veta mer kan du hämta *"P-touch Template Manual/Command Reference" (Manual för P-touch Template/kommandoreferens)* (endast på engelska) från Brother support webbsida på [support.brother.com/manuals](http://support.brother.com/manuals).
- Du kan lägga till en anpassad mapp under **Konfigurationer** och dra och släppa en överförd mall till denna anpassade mapp om du vill hantera olika uppsättningar med mallar.
- 3 Välj den överförda mallen och klicka sedan på **Överför** när du vill hämta mallen till **Tilldelningskod**numret i skrivaren.

4 Skanna streckkoden *P-touch mallkommando (Initiera + börja specificera inställningarna)*. Se *[Lista med streckkoder för P-touch Template-funktionen](#page-167-0)* på sidan 159.

5 Från listan över streckkoder under *Grundläggande inställningar* skannar du de olika streckkoderna för att skicka ett kommando eller en inställning till skrivaren.

## **Obs**

- Inställningar kan göras med flera kommandon.
- Om inga inställningar har gjorts genom att skanna streckkodskommandona skrivs en mall ut med inställningar för P-touch Template. Standard för inställningar för P-touch Template är att skriva ut en kopia med **Auto Cut** (Autoklipp) inställt på **On** (På).

Om du vill ha mer information om inställningar för P-touch Template kan du hämta *"P-touch Template Manual/Command Reference" (Manual för P-touch Template/kommandoreferens)* (endast på engelska) från Brother support webbsida på [support.brother.com/manuals](http://support.brother.com/manuals).

• Du anger hur många kopior du vill ha genom att skanna streckkoden *Antal kopior* och sedan streckkoderna under *För inmatning av siffror* för att ange ett tresiffrigt nummer.

Exempel:

Ange siffror genom att skanna följande streckkoder: 7-[0][0][7], 15-[0][1][5]

• För att ändra inställningen av antal kopior skannar du streckkoden *Antal kopior* igen och skannar sedan streckkoderna för det nya tresiffriga numret.

<span id="page-63-0"></span>6 Skanna streckkoden under *Förinställt mallnummer* som har samma nummer som **Tilldelningskod**numret för den etikettlayout som du vill ha.

7 Den angivna etiketten skrivs ut.

# <span id="page-64-0"></span>**Avancerad mallutskrift <sup>5</sup>**

Hämta en mall och skanna en streckkod för att skriva ut en kopia eller infoga skannade data i en annan mall.

#### - U **Obs**

- Mer information om vilka streckkoder som kan skannas med de olika inställningarna finns i *[Lista med](#page-167-0)  [streckkoder för P-touch Template-funktionen](#page-167-0)* på sidan 159.
- Om en streckkod har ett protokoll som skiljer sig från streckkodsmallen som redan registrerats med skrivaren kommer du kanske inte att kunna skapa eller skriva ut streckkoden.
- Beroende på streckkodsskannermodellen stöds kanske vissa standarder och protokoll inte av den här skrivaren.

1 Överför en mall (etikettlayout) som ska skrivas ut med hjälp av P-touch Transfer Manager (från P-touch Editor) till skrivaren. Mer information finns i *[Använda P-touch Transfer Manager och P-touch](#page-101-0)  [Library \(endast Windows\)](#page-101-0)* på sidan 93.

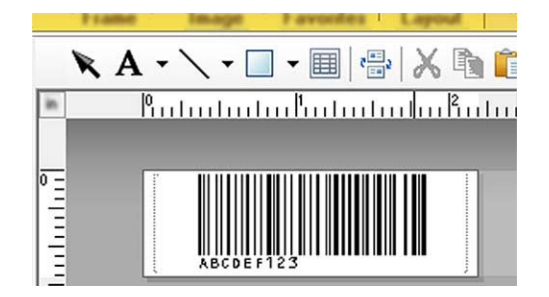

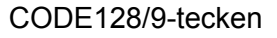

#### **VIKTIGT**

Det är viktigt att designa mallar som följer streckkodsstandarden eller protokollkraven. Etikettstorleken eller streckkodspositionen måste stämma med antalet och typen av tecken som skickas från streckkodsskannern. En streckkod i mallen kan inte skapas eller skannas om streckkoden med de infogade data inte passar helt inom etikettens tryckyta.

2 När du överför data till **Konfigurationer** i P-touch Transfer Manager väljer du mappen som innehåller de data som du vill överföra.

- När en mall överförs till **Konfigurationer** i P-touch Transfer Manager tilldelas numret för **Tilldelningskod** automatiskt.
	- Du kan specificera ett nummer mellan 1 och 10 för **Tilldelningskod** för alla hämtade mallar i skrivaren.
- Du kan lägga till en anpassad mapp under **Konfigurationer** och dra och släppa en överförd mall till denna anpassade mapp om du vill hantera olika uppsättningar med mallar.
- 3 Välj den överförda mallen och klicka sedan på **Överför** när du vill hämta mallen till **Tilldelningskod**numret i skrivaren.

4 Skanna streckkoden *P-touch mallkommando (Initiera + börja specificera inställningarna)*. Mer information finns i *[Lista med streckkoder för P-touch Template-funktionen](#page-167-0)* på sidan 159.

5 Från listan över streckkoder under *Grundläggande inställningar* skannar du de olika streckkoderna för att skicka ett kommando eller en inställning till skrivaren.

## **Obs**

- Inställningar kan göras med flera kommandon.
- Om inga inställningar har gjorts genom att skanna streckkodskommandona skrivs en mall ut med inställningar för P-touch Template. Standard för inställningar för P-touch Template är att skriva ut en kopia med **Auto Cut** (Autoklipp) inställt på **On** (På).

Om du vill ha mer information om verktyget för P-touch Template-inställning kan du hämta *"P-touch Template Manual/Command Reference" (Manual för P-touch Template/kommandoreferens)* (endast på engelska) från Brother support webbsida på [support.brother.com/manuals](http://support.brother.com/manuals).

• Du anger hur många kopior du vill ha genom att skanna streckkoden *Antal kopior* och sedan streckkoderna under *För inmatning av siffror* för att ange ett tresiffrigt nummer. Inställningen tillämpas automatiskt när tre siffror har specificerats.

Exempel:

Ange siffror genom att skanna följande streckkoder:  $7 - [0][0][7]$ , 15 $-[0][1][5]$ 

• För att ändra inställningen av antal kopior skannar du streckkoden *Antal kopior* igen och skannar sedan streckkoderna för det nya tresiffriga numret.

<span id="page-65-0"></span>6 Skanna streckkoden *Välj mall* och skanna sedan streckkoderna under *För inmatning av siffror* med samma nummer (tresiffrigt) som **Tilldelningskod**-numret som används för den hämtade mallen som ska skrivas ut.

Den hämtade mallen väljs automatiskt när de tre siffrorna har skannats.

Exempel:

Ange de tre siffrorna genom att skanna följande streckkoder:  $7 - [0][0][7]$ , 15 $-[0][1][5]$ 

#### **Obs**

Du kan använda P-touch Editor för att skapa och skriva ut en etikett med en enda streckkod för steg @. Exempel:

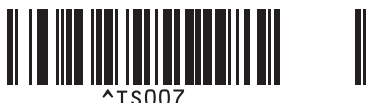

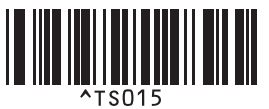

<span id="page-66-0"></span>7 Skanna en streckkod som innehåller den information som du vill ska infogas i streckkodsobjektet i den valda hämtade mallen från steg <sup>[6](#page-65-0)</sup>.

Exempel:

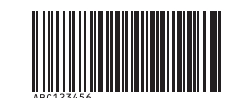

#### (CODE128/9-tecken)

- 8 Skanna streckkoden *Börja skriva ut* när du vill skicka kommandot att starta utskriften.
- 9 Streckkoden i den utskrivna mallen kommer att innehålla data från streckkoden som skannades i steg  $\bullet$ . Exempel:

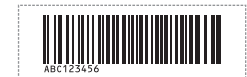

# <span id="page-67-0"></span>**Utskrift av databassökning <sup>5</sup>**

Du kan hämta en databas som är länkad till en mall och skanna en streckkod som ett nyckelord för att hitta en post som innehåller det nyckelordet. Därefter kan du infoga den posten i mallen och skriva ut.

## **Obs**

- Skrivaren har reserverat kolumnen längst till vänster (A) i en hämtad länkad databas för den här funktionen. Därför måste nyckelordet som skannas från en streckkod finnas i den här kolumnen i databasen.
- Om skrivaren ska kunna hitta nyckelord måste data i kolumnen längst till vänster (A) exakt matcha nyckelorden som skannats från en streckkod.
- P-touch Editor och skrivaren kan bara läsa en rad med data i varje fält i en länkad databas, och vi rekommenderar därför inte användning av databaser med två eller flera rader med data i kolumnen längst till vänster (A).
- Mer information om vilka streckkoder som kan skannas med de olika inställningarna finns i *[Lista med](#page-167-0)  [streckkoder för P-touch Template-funktionen](#page-167-0)* på sidan 159.
	- 1 Använd P-touch Editor när du vill skapa en mall och ansluta till en databasfil. Du kan länka så många kolumner till en text och ett streckkodsobjekt i mallen som du behöver.

**Obs**

Se till att nyckelorden tas med i kolumnen längst till vänster (A) men länka inte text eller streckkodsobjekt i mallen med fält (A) om du inte behöver dessa data på den utskrivna etiketten.

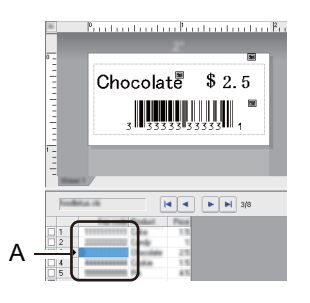

Mer information om hur inställningarna anges finns i **P-touch Editor Hjälp**.

2 Överför en mall (etikettlayout) som ska skrivas ut med hjälp av P-touch Transfer Manager (från P-touch Editor) till skrivaren. Mer information finns i *[Använda P-touch Transfer Manager och](#page-101-0)  [P-touch Library \(endast Windows\)](#page-101-0)* på sidan 93. Den länkade databasfilen kommer också att överföras.

3 När en mall överförs till **Konfigurationer** i P-touch Transfer Manager tilldelas numret för **Tilldelningskod** automatiskt.

#### **Obs**

Du kan lägga till en anpassad mapp under **Konfigurationer** och dra och släppa en överförd mall till denna anpassade mapp om du vill hantera olika uppsättningar med mallar.

- <span id="page-68-1"></span>4 Välj den överförda mallen och klicka sedan på **Överför** när du vill hämta mallen till **Tilldelningskod**-numret i skrivaren.
- 5 Skanna streckkoden *P-touch-mallkommando*. Mer information finns i *[Lista med streckkoder för P-touch Template-funktionen](#page-167-0)* på sidan 159.
- <span id="page-68-0"></span>6 Från listan över streckkoder under *Grundläggande inställningar* skannar du de olika streckkoderna för att skicka ett kommando eller en inställning till skrivaren.

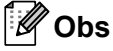

- Inställningar kan göras med flera kommandon.
- Om du inte skannar streckkodskommandona skrivs en mall ut med inställningar för P-touch Template. Standard för inställningar för P-touch Template är att skriva ut en kopia med **Auto Cut** (Autoklipp) inställt på **On** (På).

Om du vill ha mer information om verktyget för P-touch Template-inställning kan du hämta *"P-touch Template Manual/Command Reference" (Manual för P-touch Template/kommandoreferens)* (endast på engelska) från Brother support webbsida på [support.brother.com/manuals](http://support.brother.com/manuals).

• Du anger hur många kopior du vill skriva ut genom att skanna streckkoden *Antal kopior* och sedan streckkoderna under *För inmatning av siffror* för att ange ett tresiffrigt nummer. Inställningen tillämpas automatiskt när tre siffror har specificerats.

Exempel:

Ange siffror genom att skanna följande streckkoder: 7-[0][0][7], 15-[0][1][5]

- För att ändra inställningen av antal kopior skannar du streckkoden *Antal kopior* igen och skannar sedan streckkoderna för det nya tresiffriga numret.
- 7 Skanna streckkoden *Välj mall* och skanna sedan streckkoderna under *För inmatning av siffror* med samma nummer (tresiffrigt) som **Tilldelningskod**-numret som används för den hämtade mallen som ska skrivas ut.

Den hämtade mallen väljs automatiskt när de tre siffrorna har skannats.

Exempel:

Ange de tre siffrorna genom att skanna följande streckkoder: 7-[0][0][7], 15-[0][1][5]

#### **Obs**

Du kan använda P-touch Editor för att skapa och skriva ut en etikett med en enda streckkod för steg  $\bigodot$ . Exempel:

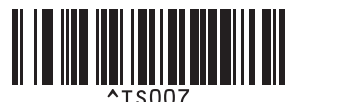

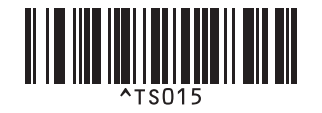

8 Skanna en streckkod som innehåller nyckelordet som du vill söka efter i databasen som hämtas i steg **[4](#page-68-1).** Exempel:

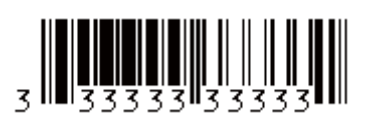

- <span id="page-69-0"></span>9 Skanna streckkoden *Begränsare* för att skicka kommandot att söka i den hämtade databasen efter det inskannade nyckelordet.
- <span id="page-69-1"></span>0 Skanna streckkoden *Börja skriva ut* när du vill skicka kommandot att starta utskriften.

#### **Obs**

Du kan använda P-touch Editor för att skapa och skriva ut en etikett med en enda streckkod för stegen @  $och$   $\circledcirc$ .

Exempel:

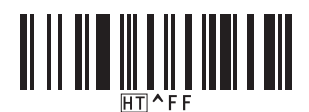

**11** Skrivaren skriver ut mallen med data som infogats från den databaspost som hittades med det inskannade nyckelordet.

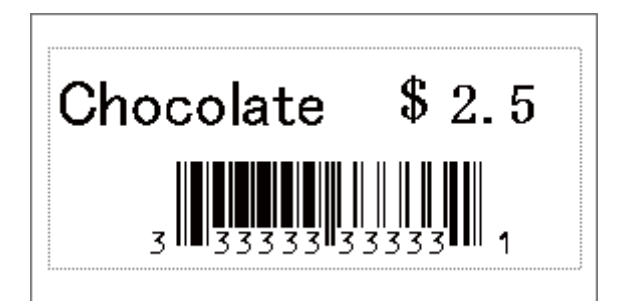

# <span id="page-70-0"></span>**Utskrift med numrering (Serialiserat nummer) <sup>5</sup>**

Du kan automatiskt öka textnummer eller streckkoder upp till 999 när du skriver ut hämtade mallar. Välj text och/eller streckkodsobjekt som ska ökas under utskrift.

## **Textnumrering (serialisering) <sup>5</sup>**

1 Använd P-touch Editor för att skapa eller öppna en mall och markera ett textobjekt som du vill öka automatiskt när du skriver ut. Exempel:

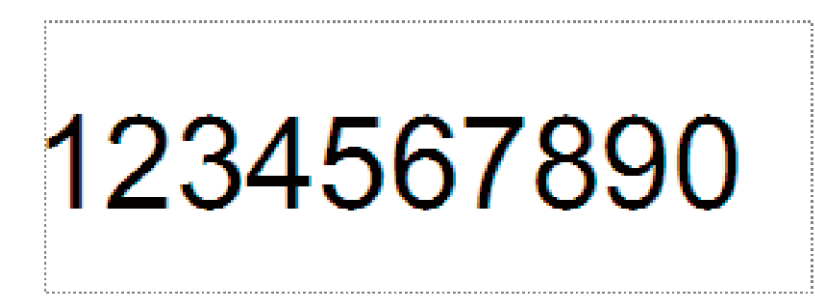

2 Markera eller dra med markören över en grupp med siffror och bokstäver i textobjektet som du vill öka (maximalt 15). Den valda gruppen heter numreringsfält.

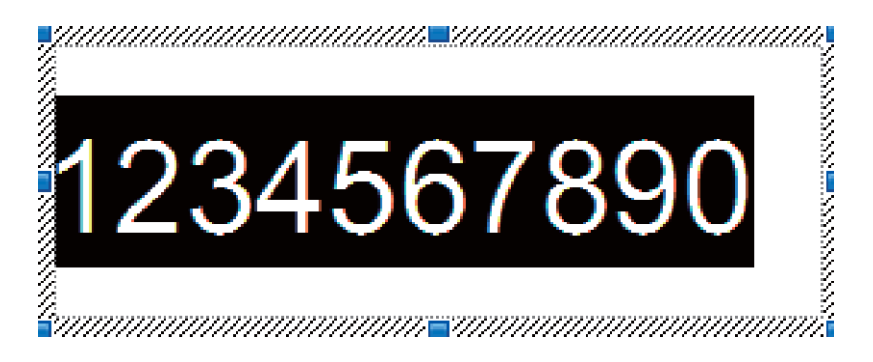

3 Högerklicka på numreringsfältet och välj **Numrering**.

## **Streckkodsnumrering (serialisering) <sup>5</sup>**

1 Använd P-touch Editor för att skapa eller öppna en mall och markera ett streckkodsobjekt som du vill öka automatiskt när du skriver ut.

2 Högerklicka på streckkodsobjektet och välj **Egenskaper**. Fönstret för streckkodsegenskaper visas.

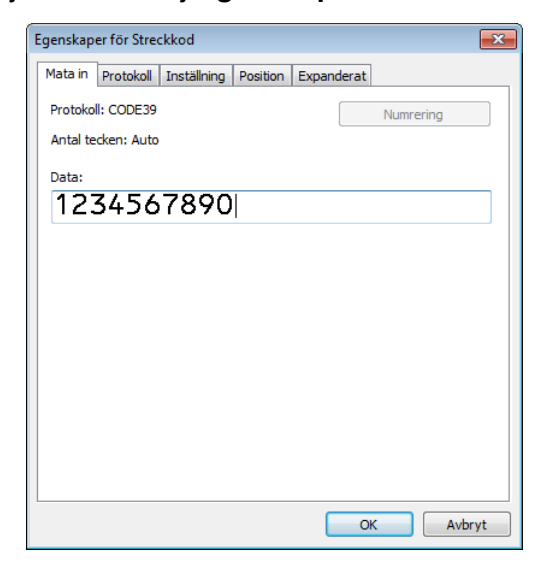

3 Markera eller dra med markören över en grupp med siffror och bokstäver i streckkoden som du vill öka (maximalt 15). Den valda gruppen heter numreringsfält.

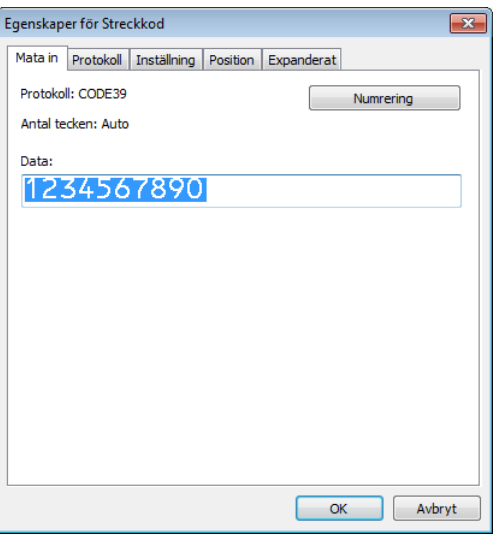

#### **Obs**

Knappen **Numrering** är aktiverad när en grupp med siffror och bokstäver markeras.

4 Klicka på **Numrering** och klicka sedan på **OK**.
## **Skriva ut i avancerat läge med numrering (serialisering) <sup>5</sup>**

- 1 Överför en mall (etikettlayout) som ska skrivas ut med hjälp av P-touch Transfer Manager (från P-touch Editor) till skrivaren. Mer information finns i *[Använda P-touch Transfer Manager och P-touch](#page-101-0)  [Library \(endast Windows\)](#page-101-0)* på sidan 93.
- 2 Ställ in skrivaren att skriva ut i avancerat läge med numrering (Serialisering). Se *[Lista med streckkoder](#page-167-0)  [för P-touch Template-funktionen](#page-167-0)* på sidan 159.
	- Skanna streckkoden *Serialiserat* och skanna sedan streckkoderna under *För inmatning av siffror* med antalet kopior som du vill skriva ut (tre siffror).

Exempel:

För fem kopior anger du det tresiffriga värdet genom att skanna streckkoderna för [0][0][5]

- Följ rutinerna för grundläggande funktioner i P-touch Template-läge när du vill starta utskriften. Mer information finns i *[Standardmallutskrift](#page-62-0)* på sidan 54 till *[Utskrift av databassökning](#page-67-0)* på sidan 59.
- Numreringsfältet kommer att ökas med en siffra eller en bokstav för varje etikett som skrivs ut och antalet sparas permanent på skrivaren.
- Om du vill återställa ett text- eller streckkodsobjekt till sitt ursprungsvärde, skannar du streckkoden *Initiera malldata*.

**6**

# **Övriga funktioner <sup>6</sup>**

# <span id="page-73-1"></span><span id="page-73-0"></span>**Bekräfta etikettskrivarinställningarna <sup>6</sup>**

Du kan skriva ut inställningsrapporten utan att ansluta skrivaren till en dator eller mobil enhet.

- <sup>1</sup> Slå på skrivaren.
- Placera en DK-rulle som är minst 62 mm bred i skrivaren. Håll klippknappen ( $\gg$ ) intryckt i två sekunder. Rapporten börjar skrivas ut.

# **Beskär utskrift (skriv ut streckkodsetiketter) (endast Windows) <sup>6</sup>**

Du kan skriva ut en eller flera streckkoder från en PDF-fil i A4- eller Letter-format. Funktionen Beskär utskrift identifierar automatiskt och beskär sedan individuellt och skriver ut streckkoderna som du anger.

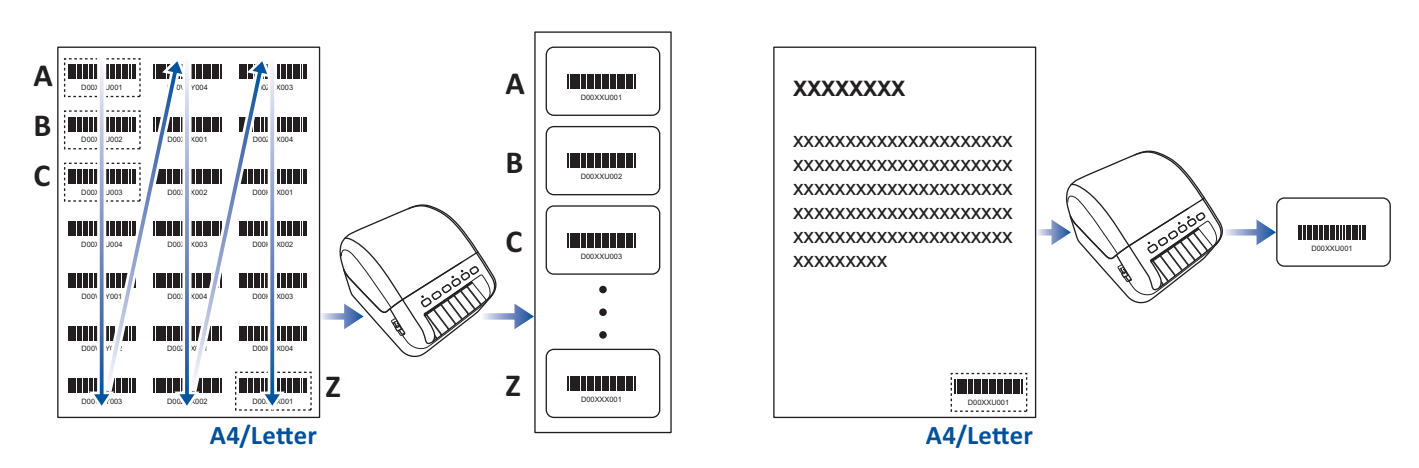

# **Obs**

- Funktionen Beskär utskrift är endast tillgänglig om du skriver ut från Windows-skrivardrivrutinen och kan inte köras med P-touch Editor.
- Noggrannheten hos funktionen Beskär utskrift beror på användarens miljö, utskriftsmaterialet och etikettens innehåll.

Rena svartvita streckkoder rekommenderas.

Vissa etiketter skrivs kanske inte ut korrekt eller kan skilja sig från ursprungliga data om förhållandena inte är optimala.

Mer information finns på Brother support webbsida på [support.brother.com.](http://support.brother.com)

# **Streckkoder som är kompatibla med Beskär utskrift <sup>6</sup>**

- Kod 39/kod 3 av 9
- ITF/ITF-14/överlagrad 2 av 5
- GS1-128 (UCC/EAN-128)
- Codabar (kod 2 av 7, NW-7)
- CODE 93
- CODE 128
- UPC-A
- UPC-E
- JAN-8/EAN-8
- JAN-13/EAN-13
- QR-kod $<sup>1</sup>$  $<sup>1</sup>$  $<sup>1</sup>$ </sup>
- Datamatrix/GS[1](#page-74-0) Datamatrix <sup>1</sup>
- PDF4[1](#page-74-0)7<sup>1</sup>
- <span id="page-74-0"></span>• MaxiCode<sup>[1](#page-74-0)</sup>
	- <sup>1</sup> Tillgänglig för fraktetiketter

#### **Streckkodsspecifikationer**

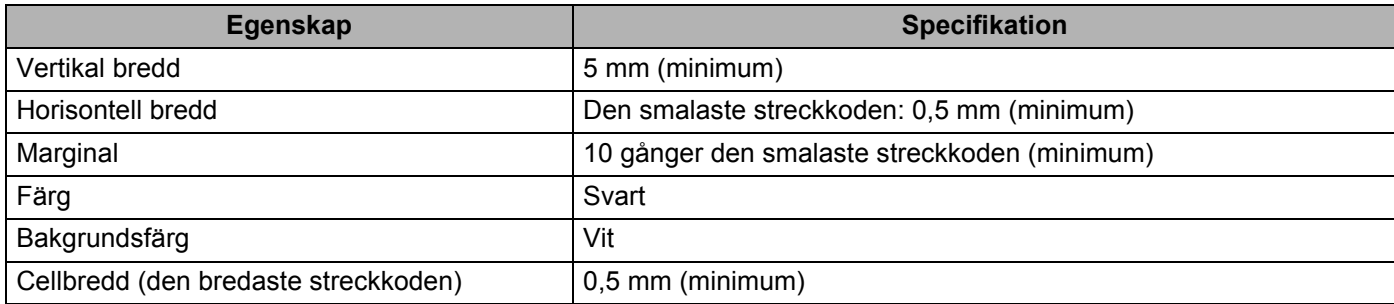

## **Skapa ett streckkodsdokument för användning med Beskär utskrift <sup>6</sup>**

Om du vill använda funktionen Beskär utskrift ska du skapa ett streckkodsdokument och spara det som en PDF-fil.

Se till att den slutgiltiga PDF-filen med streckkoden motsvarar följande krav:

#### **Villkor för streckkod**

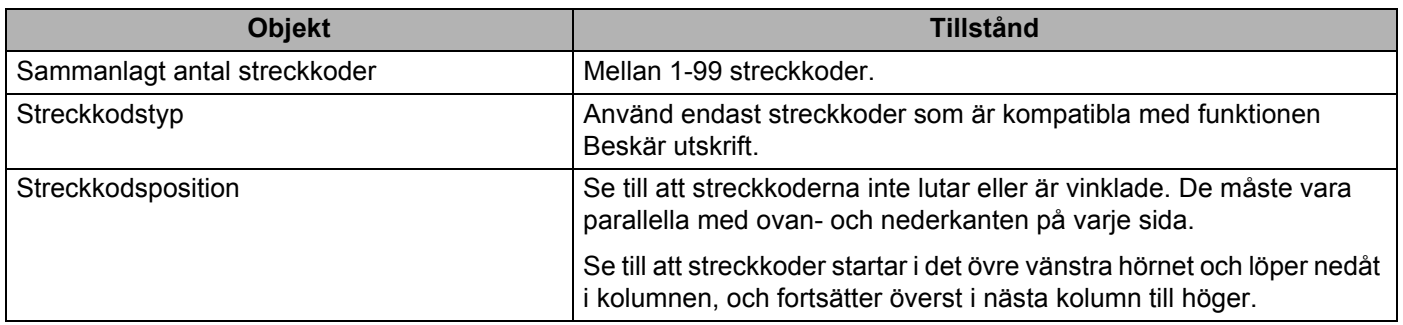

#### **Streckkodslayout**

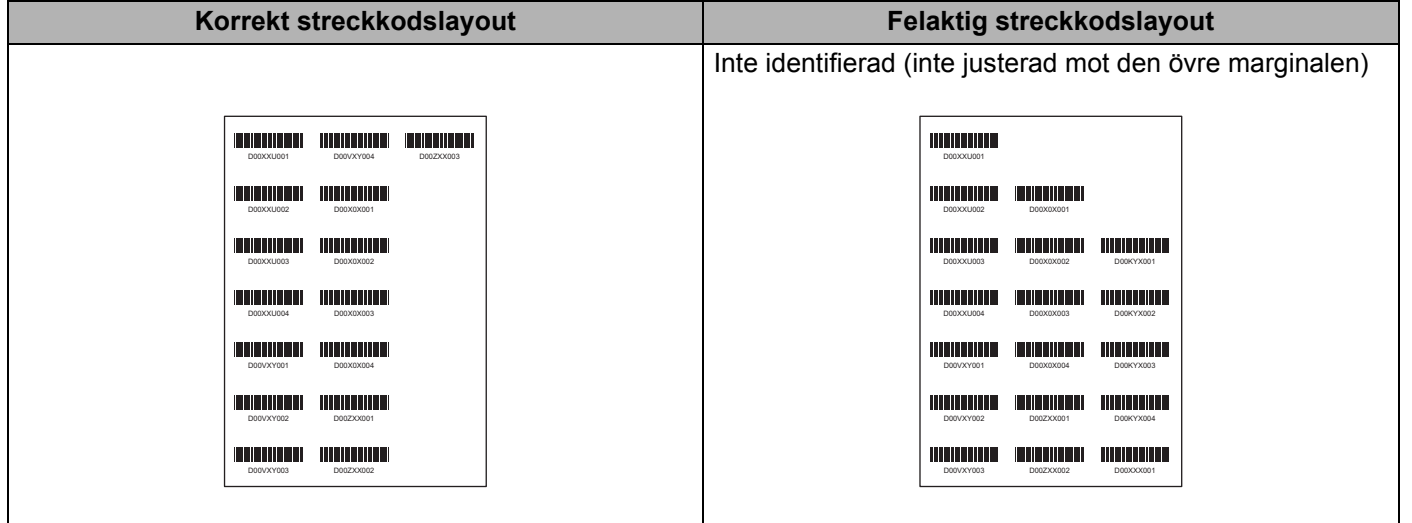

## **Streckkodsvillkor för fraktetiketter**

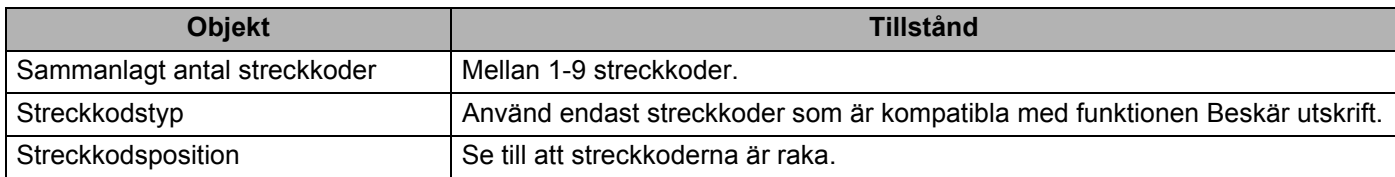

Övriga funktioner

#### **Streckkodslayout för fraktetiketter**

Beskärning utförs vid någon av följande förutsättningar:

- Etiketten omges av linjer.
- Etiketten har horisontella linjer som löper längs hela etikettens bredd.
- Etiketten har vertikala linjer som löper längs hela etikettens höjd.

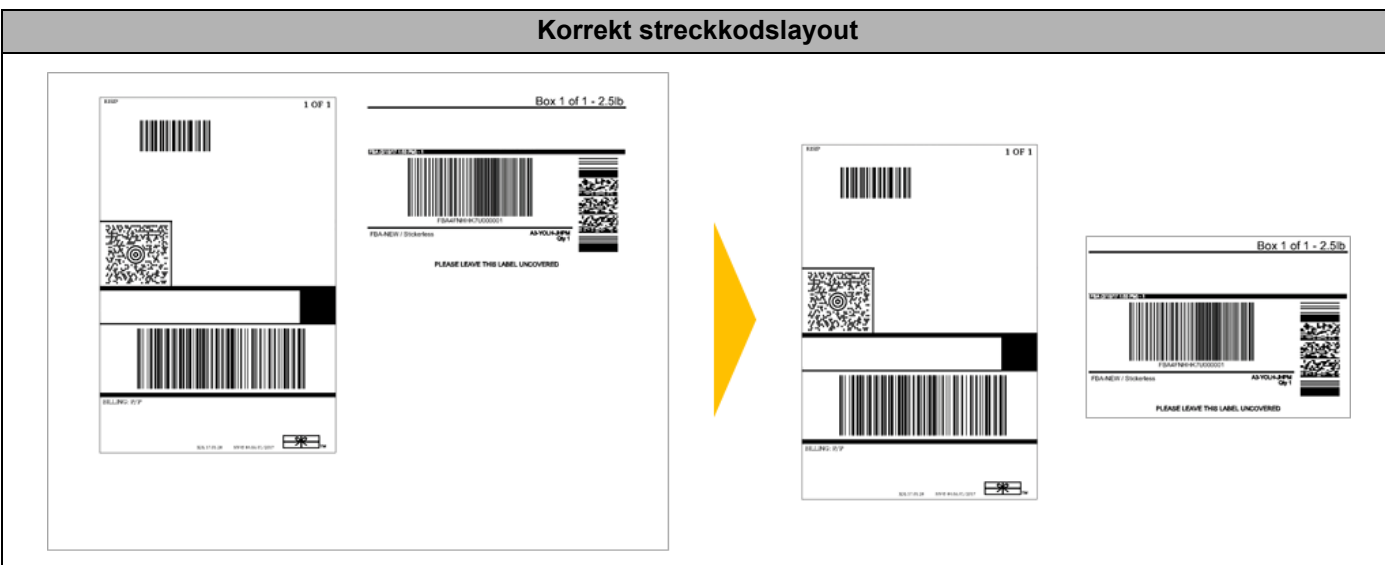

# **Skriva ut streckkodsetiketter med Beskär utskrift <sup>6</sup>**

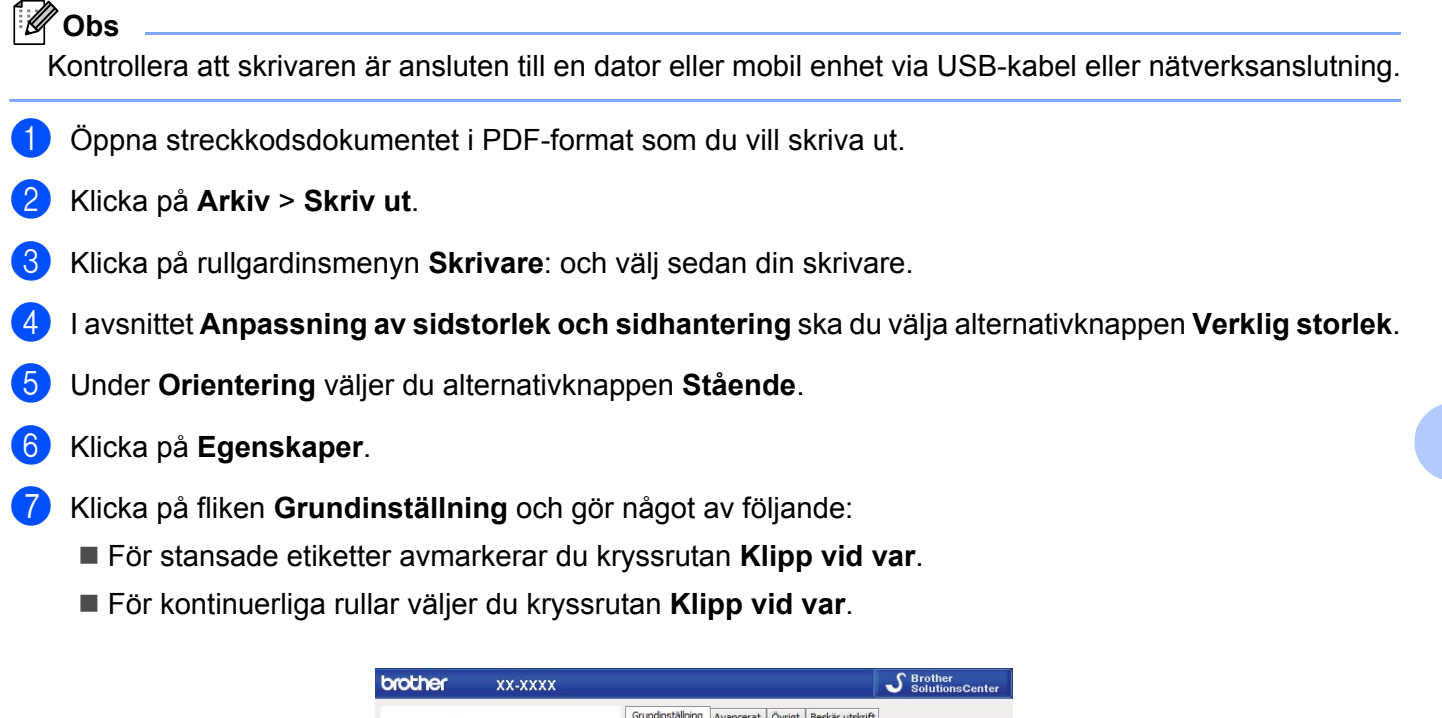

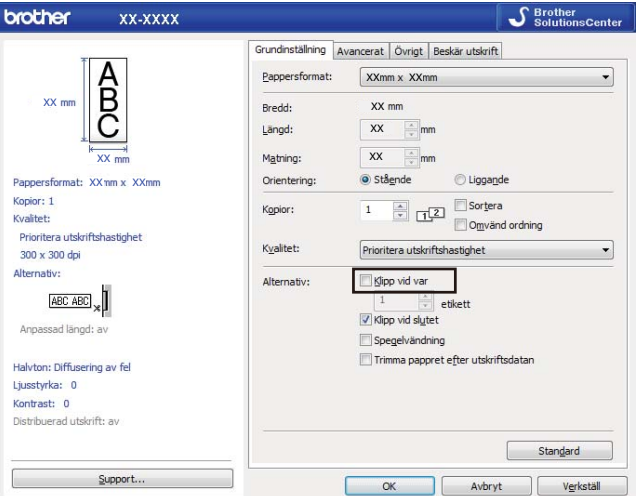

Övriga funktioner

8 Klicka på fliken **Beskär utskrift** och markera kryssrutan **Skriv automatiskt ut enskilda etiketter med streckkoder**.

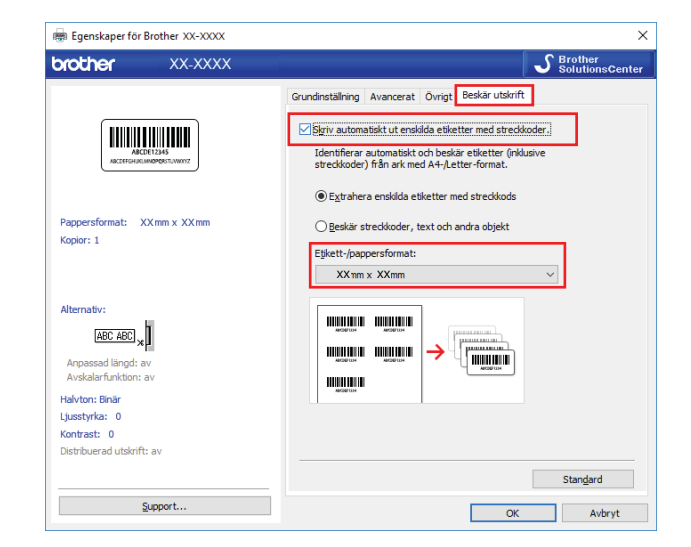

- 9 Markera alternativet **Extrahera enskilda etiketter med streckkods** för produktetiketter eller markera alternativet **Beskär streckkoder, text och andra objekt** för adressetiketter.
- 0 Klicka på rullgardinsmenyn **Etikett-/pappersformat** och markera din etikett eller pappersstorlek.

Om du bara markerar **Beskär streckkoder, text och andra objekt** visas bara papper som har bredden 102 mm i listan.

## **Obs**

Välj närmsta etikettstorlek som matchar den ursprungliga storleken på beskurna data. Vi rekommenderar att du börjar med ett test innan du skriver ut ett stort antal etiketter.

**11** Klicka på OK.

**B** Skriv ut från programmets utskriftsskärm.

#### **VIKTIGT**

- Undvik att öka eller minska streckkodsarkets storlek. Streckkoderna kan kanske inte identifieras korrekt.
- När du skriver ut från Acrobat Reader ska du göra följande:
	- I avsnittet **Anpassning av sidstorlek och sidhantering** rensar du kryssrutan **Välj papperskälla efter PDF-sidstorlek**.
	- Under **Orientering** väljer du alternativknappen **Stående**.

# **Masslagringsläge <sup>6</sup>**

# **Beskrivning <sup>6</sup>**

Masslagringsfunktionen gör så att du kan skicka en fil till skrivaren med USB-gränssnittet utan att installera en skrivardrivrutin.

Den här funktionen är praktisk om du ska:

- Tillämpa skrivarinställningar som sparats i en kommandofil (filformatet BIN) och lägga till mallar (filformatet BLF) på skrivaren utan att använda programvaruverktyg. Båda filtyper måste distribueras av en administratör.
- Utföra kommandon utan att installera skrivardrivrutinen.
- Använda en enhet med ett operativsystem (inklusive andra operativsystem än Windows) som har en USBvärdfunktion för att skriva ut och överföra data.

# **Använda masslagringsläget <sup>6</sup>**

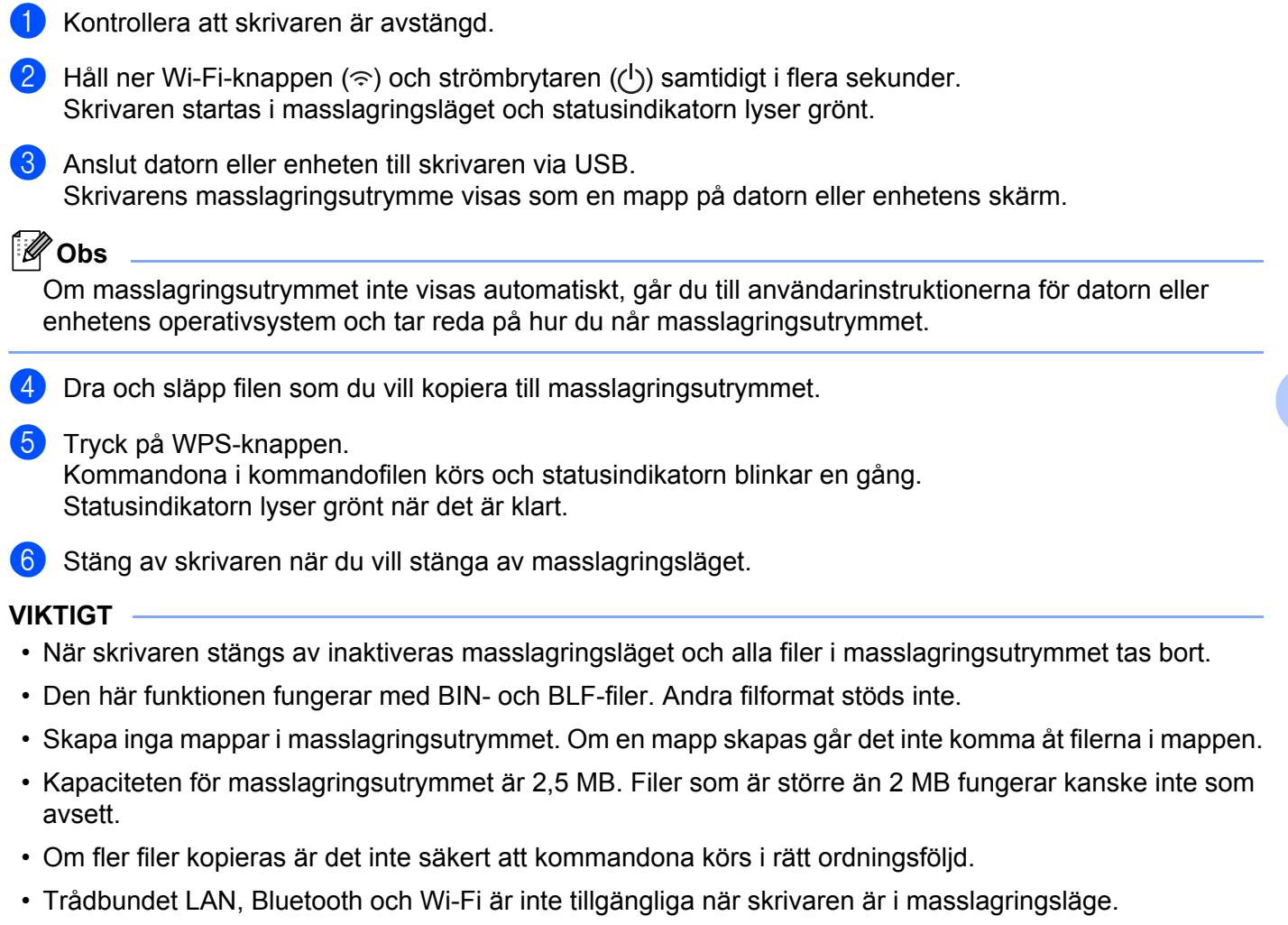

• Försök inte använda några andra filer i masslagringsutrymmet medan en kopierad fil körs.

# **Obs**

Om du vill veta mer om hur du skapar en BLF-fil går du till *[Skapa överföringsfiler och överföringspaketfiler](#page-111-0)* [på sidan 103.](#page-111-0)

Övriga funktioner

# **JPEG-utskrift <sup>6</sup>**

Bilddata (JPEG) kan skrivas ut utan användning av skrivardrivrutinen.

# **Obs**

- JPEG-bilder kan skrivas ut med hjälp av masslagringsfunktionen.
- Object Push Profile (OPP) används för att skriva ut via en Bluetooth-anslutning.
- Skrivaren konverterar en JPEG-bild i färg till en svartvit bild med hjälp av en rastreringsprocess.
- När du skickar en JPEG-bild som redan är svartvit kan denna rastreringsprocess göra att bilden ser suddig ut.
- Du kan försöka förbättra bildkvaliteten genom att stänga av eventuell förbearbetning av JPEG-bilden.
- Det är bara JPEG-bilder som kan skrivas ut. (Begränsat till filer med filnamnstillägget JPG.)
- Filstorleken kan vara högst 5 MB. (2 MB när masslagringsfunktionen används.)
- Maximal upplösning är: Höjd  $\times$  bredd = 12 000  $\times$  1296 punkter Om dessa begränsningar överskrids kastas informationen som tagits emot av skrivaren och ingen utskrift görs.
- Utskriften görs som en 1 pixel = 1 punkt.
- Skrivaren utför en binär bearbetning (enkel binärt) för att skriva ut bilden.
- Bilden skrivs ut enligt höjd-bredd-förhållandet i den mottagna informationen.

# **Distribuerad utskrift (endast Windows) <sup>6</sup>**

Om du skriver ut ett stort antal etiketter kan utskriften delas upp på flera skrivare via USB eller en nätverksanslutning för att korta ned utskriftstiden.

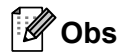

Antalet sidor fördelas på de valda skrivarna. Om det inte går att dela upp det angivna antalet sidor jämnt mellan skrivarna delas de upp i den ordning för skrivarna som visas.

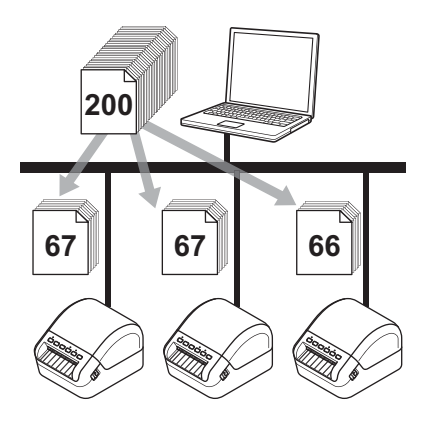

- 1 I P-touch Editor klickar du på **Arkiv** <sup>&</sup>gt;**Skriv ut**.
- 2 Klicka på **Egenskaper…**
- 3 Klicka på fliken **Avancerat**, markera kryssrutan **Distribuerad utskrift** och klicka sedan på **Inställningar**.

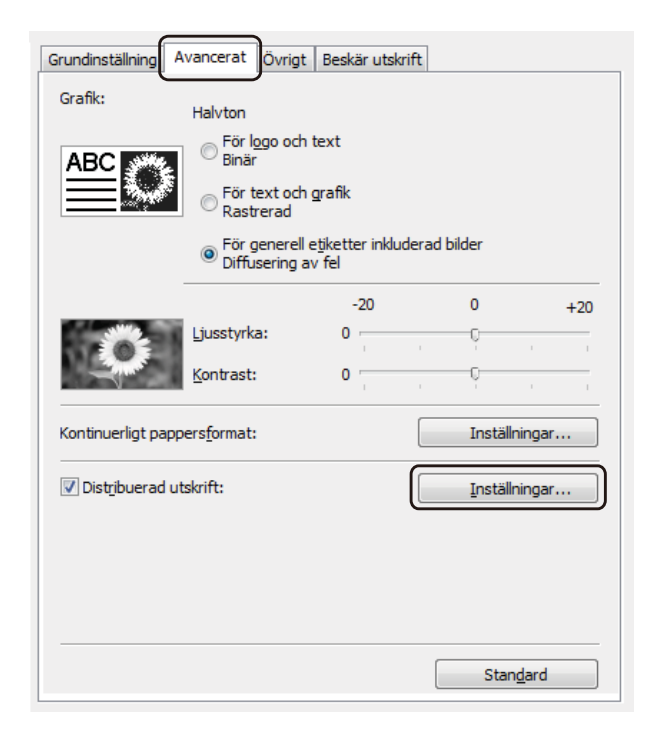

<span id="page-83-0"></span>4 I dialogrutan **Inställningar för distribuerad utskrift** väljer du de skrivare som du vill använda för distribuerad utskrift.

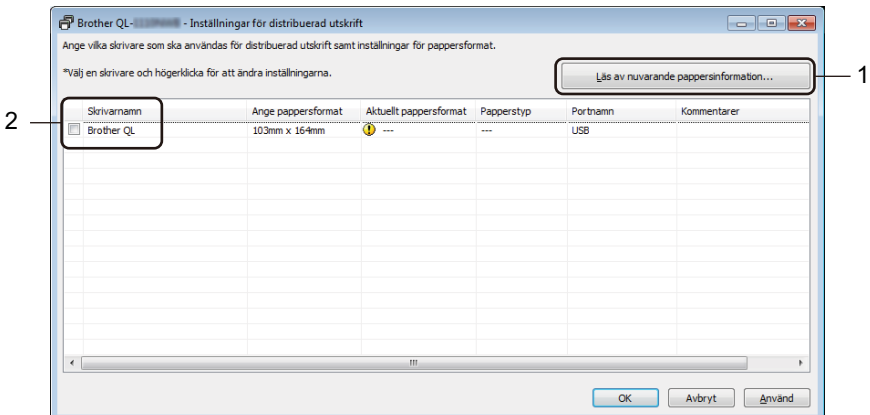

- 1 Klicka på **Läs av nuvarande pappersinformation…** Den aktuella skrivarinformation som hittas visas under **Aktuellt pappersformat** och **Papperstyp**.
- 2 Markera kryssrutan bredvid det **Skrivarnamn** som du vill använda.

```
Obs
```
• Om den valda etikettbredden skiljer sig från den som visas i kolumnen **Aktuellt pappersformat** visas ikonen **(!)**. Fyll på skrivaren med etiketter med den bredd som anges i **Ställ in bredd**.

- Om flera skrivare är anslutna till datorn kan du hitta rätt skrivare med hjälp av portnamnet. xxxxxxxxxxxx i BRNxxxxxxxxxxxx i portnamnet anger MAC-adressen/Ethernet-adressen till skrivaren. Du kan få reda på MAC-adressen/Ethernet-adressen genom att skriva ut konfigurationsinformationen om skrivaren. Mer information finns i *[Bekräfta etikettskrivarinställningarna](#page-73-0)* på sidan 65.
- 5 Specificera etikettstorleken.

■ Om endast en skrivare har valts.

I dialogrutan **Inställningar för distribuerad utskrift** från steg [4](#page-83-0) väljer du skrivaren vars inställningar du vill ange. Därefter dubbelklickar eller högerklickar du och klickar sedan på **Inställningar**. I listrutan **Ställ in bredd** väljer du etikettstorlek.

## **Obs**

Information som visas i dialogrutan **Inställningar för distribuerad utskrift** från steg [4](#page-83-0) kan anges i textrutan **Kommentarer**.

Om flera skrivare har valts.

I dialogrutan **Inställningar för distribuerad utskrift** från steg [4](#page-83-0) väljer du skrivarna vars inställningar du vill ange. Därefter högerklickar du på dem och sedan klickar du på **Inställningar**. I listrutan **Ställ in bredd** väljer du etikettstorlek. Samma inställning för etikettstorleken används på alla valda skrivare.

**Obs**

Inställningarna under **Skrivarinställningar** och **Kommentarer** är inte tillgängliga.

Övriga funktioner

- 6 Klicka på **OK** för att stänga fönstret för etikettstorlek.
- 7 Klicka på **OK** för att stänga fönstret **Inställningar för distribuerad utskrift**. Inställningarna är klara.
- 8 Stäng fönstret **Egenskaper** genom att klicka på **OK**.
- **9** Starta utskriften.

#### **Obs**

- Det går kanske inte att identifiera information för en skrivare som är ansluten via en USB-hubb eller skrivarserver. Innan du skriver ut anger du skrivarinställningarna manuellt och kontrollerar om skrivaren kan användas för utskrift.
- Om en router används tillsammans med säkerhetsfunktioner som en brandvägg, går det kanske inte att använda denna funktion.
- Vi rekommenderar att du gör ett anslutningstest i driftsmiljön. Kontakta IT-ansvarig eller administratören om du behöver hjälp.

# **Avsnitt II**

# **Program II**

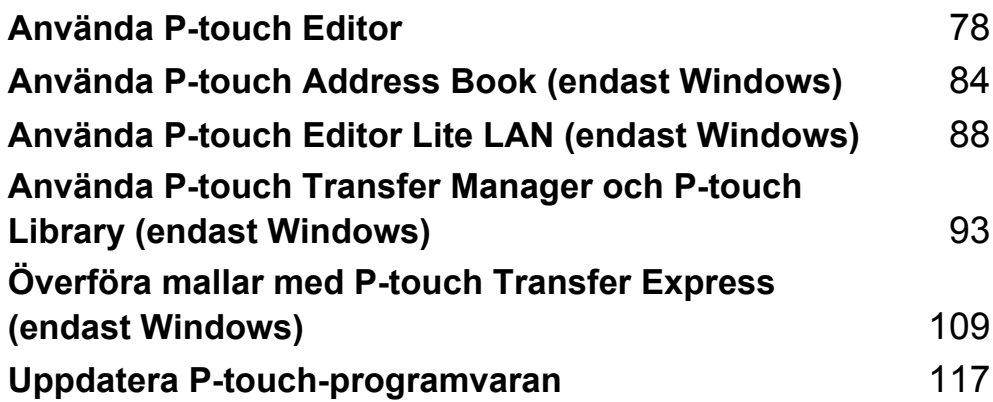

# <span id="page-86-0"></span>**Använda P-touch Editor <sup>7</sup>**

Om du vill använda etikettskrivaren med datorn ska du installera P-touch Editor och skrivardrivrutinen.

För de senaste drivrutinerna och programvaran kan du gå till [support.brother.com](http://support.brother.com/) och sidan **Nerladdningar** för din modell.

# **För Windows <sup>7</sup>**

**7**

## **Starta P-touch Editor <sup>7</sup>**

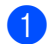

**1** Starta P-touch Editor

**För Windows 7 / Windows Server 2008 / Windows Server 2008 R2:**

Klicka på **Start** > **Alla program** > **Brother P-touch** > **P-touch Editor 5.2** eller dubbelklicka på genvägsikonen **P-touch Editor 5.2** på skrivbordet.

**För Windows 8 / Windows 8.1 / Windows Server 2012 / Windows Server 2012 R2:**

Klicka på **P-touch Editor 5.2** i fönstret **Appar** eller dubbelklicka på ikonen **P-touch Editor 5.2** på skrivbordet.

**För Windows 10 / Windows Server 2016:**

Klicka på **Start** > **P-touch Editor 5.2** under **Brother P-touch** eller dubbelklicka på ikonen **P-touch Editor 5.2** på skrivbordet.

2 När P-touch Editor startar väljer du om du vill skapa en ny layout eller om du vill öppna en befintlig.

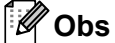

För att ändra hur P-touch Editor fungerar när den startar, klicka på **Verktyg** > **Alternativ** i P-touch Editors menyrad för att visa dialogrutan **Alternativ**. Välj rubriken **Allmänt** till vänster och därefter önskad inställning i listrutan **Åtgärder** under **Startinställningar**. Fabriksinställningen är **Visa ny vy**.

**3** Välj ett av alternativen som visas:

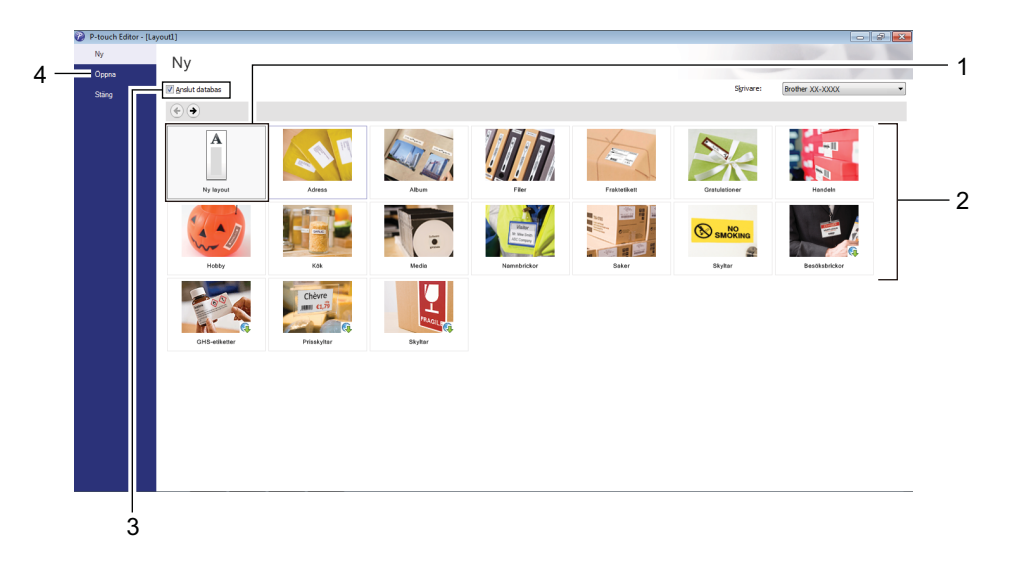

- 1 Om du vill skapa en ny layout dubbelklickar du på **Ny layout** eller också klickar du på **Ny layout** och sedan på →.
- 2 Om du vill skapa en ny layout från en förinställd layout dubbelklickar du på en kategoriknapp. Du kan också välja en kategoriknapp och sedan klicka på →.
- 3 Om du vill ansluta en förinställd layout till en databas markerar du kryssrutan vid **Anslut databas**.
- 4 Klicka på **Öppna** om du vill öppna en befintlig layout.

# **Skriva ut med P-touch Editor <sup>7</sup>**

#### **Express-läge**

I detta läge kan du snabbt skapa layouter som innehåller text och bilder.

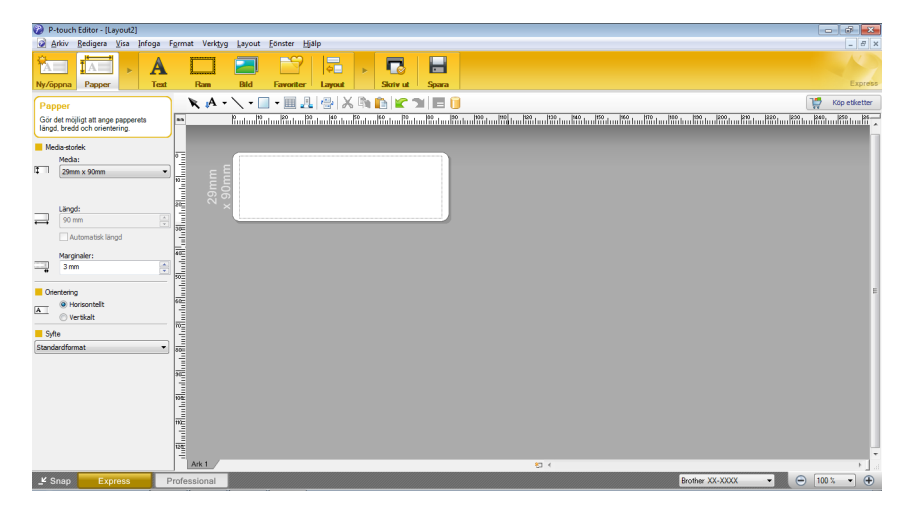

Konfigurera utskriftsinställningarna på skärmen Skriv ut före utskrift. För att skriva ut, klicka på **Arkiv** > **Skriv ut** i menyraden eller klicka på ikonen Skriv ut.

#### **Professional-läge**

I det här läget kan du skapa layouter med en mängd avancerade verktyg och alternativ.

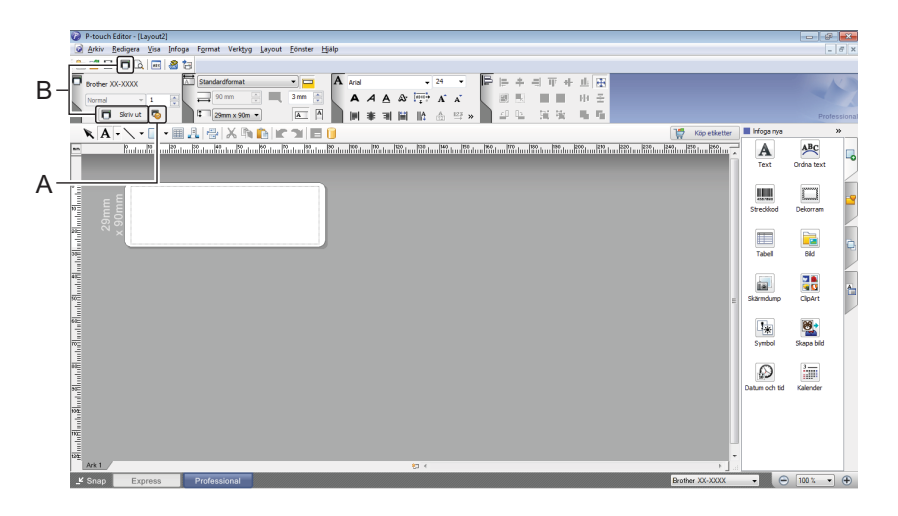

Konfigurera utskriftsinställningarna på skärmen Skriv ut före utskrift.

För att skriva ut, klicka på **Arkiv** > **Skriv ut** i menyraden eller klicka på ikonen Skriv ut (A).

Klicka dessutom på ikonen **Skriv ut** (B) om du vill skriva ut utan att ändra utskriftsinställningarna.

#### **Snap-läge**

I detta läge kan du fånga allt det som visas på datorskärmen (eller en del därav), skriva ut innehållet som en bild och spara den för framtida bruk.

1 Klicka på knappen för **Snap**-läge. Dialogrutan **Beskrivning av Snap-läge** visas.

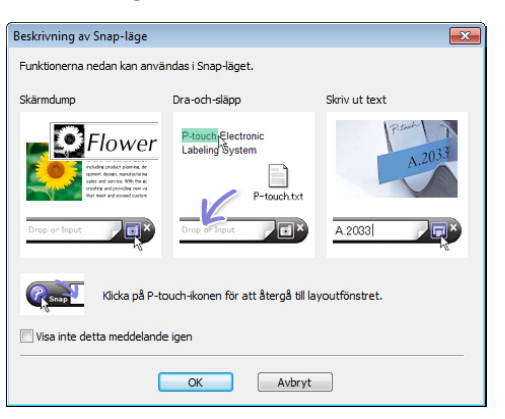

2 Klicka på **OK**. **Snap**-lägespaletten visas.

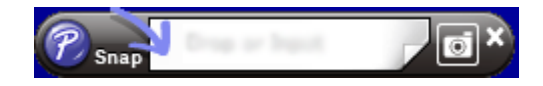

# **Överföra data till etikettskrivaren <sup>7</sup>**

Du måste använda P-touch Transfer Manager när du vill överföra data till skrivaren. Mer information finns i *[P-touch Transfer Manager](#page-101-1)* på sidan 93.

# **För Mac <sup>7</sup>**

## **Starta P-touch Editor <sup>7</sup>**

Dubbelklicka på **Macintosh HD > Program** och dubbelklicka sedan på programikonen **för P-touch Editor**.

**Obs**

Om du använder en Mac-dator kan du inte överföra etikettdata som skapats med P-touch Editor till skrivaren.

När P-touch Editor startar väljer du om du vill skapa en ny layout eller om du vill öppna en befintlig.

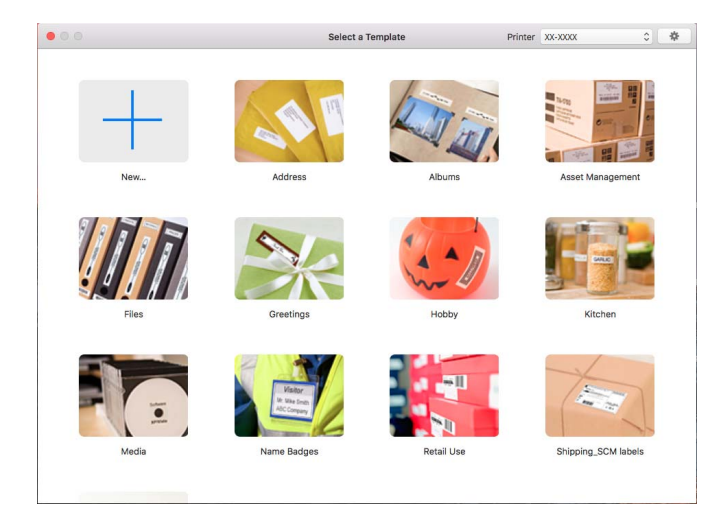

## **Funktionslägen <sup>7</sup>**

#### **Standardläge**

I detta läge kan du skapa etiketter med text och bilder.

Standardläget har följande områden:

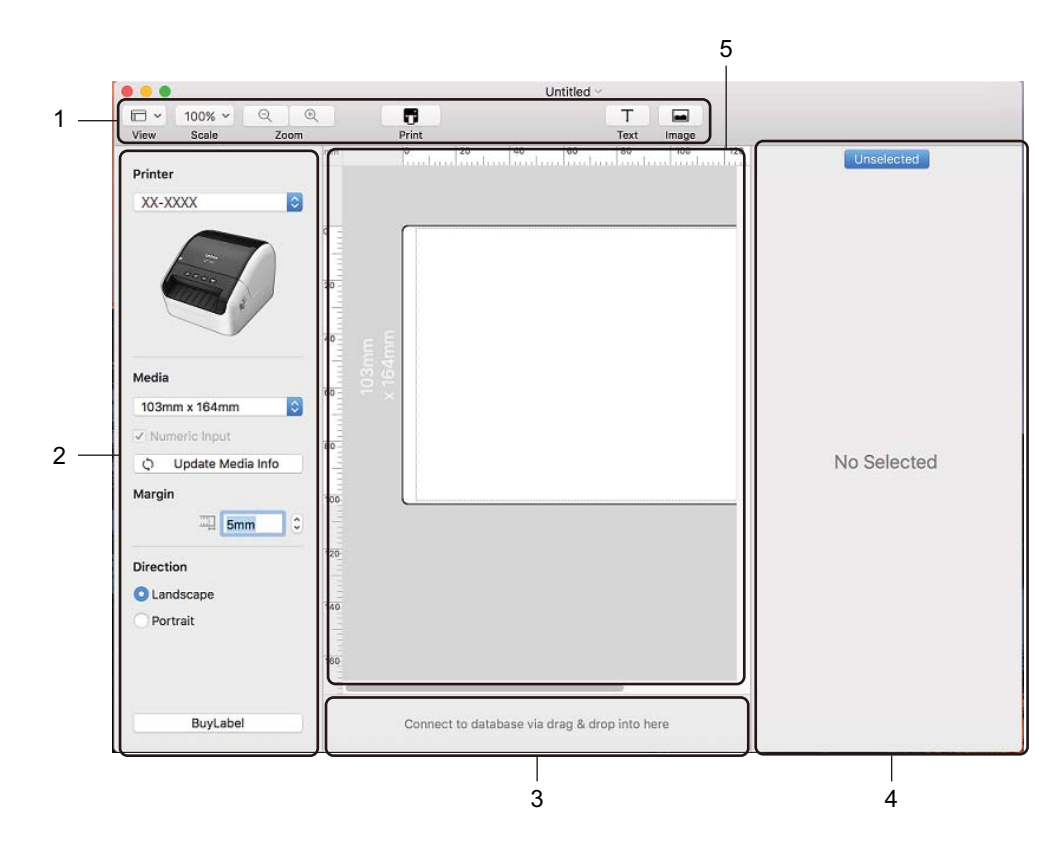

- **1 Verktygsfält**
- **2 Etikettinspektör**
- **3 Databasanslutningsområde**
- **4 Objektinspektör**
- **5 Layoutfönster**

# **Överföra data till etikettskrivaren <sup>7</sup>**

Om du vill överföra data till skrivaren måste du använda en Windows-dator. Mer information finns i *[P-touch](#page-101-1)  [Transfer Manager](#page-101-1)* på sidan 93.

**8**

# <span id="page-92-0"></span>**Använda P-touch Address Book (endast Windows) <sup>8</sup>**

I det här avsnittet beskrivs hur du effektivt skapar etiketter från kontakter med hjälp av P-touch Address Book. Skärmbilderna kan se olika ut beroende på vilket operativsystem du använder.

(P-touch Address Book stöds inte på vissa språk.)

## **Starta P-touch Address Book**

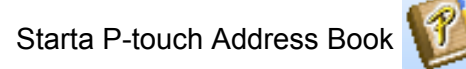

**För Windows 7 / Windows Server 2008 / Windows Server 2008 R2:**

Klicka på **Start** > **Alla program** > **Brother P-touch** > **P-touch Address Book 1.3** eller dubbelklicka på genvägsikonen **P-touch Address Book 1.3** på skrivbordet.

**För Windows 8 / Windows 8.1 / Windows Server 2012 / Windows Server 2012 R2:**

Klicka på **P-touch Address Book 1.3** i fönstret Appar eller dubbelklicka på ikonen **P-touch Address Book 1.3** på skrivbordet.

**För Windows 10 / Windows Server 2016:**

Klicka på **Start** > **P-touch Address Book 1.3** under **Brother P-touch** eller dubbelklicka på ikonen **P-touch Address Book 1.3** på skrivbordet.

- 2 När P-touch Address Book startas visas dialogrutan **Startup** där du kan välja om du vill skapa nya kontakter eller importera Outlook-kontakter och CSV-formaterade data.
- 3 I dialogrutan **Startup** anger du vilken P-touch Address Book-åtgärd du vill utföra och klickar på knappen **OK**.

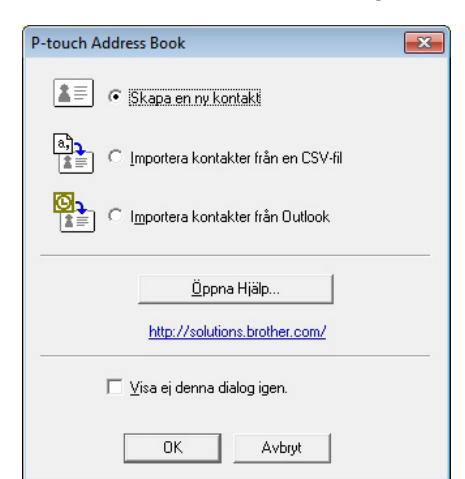

- När du väljer **Skapa en ny kontakt** visas layoutfönstret.
- När du väljer **Importera kontakter från en CSV-fil** eller **Importera kontakter från Outlook** kan du importera kontakter i andra format.
- Klicka på knappen **Öppna Hjälp...** för att öppna P-touch Address Book-hjälpfiler. I hjälpen för P-touch Address Book finns information om de funktioner som är tillgängliga och förklaringar till hur man använder P-touch Address Book.

#### ■ Layoutfönster

Layoutfönstret innehåller följande områden:

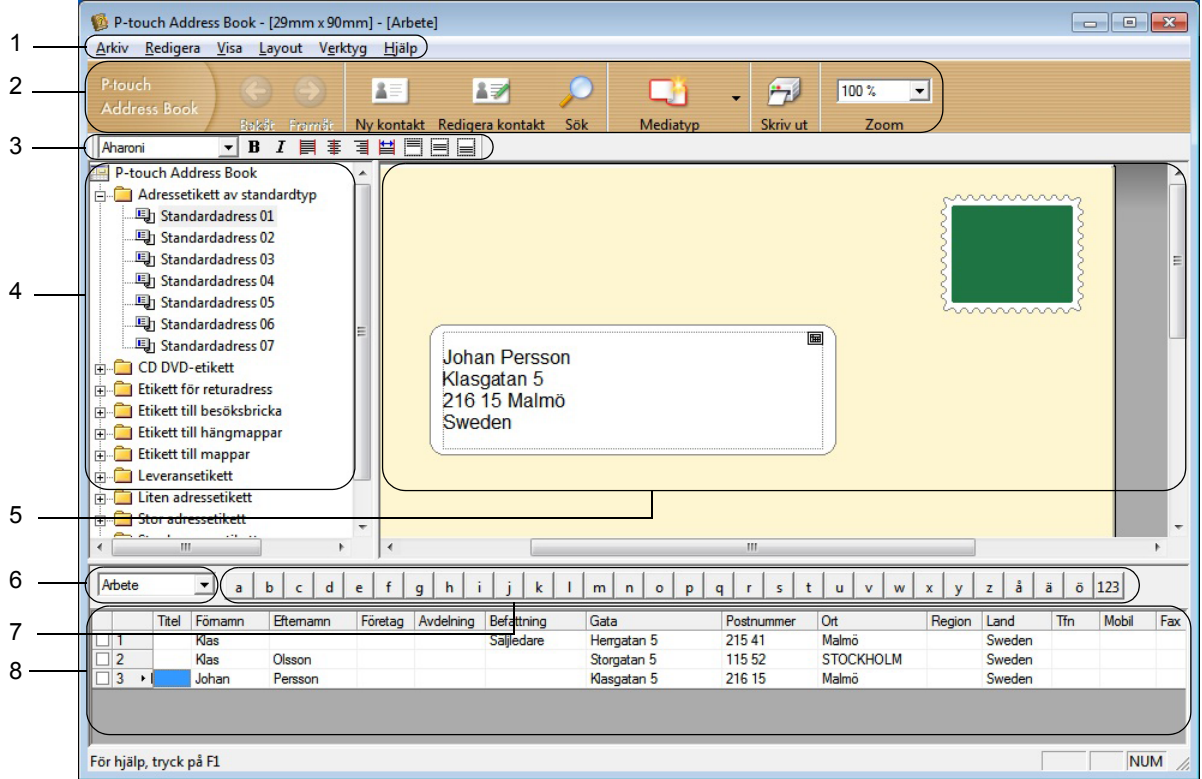

#### **1 Menyrad**

Kommandona är kategoriserade efter funktion under varje meny (Arkiv, Redigera, Visa, Layout och Verktyg).

#### **2 Standardverktygsfält**

Innehåller en grupp kommandon som används ofta (som Ny kontakt, Redigera kontakt, Sök och Skriv ut).

#### **3 Textverktygsfält**

Används för att justera textattribut som teckensnittsstorlek och justering för textformatering.

#### **4 Vy för val av layoutstil**

Visar layoutstilar som lagrats i mappen.

#### **5 Layoutarbetsområde**

Används för att visa eller redigera en layout som använder layoutstilen i vyn för val av layoutstil.

#### **6 Kombinationsruta för kontaktlista**

Visar den kontaktlista som har angivits. Du kan välja mellan **Privat**, **Företag**, **Övrigt1**, **Övrigt2** och **Övrigt3**.

#### **7 Indexflik**

Du kan söka i fältet i postvisningen. Klicka på **Verktyg** > **Sortera** om du vill öppna dialogrutan **Sortera** och ange fältet du vill ha med **Key1**.

#### **8 Postvisning**

Visar kontaktdata i varje fält. Det går även att redigera informationen (lägga till, ta bort eller ändra).

# **Skapa en ny kontakt <sup>8</sup>**

I det här avsnittet finns information om hur du skapar en ny kontakt.

**1** Klicka på Arkiv > Ny kontakt eller klicka på knappen Ny kontakt **.** Dialogrutan **Ny kontakt** visas.

2 Ange den nya kontaktinformationen.

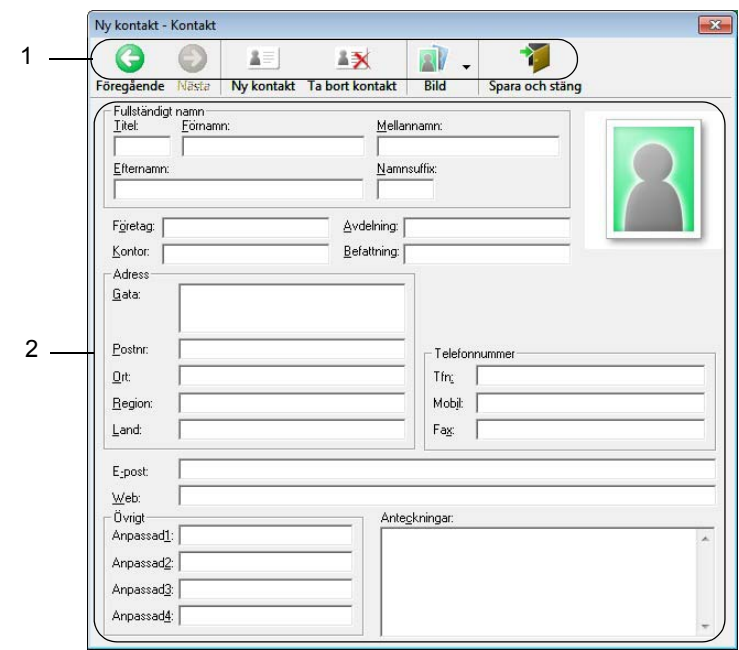

Använda P-touch Address Book (endast Windows)

#### **1 Verktygsfält för nytt kontaktformulär**

Följande kommandon är kategoriserade i menyn:

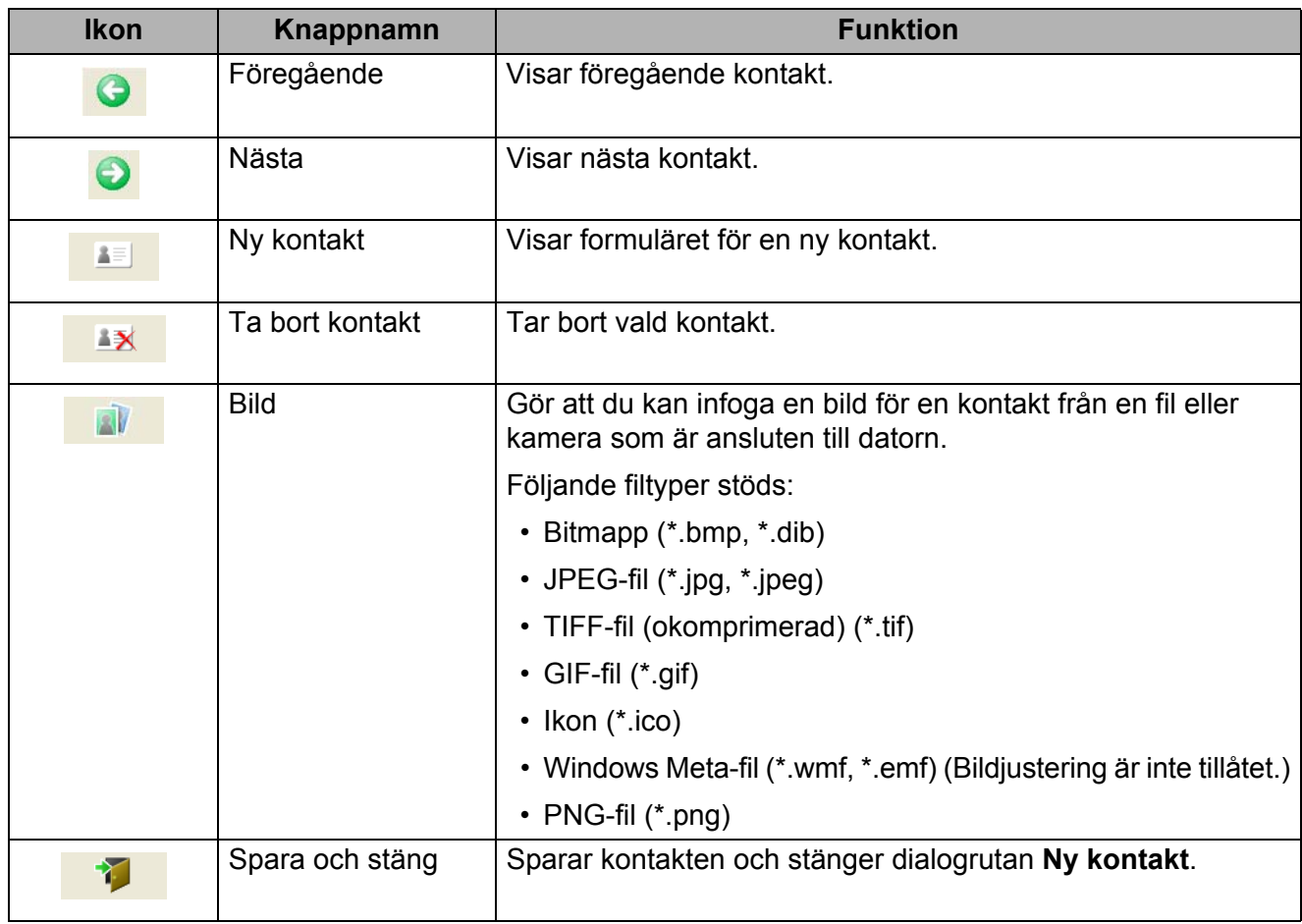

#### **2 Kontaktformulär**

Används för att ange information om den nya kontakten, till exempel namn, telefonnummer, företagsinformation och e-postadress.

**3** När du är klar med att ange data klickar du på knappen Spara och stäng **för att spara.** 

# **9**

# <span id="page-96-0"></span>**Använda P-touch Editor Lite LAN (endast Windows) <sup>9</sup>**

Med P-touch Editor Lite LAN kan du snabbt skapa olika typer av etikettlayouter.

P-touch Editor Lite LAN fungerar bara när skrivaren är ansluten till nätverket.

När du hämtar installationsprogrammet från [install.brother](http://install.brother) och installerar det skapas programpaketet P-touch Editor Lite LAN på skrivbordet. Öppna programpaketet och kopiera det till en delad mapp på servern. P-touch Editor Lite LAN på servern är åtkomlig för andra nätverksanvändare för att skapa etiketter och skriva ut från en QL-1110NWB anslutet till nätverket.

Så här delar du med P-touch Editor Lite LAN:

- 1 Kopiera mappen som innehåller P-touch Editor Lite LAN från datorn till en delad mapp i nätverket.
- <sup>2</sup> Starta P-touch Editor Lite LAN från den delade mappen i nätverket.
- **3** Dubbelklicka på <sup>2</sup> i mappen PteLiteLAN. P-touch Editor Lite LAN startas.

# **Layoutfönster <sup>9</sup>**

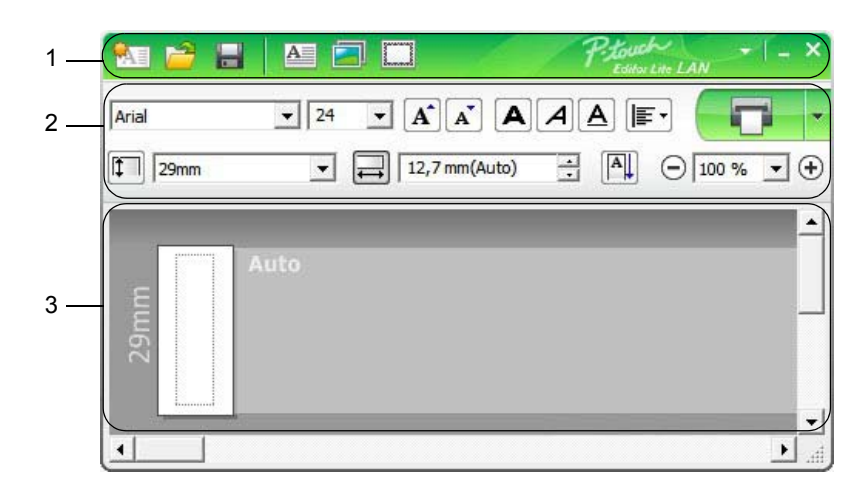

- **1 Kommandoverktygsfält**
- **2 Egenskapsrad**
- **3 Etikettvy**

#### **1 Kommandoverktygsfält**

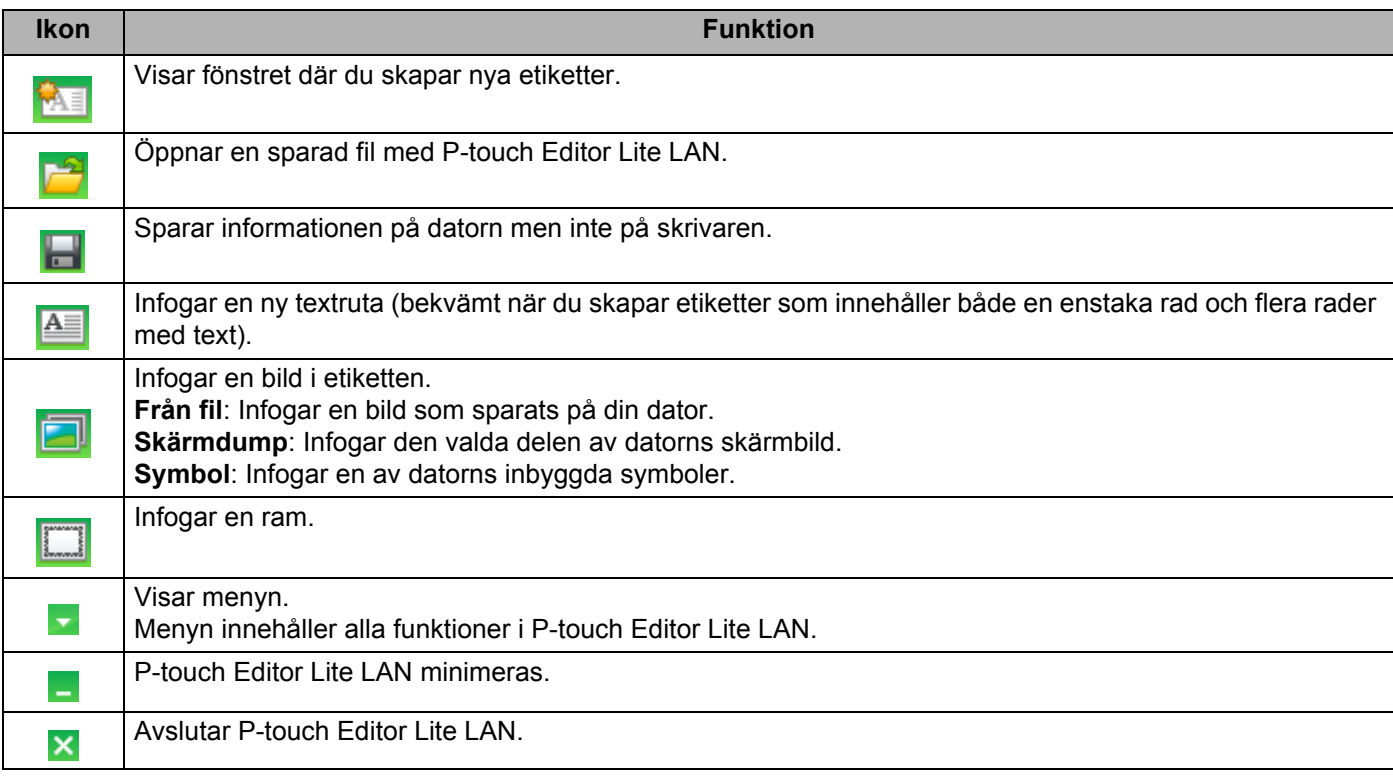

#### **2 Egenskapsrad**

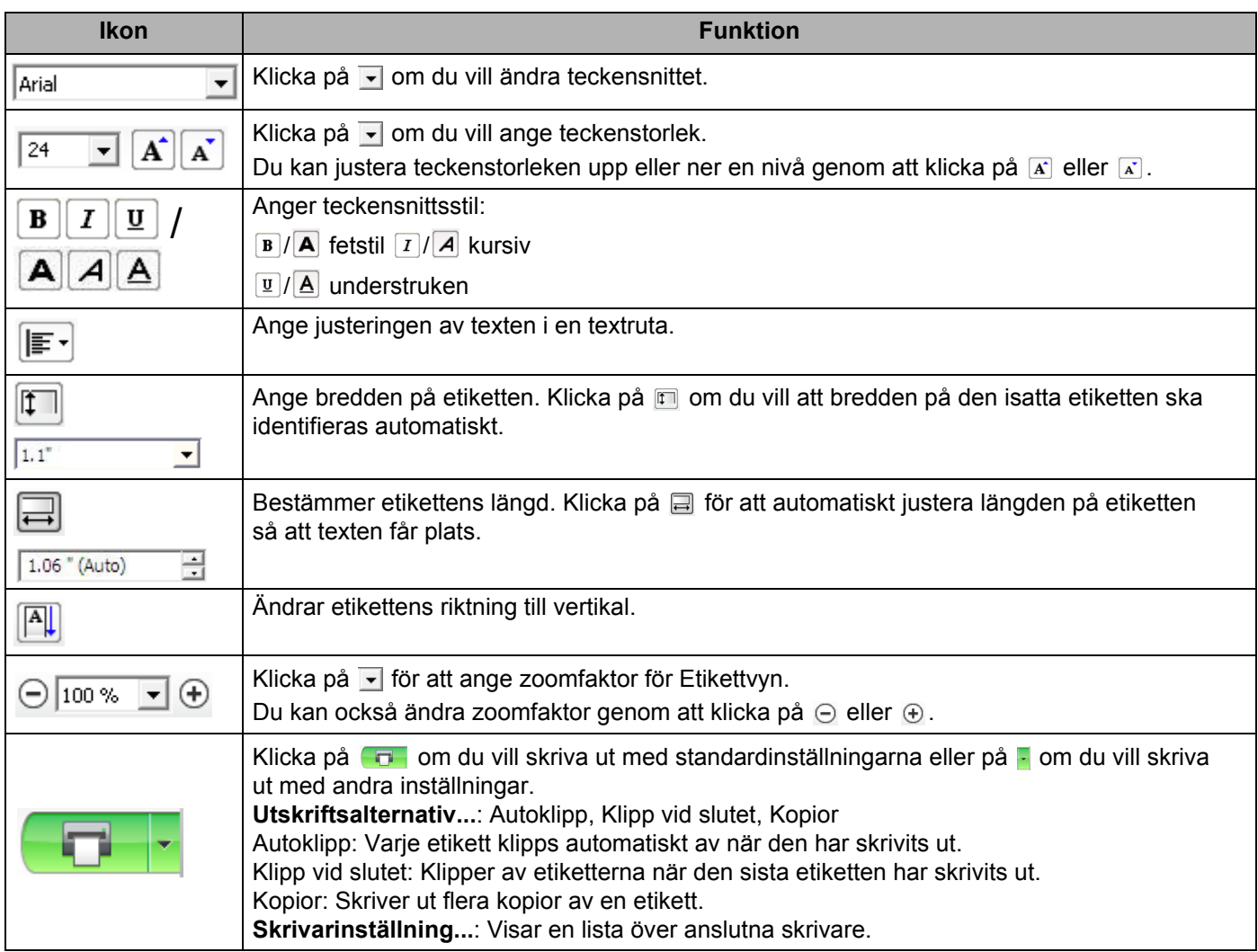

# **Obs**

- Om det finns flera skrivare i nätverket väljer du den du vill skriva ut på. Du kan visa en lista över de skrivare som finns i nätverket genom att först klicka på **F** och sedan på **Skrivarinställning...** Du kan hitta rätt skrivare i listan med hjälp av IP-adressen.
- Du kan få reda på IP-adressen för skrivaren genom att skriva ut konfigurationsinformationen om skrivaren. Det gör du genom att hålla klippknappen (%) nedtryckt när skrivaren är påslagen.
- Vi rekommenderar att du anger skrivarens plats med hjälp av BRAdmin eftersom du då kan se skrivaren i listan.

### **3 Etikettvy**

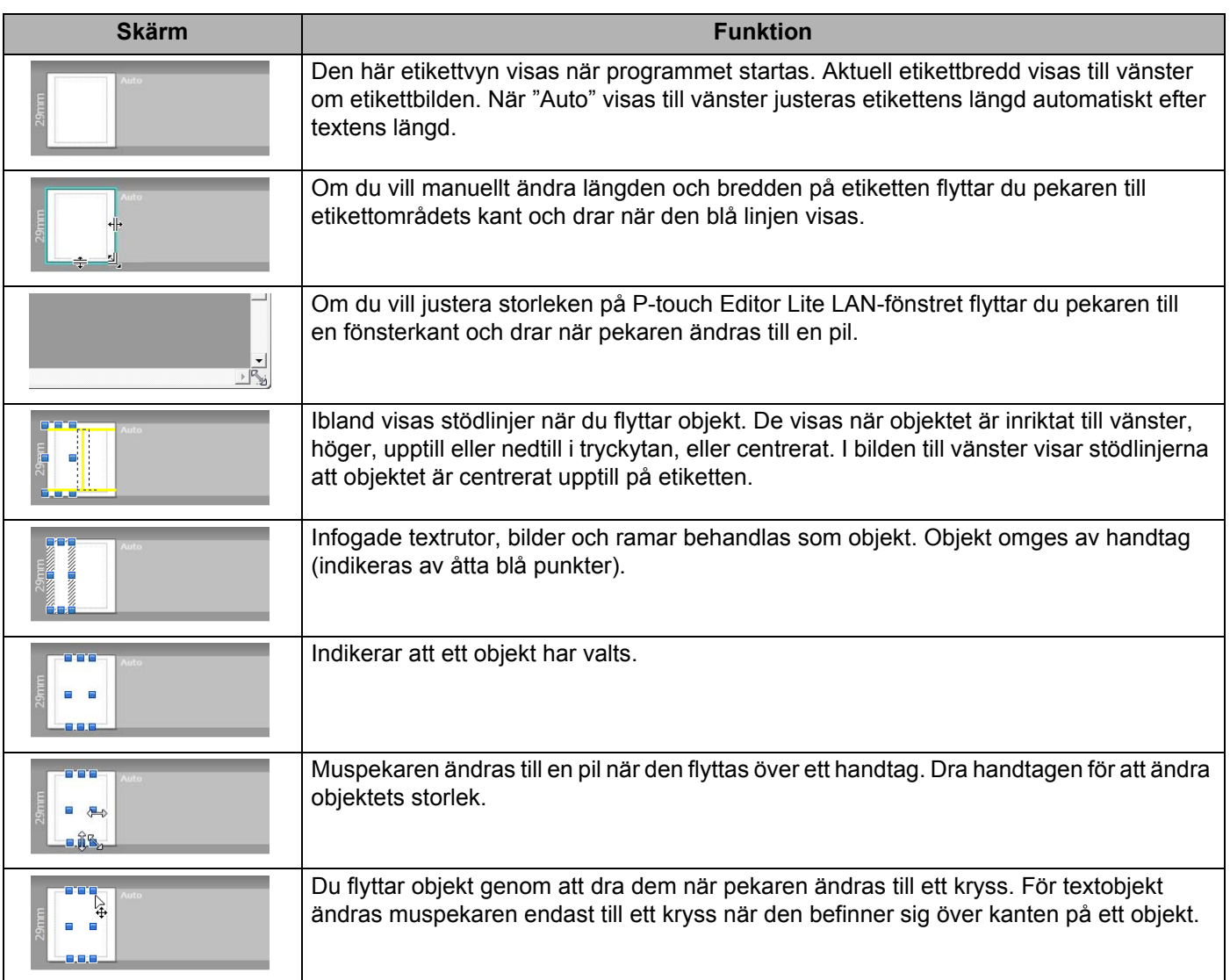

#### Högerklicka i layoutvyområdet för att välja och utföra följande menyobjekt.

## **Andra funktioner (högerklicka för att visa)**

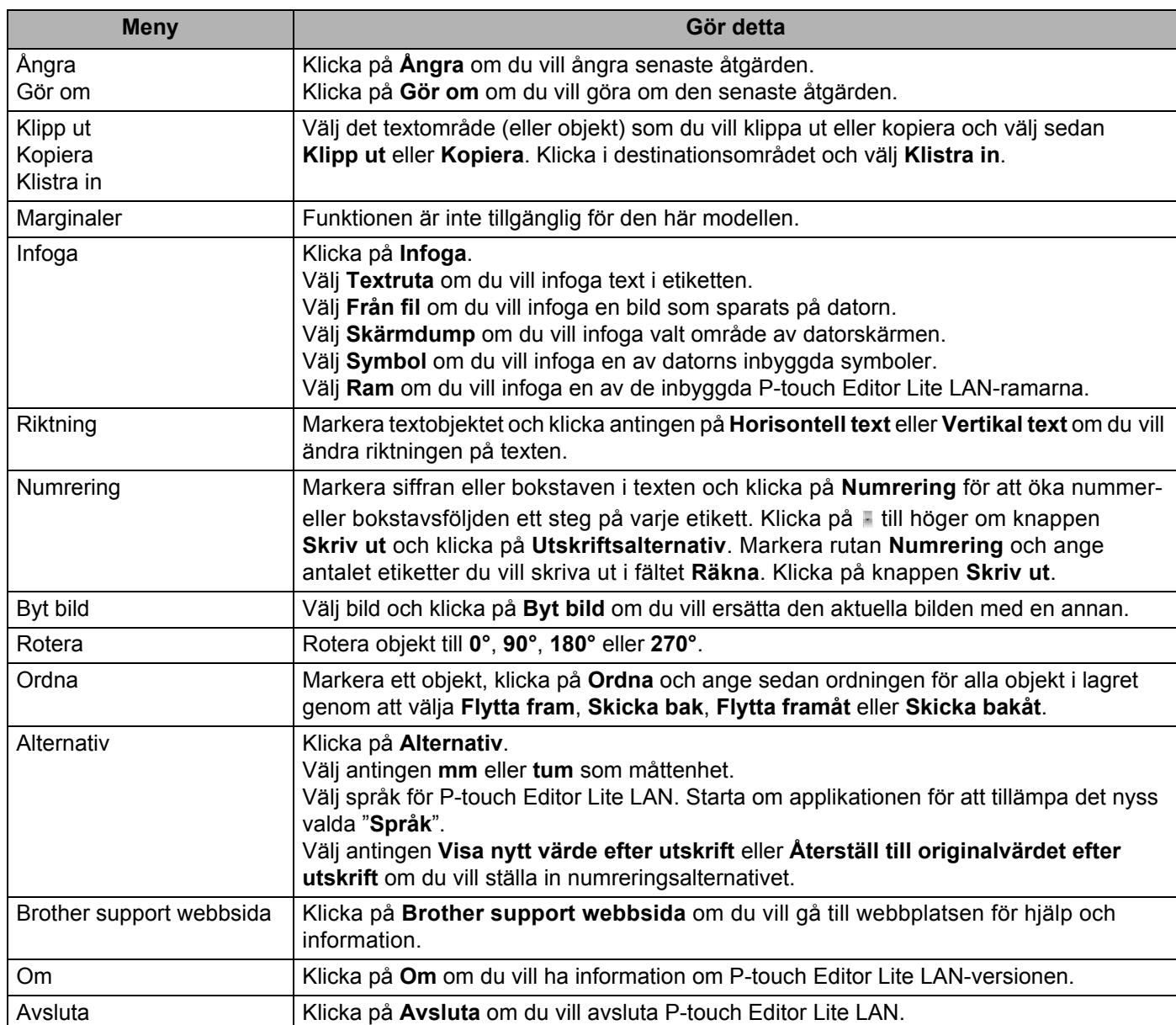

# <span id="page-101-0"></span>**10 Använda P-touch Transfer Manager och P-touch Library (endast Windows)**

# <span id="page-101-1"></span>**P-touch Transfer Manager**

Med hjälp av det här programmet kan du överföra mallar och andra data till etikettskrivaren och spara säkerhetskopior av dina data på datorn.

Först överför P-touch Transfer Manager data till skrivaren och sedan skickar P-touch Template textdata som ska infogas i mallen och skrivas ut. Om du vill ha mer information om P-touch Template kan du hämta *"P-touch Template Manual/Command Reference" (Manual för P-touch Template/kommandoreferens)* (endast på engelska) från Brother support webbsida på [support.brother.com/manuals.](http://support.brother.com/manuals)

Överföringsfunktionen krävs för att använda P-touch Template.

Mallen kan också överföras via nätverket.

# **Överför mallen till P-touch Transfer Manager <sup>10</sup>**

Om du vill använda P-touch Transfer Manager måste du först överföra mallar som skapats i P-touch Editor till P-touch Transfer Manager.

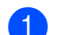

**1** Öppna önskad mall i P-touch Editor.

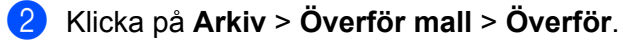

När P-touch Transfer Manager startar visas huvudfönstret.

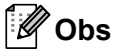

Följande metod kan också användas för att starta P-touch Transfer Manager:

• **För Windows 7 / Windows Server 2008 / Windows Server 2008 R2:**

Klicka på **Start** > **Alla program** > **Brother P-touch** > **P-touch Tools** > **P-touch Transfer Manager 2.3**.

- **För Windows 8 / Windows 8.1 / Windows Server 2012 / Windows Server 2012 R2:** Klicka på **P-touch Transfer Manager 2.3** på skärmen **Appar**.
- **För Windows 10 / Windows Server 2016:** Klicka på **Start** > **P-touch Transfer Manager 2.3** under **Brother P-touch**.

**10**

Använda P-touch Transfer Manager och P-touch Library (endast Windows)

#### **Huvudfönster <sup>10</sup>**

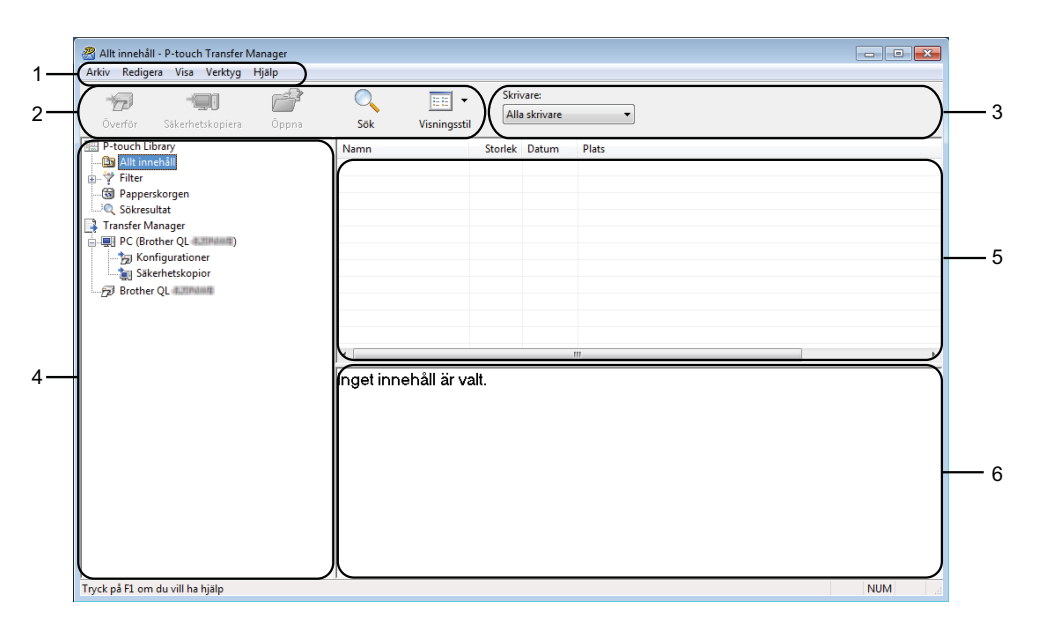

#### **1 Menyrad**

Ger tillgång till olika kommandon som är grupperade under varje menyrubrik (**Arkiv**, **Redigera**, **Visa**, **Verktyg** och **Hjälp**) enligt sina funktioner.

#### **2 Verktygsfält**

Ger tillgång till kommandon som används ofta.

#### **3 Välj skrivare**

Här väljer du vilken skrivare data ska överföras till. När du har valt en skrivare visas bara sådana data som kan skickas till den valda skrivaren i datalistan.

#### **4 Mapplista**

Visar en lista över mappar och skrivare. När du har valt en mapp visas mallarna i vald mapp i mallistan. Om du har valt en skrivare visas aktuella mallar och andra data som lagrats på skrivaren.

#### **5 Mallista**

Visar en lista över mallar i vald mapp.

#### **6 Förhandsvisa**

Visar en förhandsgranskning av mallarna i mallistan.

## **Beskrivning av ikonerna i verktygsfältet**

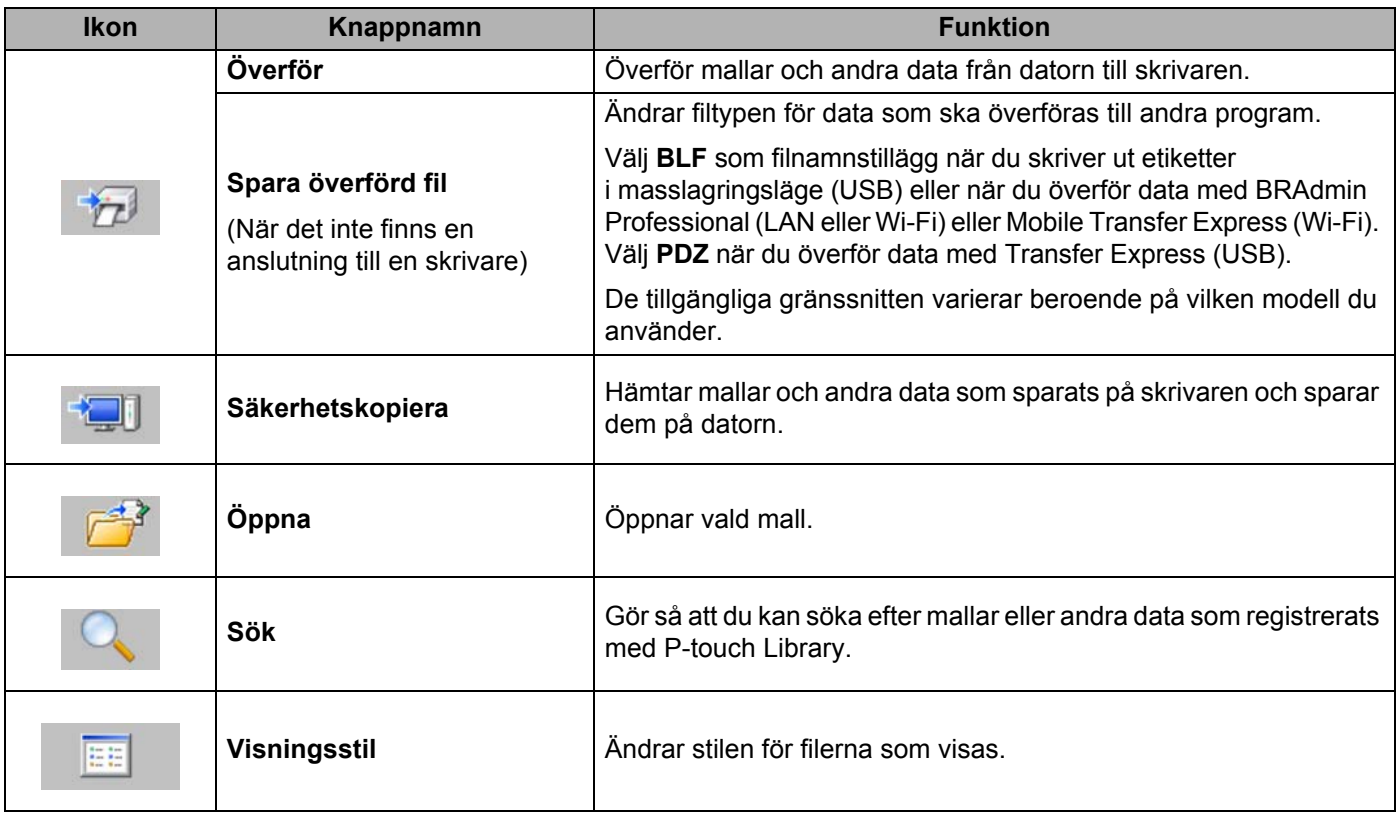

Använda P-touch Transfer Manager och P-touch Library (endast Windows)

# Överför mallar eller annan data från datorn till etikettskrivaren

Gör följande när du ska föra över mallar, databaser och bilder från datorn till skrivaren.

1 Anslut datorn och skrivaren via USB och slå på skrivaren. Namnet på skrivarmodellen visas vid en skrivarikon i mappvyn. Om du har valt en skrivare i mappvyn visas aktuella mallar och andra data som lagrats på skrivaren.

### **Obs**

- Om en skrivare är frånkopplad eller offline visas den inte i mappvyn.
- Innan dataöverföringen kontrollerar du att datorn och skrivaren är korrekt anslutna via en USB-kabel eller en trådlös anslutning och att skrivaren är påslagen.

2 Välj skrivaren som du vill överföra mallen eller andra data till.

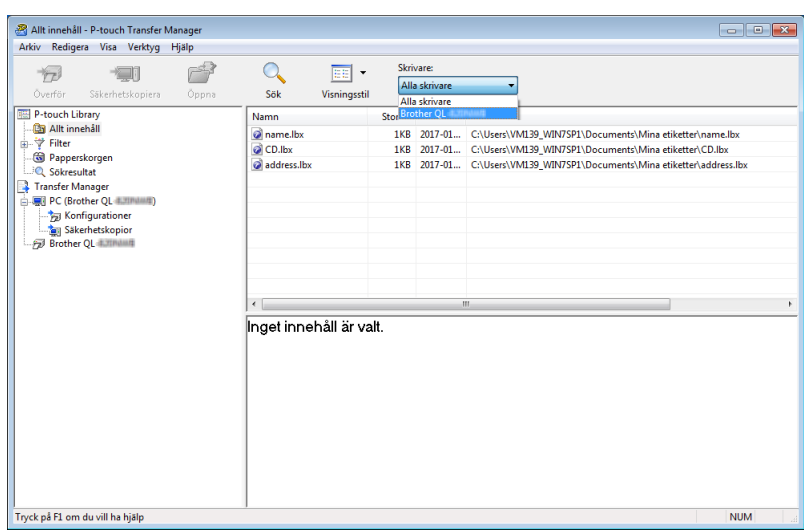

Använda P-touch Transfer Manager och P-touch Library (endast Windows)

PC (Brother QL 1.1998) 1) Konfigurationer - P-touch Transfer Manag  $\sqrt{2}$ Arkiv Redigera Visa Verktyg Hjälp  $\bigcirc$ sök  $\overleftrightarrow{\mathcal{D}}$  $\frac{1}{2}$  $\mathbb{P}$  $\boxed{\Xi\Xi}$   $\check{}\;$ Skrivare: Alla skrivare  $\overline{\phantom{0}}$ .<br>Visningsstil  $\begin{tabular}{|c|c|} \hline \multicolumn{3}{|c|}{\text{Order}} & Sketch the \\ \hline \hline \multicolumn{2}{|c|}{\text{Problem}} & \multicolumn{2}{|c|}{\text{Problem}} \\ \hline \multicolumn{2}{|c|}{\text{D}-\text{ucl}} & \multicolumn{2}{|c|}{\text{M}+{\text{lineball}}}\\ \hline \multicolumn{2}{|c|}{\text{D}-\text{P}} & \multicolumn{2}{|c|}{\text{M}+{\text{lineball}}}\\ \hline \multicolumn{2}{|c|}{\text{D}-\text{P}} & \multicolumn{2}{|c|}{\text{S}} & \multicolumn$ Storlek Typ<br>1KB Layout<br>1KB Layout<br>1KB Layout Överföring Datum Tillde Namn haskod Datum<br>2017-01-17 11:50:03<br>2017-01-17 11:49:53<br>2017-01-17 11:49:44 Ovenomigs<br>
a name<br>
a cD<br>
address name.lbx<br>CD.lbx<br>address.lbx **Ny**<br>Nytt meddeland Egenskaper..  $\left\langle \begin{array}{c} \rule{0pt}{12pt} \rule{0pt}{12pt$ nget innehåll är valt. **NUM** Skapar en ny mapp

3 Högerklicka på mappen **Konfigurationer** och välj **Ny** och skapa sedan en ny mapp.

4 Dra mallen eller andra data som du vill överföra och placera informationen i den nya mappen.

#### **Specifikationer för överföringsfunktionen**

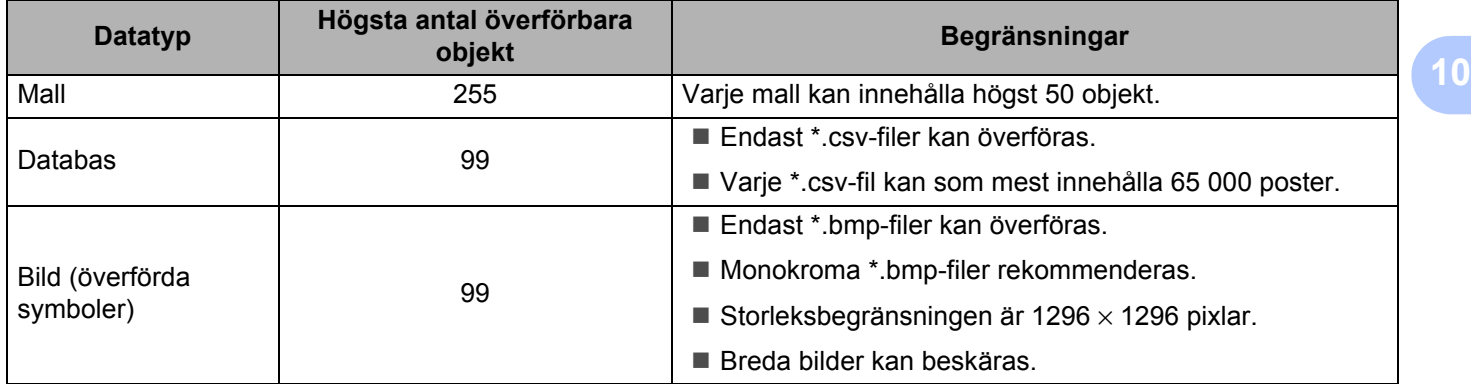

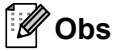

Du kan kontrollera det tillgängliga utrymmet i överföringsfilminnet genom att skriva ut rapporten om skrivarinställningar. Mer information finns i *[Bekräfta etikettskrivarinställningarna](#page-73-1)* på sidan 65. Se **RomFree** i rapporten för det tillgängliga utrymmet <sup>[1](#page-106-0)</sup>.

<span id="page-106-0"></span><sup>1</sup> Ledigt utrymme som visas i "RomFree = \*\*\*\*\*\*\* byte" kan vara annorlunda än det faktiska lediga utrymmet.

Du kan visa mallarna och andra data genom att välja:

- Mappen i mappen **Konfigurationer**
- **Allt innehåll**
- En av kategorierna under **Filter**, exempelvis **Layouter**

Om du vill överföra flera mallar eller andra data, drar du alla filer som du vill överföra och placerar dem i den nya mappen.

Varje fil tilldelas ett nyckelnummer (minnesplats i skrivaren) när den placeras i den nya mappen.

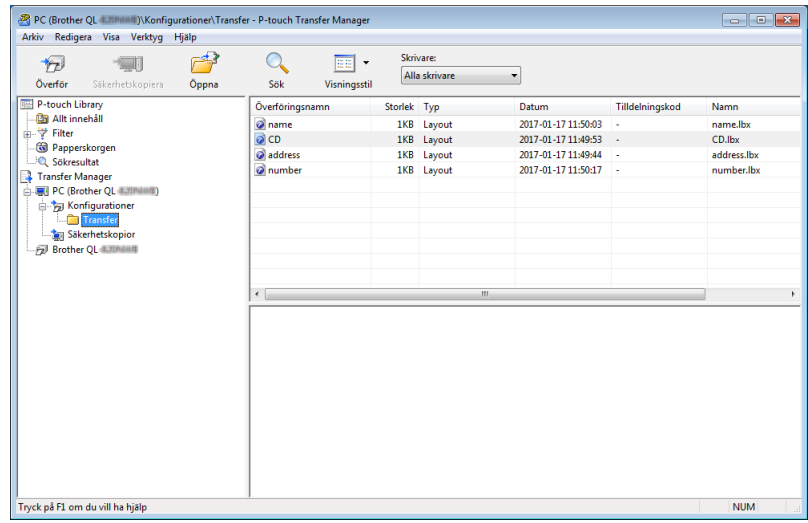

Använda P-touch Transfer Manager och P-touch Library (endast Windows)

5 Om du vill ändra tilldelningskoden som har tilldelats ett objekt högerklickar du på det och väljer **Tilldelningskod** och väljer det nummer du vill ha.

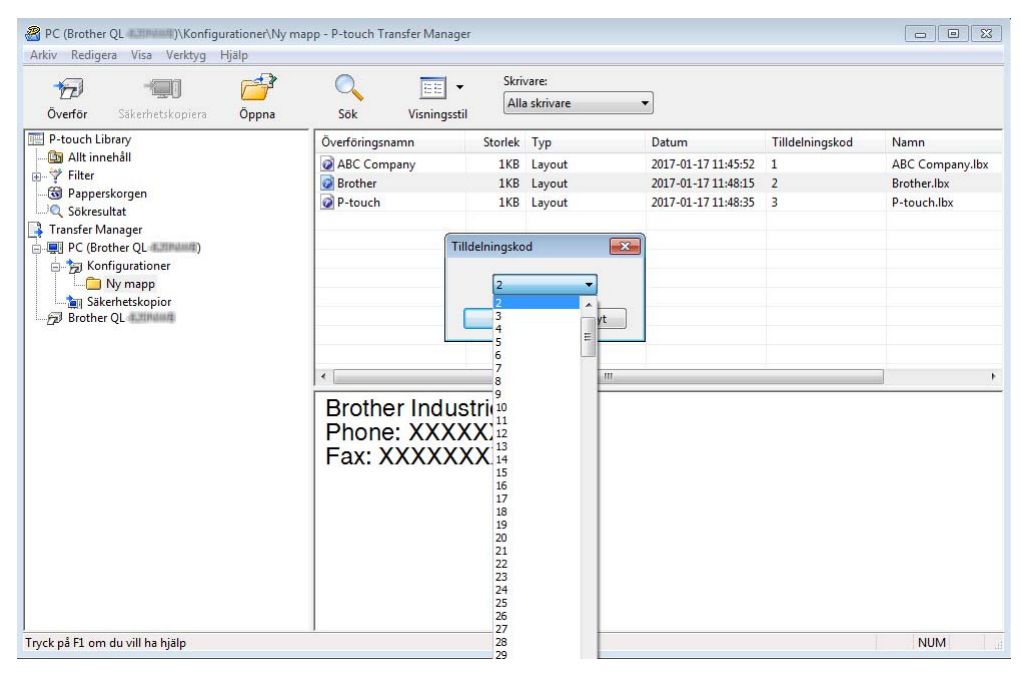

#### $\mathscr{C}$ **Obs**

- Bortsett från data i databaser tilldelas alla data som överförs till skrivaren ett nyckelnummer.
- Om mallen eller andra data som överförs till skrivaren har samma nyckelkod som en annan mall som redan sparats i skrivaren kommer den nya mallen att skriva över den gamla. Du kan bekräfta tilldelade nyckelkoder för mallar som sparats i skrivaren genom att säkerhetskopiera mallarna eller andra data. Mer information finns i *[Säkerhetskopiera mallar eller andra data som sparats på etikettskrivaren](#page-109-0)* på sidan 101.
- Om skrivarens minne är fullt tar du bort en eller flera mallar från skrivarens minne. Mer information finns i *[Säkerhetskopiera mallar eller andra data som sparats på etikettskrivaren](#page-109-0)* på sidan 101.

6 Om du vill ändra mallnamnen eller andra data som ska överföras klickar du på objektet och skriver det nya namnet. Antalet tecken som används för mallens namn kan vara begränsat beroende på skrivarmodellen.
7 Välj mappen med mallarna eller andra data som du vill överföra och klicka sedan på **Överför**. Ett bekräftelsemeddelande visas.

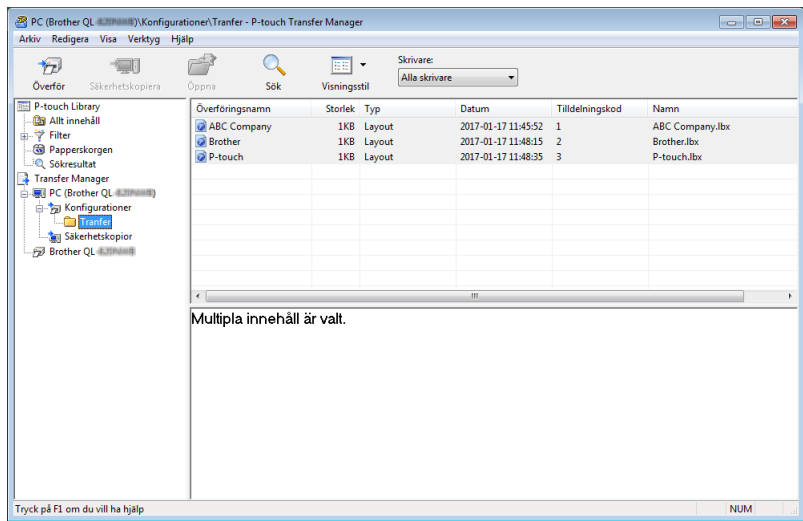

**Obs**

- Du kan även överföra enskilda objekt till skrivaren utan att lägga dem i en mapp. Välj mallen eller andra data som du vill överföra och klicka sedan på **Överför**.
- Flera objekt och mappar kan väljas och överföras i en åtgärd.

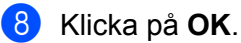

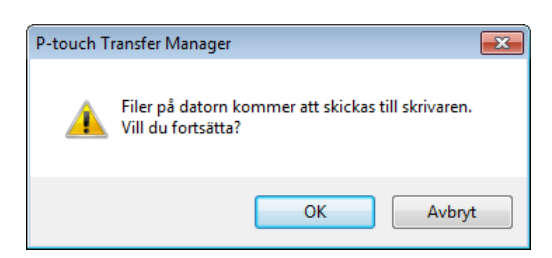

De markerade objekten överförs till skrivaren.

## **Säkerhetskopiera mallar eller andra data som sparats på etikettskrivaren <sup>10</sup>**

Gör följande när du hämtar mallar eller andra data som är sparade på skrivaren och sparar dem på datorn.

#### **VIKTIGT**

- Säkerhetskopierade mallar eller andra data kan inte redigeras på datorn.
- Beroende på skrivarmodellen kan det hända att säkerhetskopierade mallar eller data inte kan överföras mellan olika modeller.
- 1 Anslut datorn och skrivaren och slå på skrivaren. Namnet på skrivarmodellen visas vid en skrivarikon i mappvyn. Om du har valt en skrivare i mappvyn visas aktuella mallar och andra data som lagrats på skrivaren.
- 2 Välj skrivaren som du vill säkerhetskopiera från och klicka sedan på **Säkerhetskopiera**. Ett bekräftelsemeddelande visas.

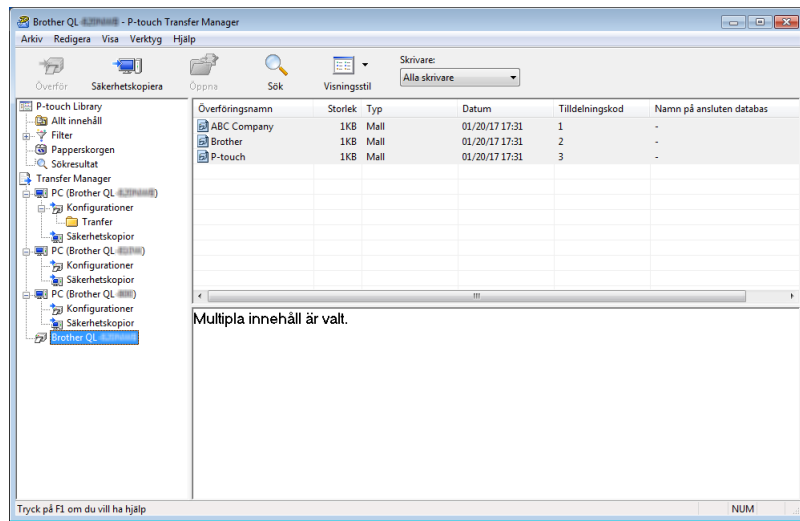

#### 3 Klicka på **OK**.

En ny mapp skapas under skrivaren i mappvyn. Mappens namn baseras på datum och tid för säkerhetskopian. Alla skrivarens mallar och andra data på skrivaren överförs till den nya mappen och sparas på datorn.

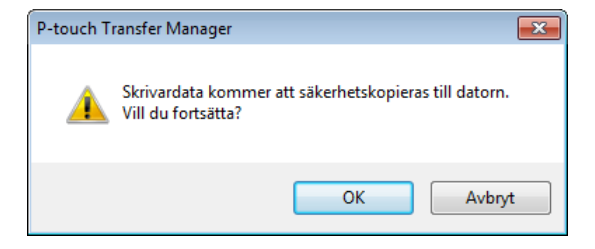

# **Ta bort etikettskrivardata**

Gör följande när du vill ta bort alla mallar eller andra data som är sparade på skrivaren.

1 Anslut datorn och skrivaren och slå på skrivaren. Namnet på skrivarmodellen visas vid en skrivarikon i mappvyn.

2 Högerklicka på skrivaren och välj sedan **Ta bort alla**.

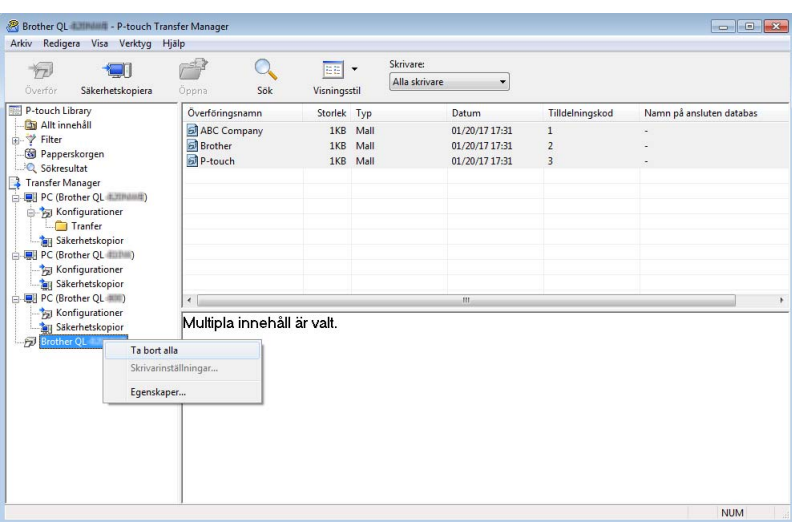

Ett bekräftelsemeddelande visas.

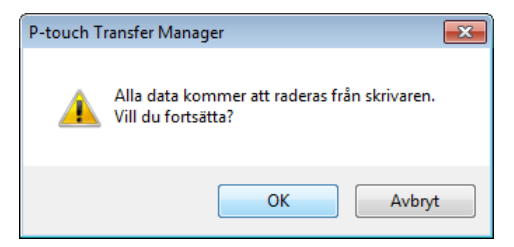

#### 3 Klicka på **OK**.

Alla mallar och andra data som är sparade på skrivaren tas bort.

# **Skapa överföringsfiler och överföringspaketfiler <sup>10</sup>**

Du kan använda P-touch Transfer Manager till att spara malldata som skapats med P-touch Editor i BLF- eller PDZ-format. Du kan överföra filerna i det här formatet till en skrivare via ett nätverk från en dator eller mobil enhet. Du kan även skriva ut filer i BLF-format från masslagringsläge.

<sup>1</sup> Skapa en mall med hjälp av P-touch Editor och överför den sedan till P-touch Transfer Manager. Mer information finns i *[Överför mallen till P-touch Transfer Manager](#page-101-0)* på sidan 93.

2 Utan att ansluta skrivaren till datorn väljer du **Konfigurationer** i P-touch Transfer Manager-fönstret och väljer sedan mallen du vill spara.

#### **Obs**

Du kan välja flera mallar samtidigt.

3 Klicka på **Arkiv** > **Spara överförd fil**.

#### **VIKTIGT**

Knappen **Spara överförd fil** visas endast om skrivaren är frånkopplad datorn eller är offline.

#### **Obs**

- Om du klickar på **Spara överförd fil** efter att du valt **Konfigurationer** sparas alla mallar i mappen som överföringsfilen (BLF) eller överföringspaketfilen (PDZ).
- Du kan kombinera flera mallar i samma överföringsfil (BLF) eller överföringspaketfil (PDZ).
- 4 I fältet **Filformat** väljer du önskat mallformat, anger namnet och sparar mallen. Välj BLF-formatet när du skriver ut i masslagringsläge eller ansluter din mobila enhet till skrivaren med Wireless Direct eller Wi-Fi och välj PDZ-formatet när du ansluter med Bluetooth. Mallarna sparas som en överföringsfil (BLF) eller överföringspaketfil (PDZ).

# **P-touch Library**

Med hjälp av det här programmet kan du hantera och skriva ut P-touch Editor-mallar.

# **Starta P-touch Library**

- **För Windows 7 / Windows Server 2008 / Windows Server 2008 R2:** Klicka på **Start** > **Alla program** > **Brother P-touch** > **P-touch Tools** > **P-touch Library 2.3**.
- **För Windows 8 / Windows 8.1 / Windows Server 2012 / Windows Server 2012 R2:** På skärmen **Appar** klickar du på **P-touch Library 2.3**.

#### **För Windows 10 / Windows Server 2016:**

Klicka på **Start** > **P-touch Library 2.3** under **Brother P-touch**.

Startfönstret visas när P-touch Library startar.

#### **Huvudfönster <sup>10</sup>**

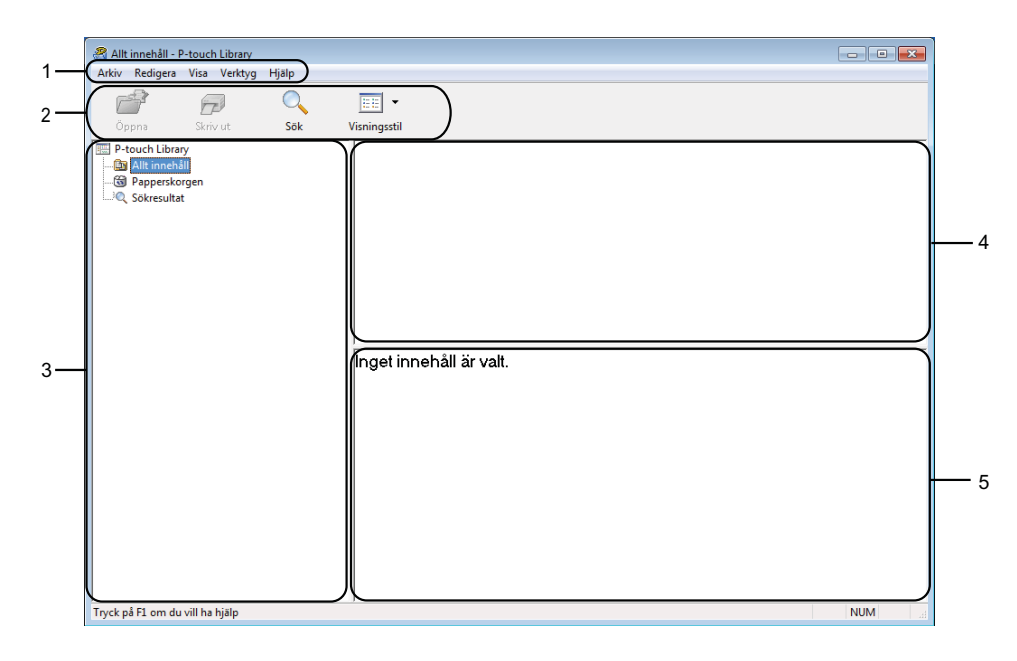

#### **1 Menyrad**

Ger tillgång till alla tillgängliga kommandon. De är grupperade under olika menytitlar (**Arkiv**, **Redigera**, **Visa**, **Verktyg** och **Hjälp**) enligt sina funktioner.

#### **2 Verktygsfält**

Ger tillgång till kommandon som används ofta.

#### **3 Mapplista**

Visar en lista med mappar. När du har valt en mapp visas mallarna i vald mapp i mallistan.

#### **4 Mallista**

Visar en lista över mallar i vald mapp.

#### **5 Förhandsvisa**

Visar en förhandsgranskning av de valda mallarna i mallistan.

#### **Beskrivning av ikonerna i verktygsfältet**

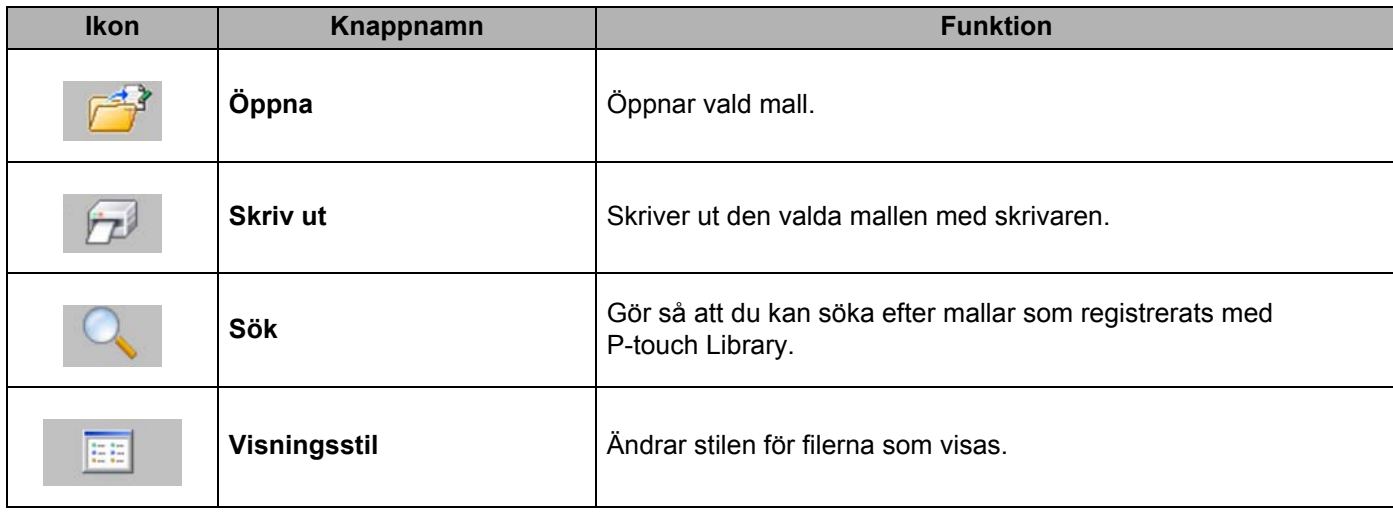

# **Öppna och redigera mallar <sup>10</sup>**

Välj mallen du vill öppna eller redigera och klicka på **Öppna**.

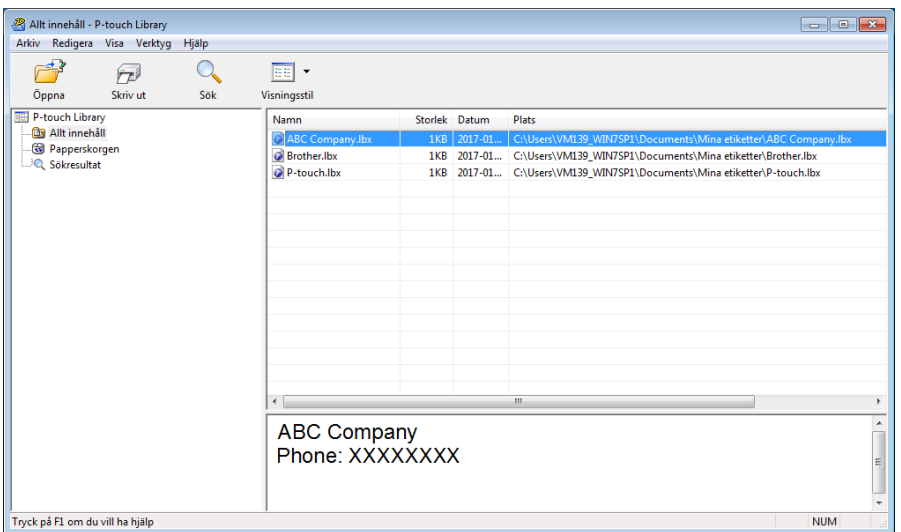

Programmet som är kopplat till mallen startar och du kan redigera mallen.

**10**

# **Skriv ut mallar**

Allt innehåll - P-touch Library Arkiv Redigera Visa Verktyg Hjälp  $\mathbf{r}$  $\bigcirc$ <sub>Sõk</sub>  $\overrightarrow{D}$  $\boxed{\mathbb{H}}$  -Oppna Skriv ut Visningsstil **Example 1984**<br>
P-touch Library<br> **Compare 2**<br> **Compare 2**<br> **Compare 2**<br> **Compare 2**<br> **Compare 2**<br> **Compare 2**<br> **Compare 2**<br> **Compare 2**<br> **Compare 2**<br> **Compare 2**<br> **Compare 2** Namn<br>DÍARC Storlek Datum  $P_{\text{lats}}$ Brother.lbx 1 KB 2017-01... C:\Users\VML39\_WIN7SP1\Documents\Wina etiketter\Brother.lbx<br>1 KB 2017-01... C:\Users\VML39\_WIN7SP1\Documents\Mina etiketter\Brother.lbx<br>1 KB 2017-01... C:\Users\VML39\_WIN7SP1\Documents\Mina etiketter\P-touc

> **ABC Company** Phone: XXXXXXXX

Välj mallen du vill skriva ut och klicka sedan på **Skriv ut**.

Den anslutna skrivaren skriver ut mallen.

i<br>Tryck på F1 om du vill ha hjälp

 $\begin{array}{|c|c|c|c|c|}\hline \multicolumn{1}{|c|}{\textbf{}} & \multicolumn{1}{|c|}{\textbf{}} & \multicolumn{1}{|c|}{\textbf{}} \\ \hline \multicolumn{1}{|c|}{\textbf{}} & \multicolumn{1}{|c|}{\textbf{}} & \multicolumn{1}{|c|}{\textbf{}} & \multicolumn{1}{|c|}{\textbf{}} & \multicolumn{1}{|c|}{\textbf{}} \\ \hline \multicolumn{1}{|c|}{\textbf{}} & \multicolumn{1}{|c|}{\textbf{}} & \multicolumn{1}{|c|}{\textbf{}} & \multicolumn{1}{|$ 

A

**NUM** 

# **Söka efter mallar <sup>10</sup>**

Du kan söka efter mallar som registrerats med P-touch Library.

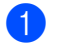

1 Klicka på **Sök**. Dialogrutan **Sök** visas.

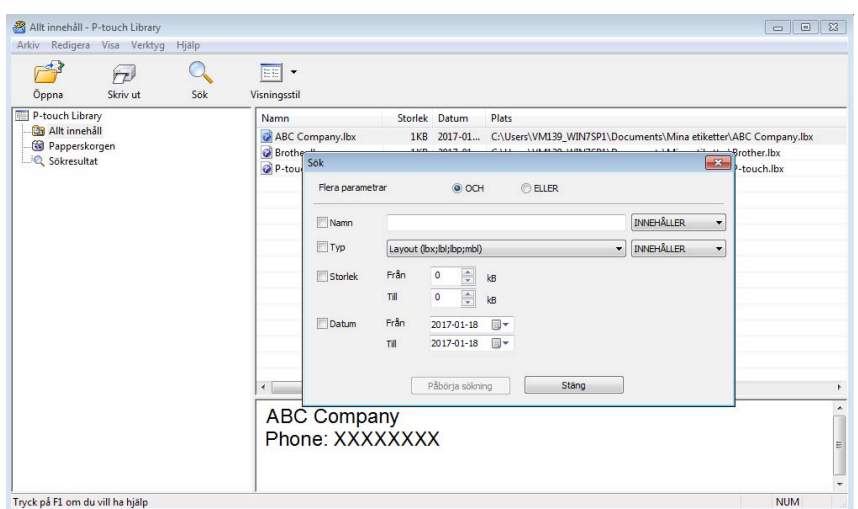

#### 2 Ange sökkriterier.

Följande sökkriterier är tillgängliga:

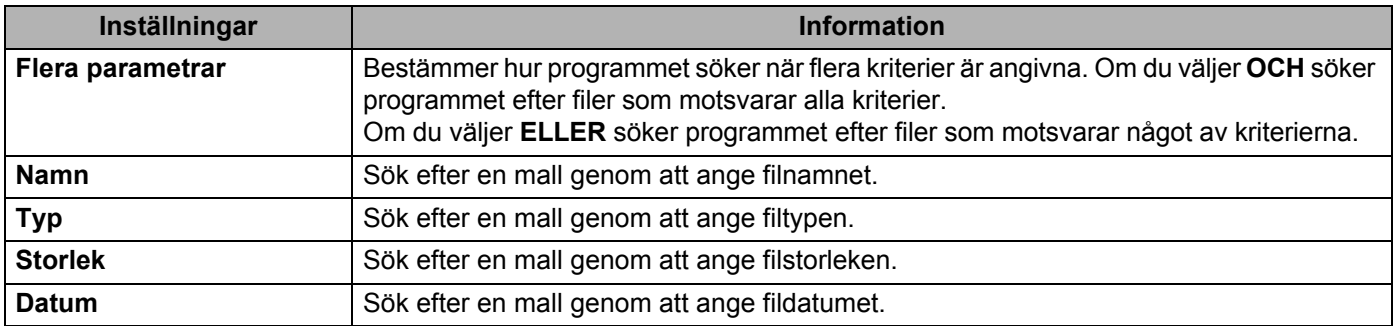

#### 3 Klicka på **Påbörja sökning**.

Sökningen påbörjas och sökresultaten visas.

#### 4 Stäng dialogrutan **Sök**.

Du kan kontrollera sökresultaten genom att klicka på **Sökresultat** i mappvyn.

#### **Obs**

Du kan registrera mallar i P-touch Library genom att dra och släppa dem i mappen **Allt innehåll** eller till mapplistan. Du kan även konfigurera P-touch Editor för att registrera mallar till P-touch Library automatiskt med hjälp av följande procedur:

- 1 I P-touch Editor-menyn väljer du **Verktyg** > **Alternativ**.
- 2 I dialogrutan **Alternativ** klickar du på **Allmänt** > **Inställningar för registrering**.
- 3 Välj tidpunkt för att registrera mallar som har skapats med P-touch Editor och klicka sedan på **OK**.

Med P-touch Transfer Express kan du överföra mallar till etikettskrivaren. Först skapar administratören en mall och distribuerar den sedan tillsammans med P-touch Transfer Express. Sedan överför du mallen direkt till skrivaren med P-touch Transfer Express.

Du hämtar den senaste versionen av P-touch Transfer Express genom att gå till [support.brother.com](http://support.brother.com/) och sidan **Nerladdningar** för din modell.

#### **VIKTIGT**

- När du överför en ny mall ser du till att specificera ett **Tilldelningskod**-nummer (i P-touch Transfer Manager) som inte används för närvarande. Om det specificerade **Tilldelningskod**-numret redan används, kommer den befintliga mallen att skrivas över med den nya.
- Den här funktionen kräver en USB-anslutning.

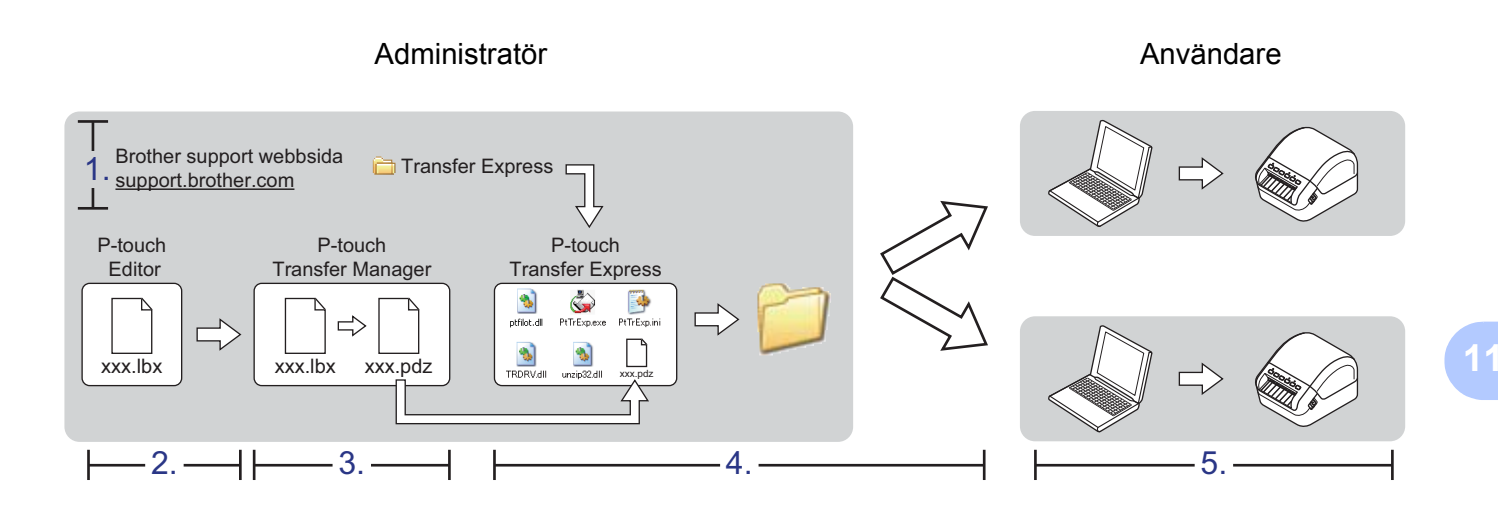

## **Förbereda P-touch Transfer Express**

Du måste förbereda P-touch Transfer Express för överföring av mallar till en skrivare.

#### **VIKTIGT**

- Skrivardrivrutinen måste installeras innan Transfer Express används.
- P-touch Transfer Express är endast tillgängligt på engelska.

Du hämtar den senaste versionen av P-touch Transfer Express genom att gå till [support.brother.com](http://support.brother.com/) och sidan **Nerladdningar** för din modell.

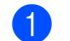

- Hämta Transfer Express till valfri plats i datorn.
- Dekomprimera den hämtade filen (.zip).

# **Överför mallen till P-touch Transfer Manager <sup>11</sup>**

- 1 Öppna mallen du vill använda i P-touch Editor.
- 2 Klicka på **Arkiv** > **Överför mall** > **Överför**.

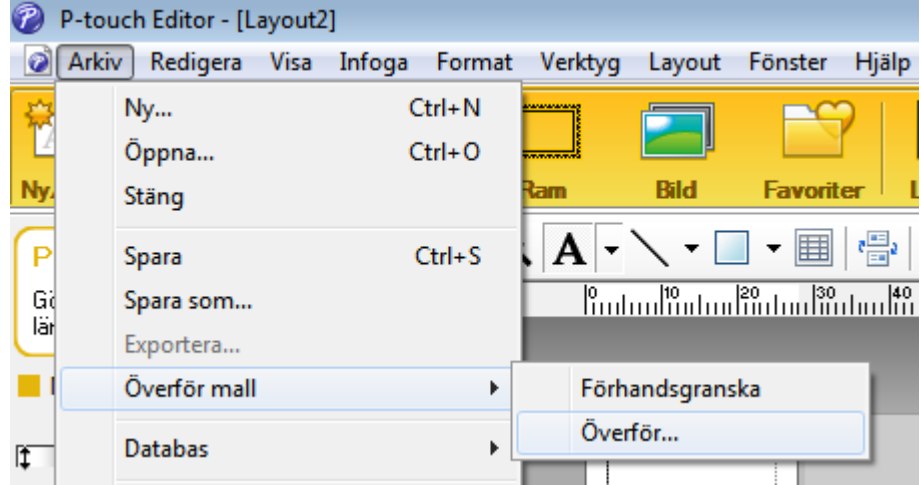

Mallen överförs till P-touch Transfer Manager. P-touch Transfer Manager startas automatiskt.

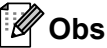

#### • **För Windows 7 / Windows Server 2008 / Windows Server 2008 R2:**

Mallen kan också överföras till P-touch Transfer Manager genom att klicka på **Start** > **Alla program** > **Brother P-touch** > **P-touch Tools** > **P-touch Transfer Manager 2.3**, starta P-touch Transfer Manager och sedan dra LBX-filen till P-touch Transfer Manager-fönstret.

#### • **För Windows 8 / Windows 8.1 / Windows Server 2012 / Windows Server 2012 R2:**

Mallen kan också överföras till P-touch Transfer Manager genom att klicka på **P-touch Transfer Manager 2.3** på skärmen **Appar** för att starta P-touch Transfer Manager, och sedan dra LBX-filen till P-touch Transfer Manager-fönstret.

• **För Windows 10 / Windows Server 2016:**

Mallen kan också överföras till P-touch Transfer Manager genom att klicka på **Start** > **Brother P-touch** > **P-touch Transfer Manager 2.3**, starta P-touch Transfer Manager och sedan dra LBX-filen till P-touch Transfer Manager-fönstret.

## **Spara mallen som en överföringspaketfil (PDZ) <sup>11</sup>**

Etikettmallen måste sparas som en överföringspaketfil (PDZ) för att den ska få ett filformat som kan användas av P-touch Transfer Express.

1 Välj **Konfigurationer** i mappvyn.

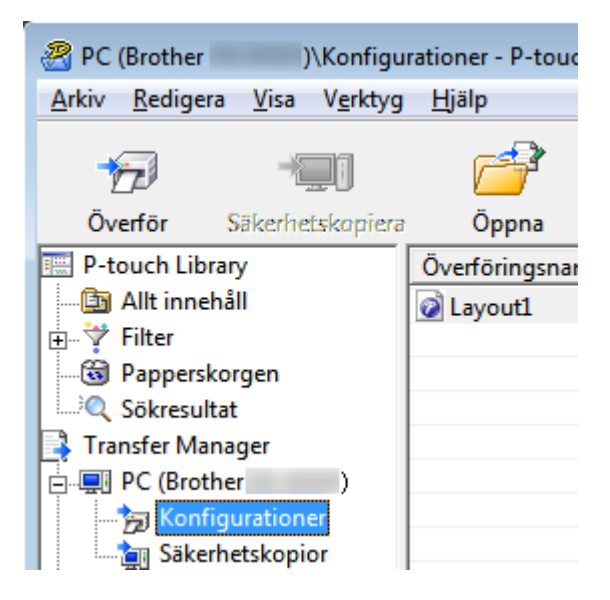

Välj de mallar som du vill distribuera.

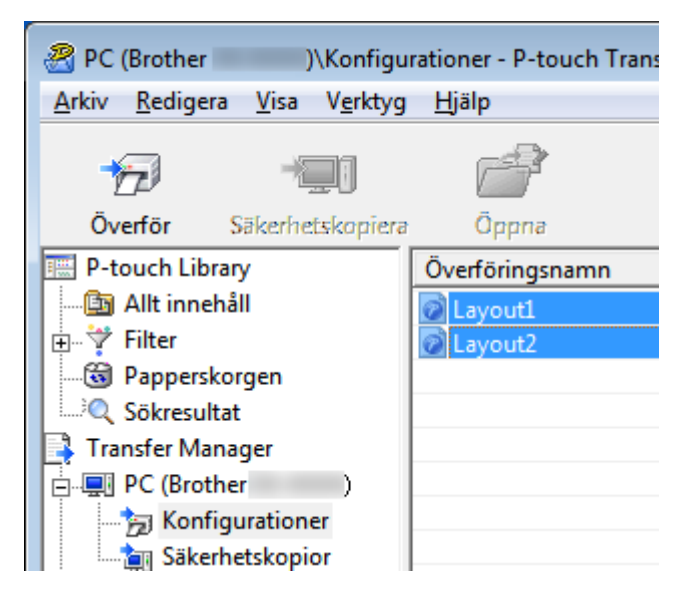

#### 3 Klicka på **Arkiv** > **Spara överförd fil**.

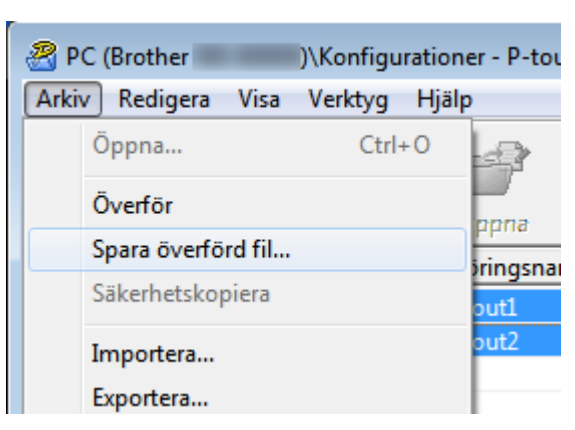

#### **VIKTIGT**

Alternativet **Spara överförd fil** visas endast om skrivaren är frånkopplad datorn eller är offline.

#### **Obs**

- Om du klickar på **Spara överförd fil** efter att du valt **Konfigurationer** eller skapat en mapp, sparas alla mallar i mappen som överföringspaketfilen (PDZ).
- Du kan kombinera flera mallar i samma överföringspaketfil (PDZ).

4 Skriv in namnet och klicka sedan på **Spara**.

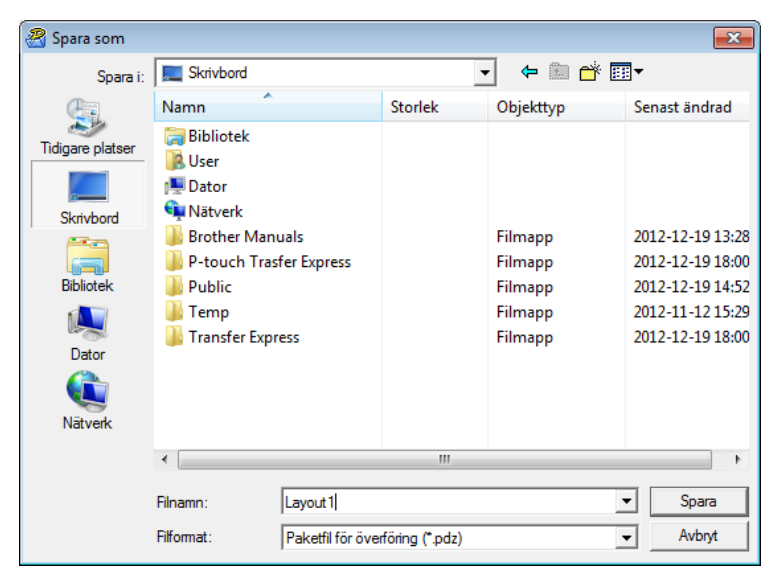

Mallen sparas som en överföringspaketfil (PDZ).

# **Distribuera överföringspaketfilen (PDZ) och P-touch Transfer Express till andra**

#### **Obs**

Om du redan har hämtat P-touch Transfer Express är det inte nödvändigt för administratören att skicka Transfer Express-mappen. I det här fallet behöver du bara flytta den överförda överföringspaketfilen till den hämtade mappen och sedan dubbelklicka på **PtTrExp.exe**.

1 Flytta överföringspaketfilen (PDZ) till hämtningsmappen.

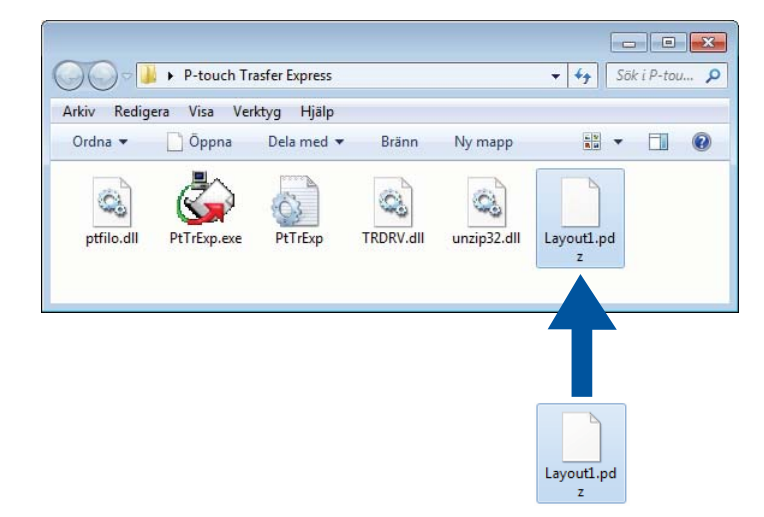

2 Distribuera alla filer i hämtningsmappen till andra.

# **Överföra överföringspaketfilen (PDZ) till etikettskrivaren <sup>11</sup>**

Med programmet P-touch Transfer Express (som fås från administratören) kan du överföra överföringspaketfilen (PDZ) till skrivaren.

#### **VIKTIGT**

Stäng inte av strömmen medan du överför mallar.

- Slå PÅ skrivaren.
- 2 Anslut skrivaren till datorn med hjälp av en USB-kabel.
- 3 Dubbelklicka på **PtTrExp.exe**, som du fick av administratören.
- 4 Överföra en överföringspaketfil (PDZ) till skrivaren.
	- Överföra en enda överföringspaketfil (PDZ)
		- 1 Om det bara finns en överföringspaketfil (PDZ) i mappen med **PtTrExp.exe** klickar du på **Transfer** (Överför).

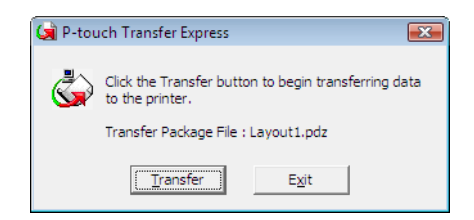

2 Överföringen av överföringspaketfilen startar.

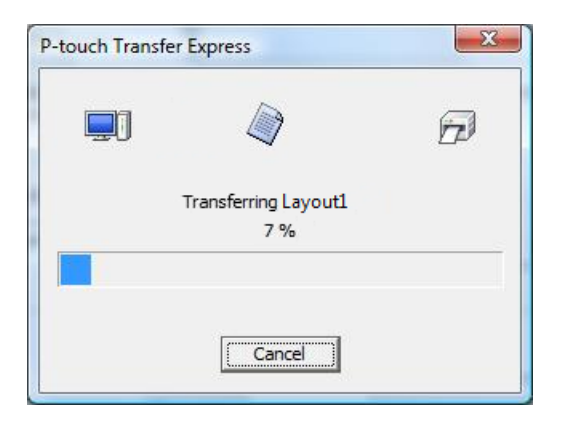

- Överföra flera Transfer Package-filer (PDZ)
	- 1 Om det finns flera överföringspaketfiler (PDZ) i mappen som innehåller **PtTrExp.exe** klickar du på **Browse** (Bläddra).

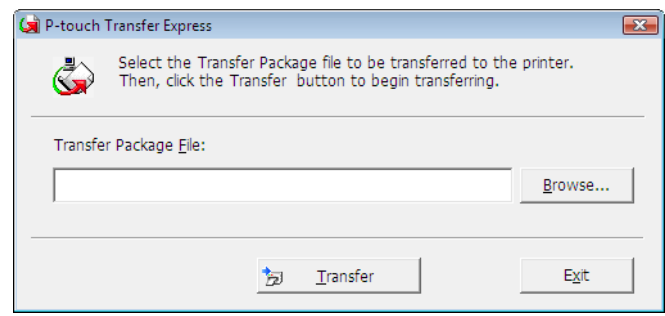

2 Välj den överföringspaketfil som ska överföras och klicka på **Öppna**.

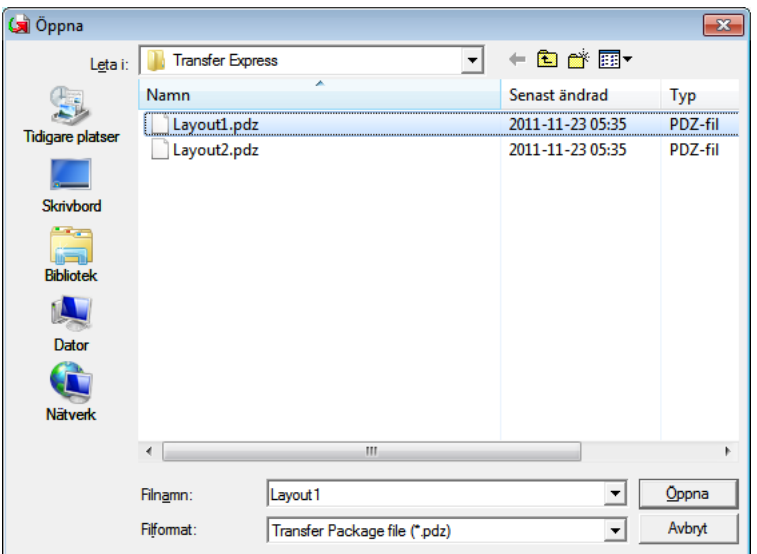

3 Klicka på **Transfer** (Överför).

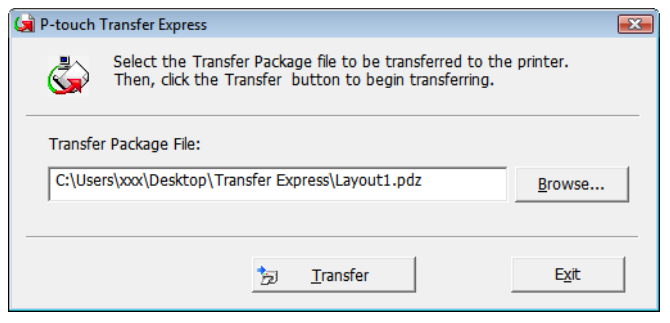

4 Klicka på **Yes** (Ja).

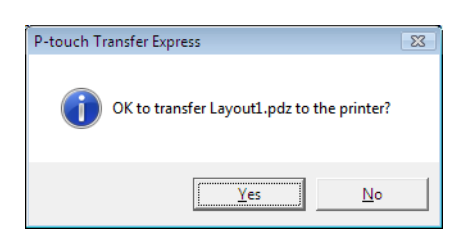

5 Överföringen av överföringspaketfilen startar.

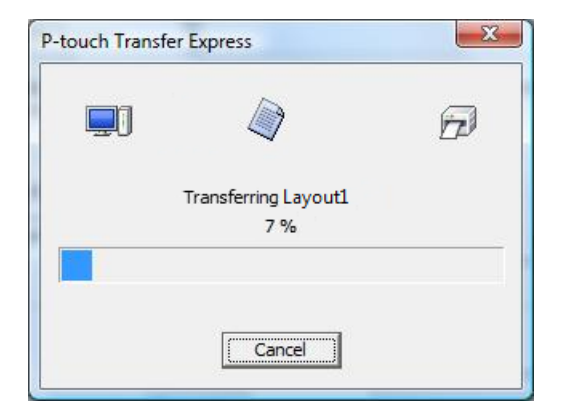

5 Klicka på **OK** när överföringen är klar.

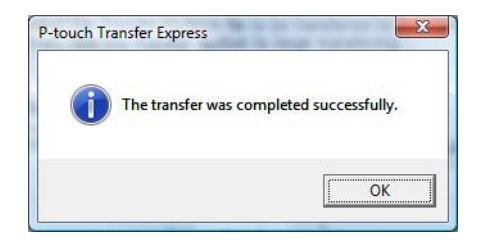

# **Uppdatera P-touch-programvaran <sup>12</sup>**

Programmet kan uppdateras till senast tillgängliga version med P-touch Update Software.

#### **Obs**

**12**

- Det faktiska programmet och innehållet i denna manual kan skilja sig åt.
- Stäng inte av strömmen medan du överför data eller uppdaterar firmware.

# **Uppdatera P-touch Editor och P-touch Address Book (endast Windows) <sup>12</sup>**

#### **VIKTIGT**

Innan du uppdaterar P-touch Editor och P-touch Address Book, installera skrivardrivrutinen.

**1** Starta P-touch Update Software.

**För Windows 7 / Windows Server 2008 / Windows Server 2008 R2:**

Dubbelklicka på ikonen **P-touch Update Software**.

#### **Obs**

Följande metod kan också användas för att starta P-touch Update Software.

Klicka på **Start** > **Alla program** > **Brother P-touch** > **P-touch Update Software**.

**För Windows 8 / Windows 8.1 / Windows Server 2012 / Windows Server 2012 R2:**

Klicka på **P-touch Update Software** på skärmen **Appar** eller dubbelklicka på **P-touch Update Software** på skrivbordet.

**För Windows 10 / Windows Server 2016:**

Klicka på **Start** > **Brother P-touch** > **P-touch Update Software** eller dubbelklicka på **P-touch Update Software** på skrivbordet.

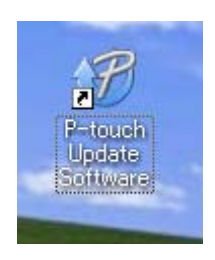

Uppdatera P-touch-programvaran

Klicka på ikonen **Uppdatering av datorprogramvara**.

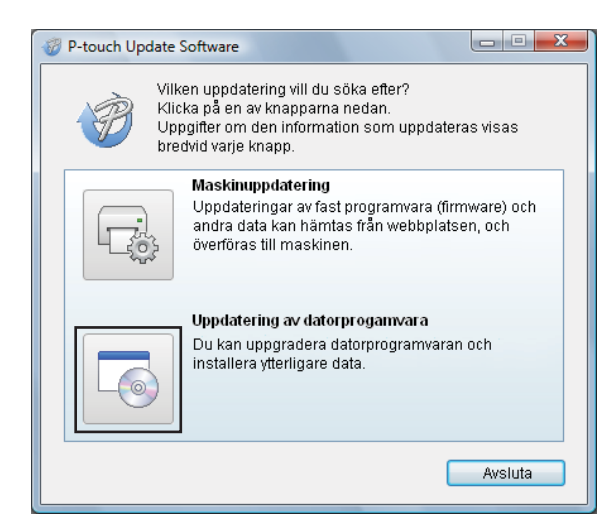

 Välj **Skrivare** och **Språk**, markera kryssrutorna vid P-touch Editor och P-touch Address Book och klicka sedan på **Installera**.

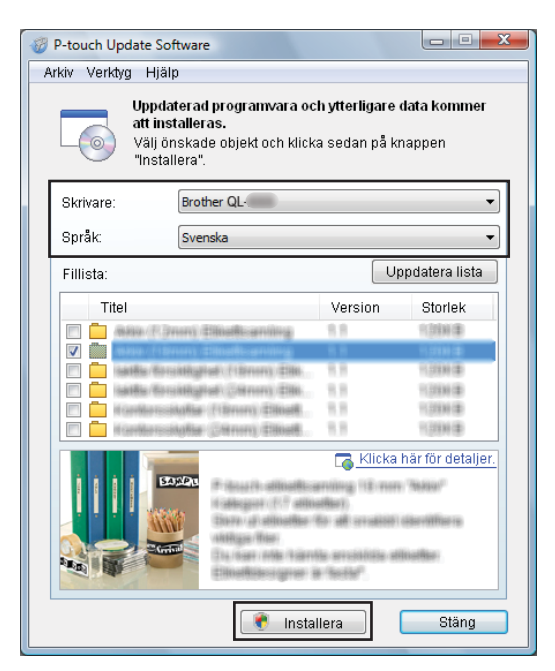

Ett meddelandet visas när installationen är klar.

# **Uppdatera firmware**

#### **VIKTIGT**

- Installera skrivardrivrutinen innan du uppdaterar firmware.
- Stäng inte av strömmen medan du överför data eller uppdaterar firmware.
- Om ett annat program körs samtidigt behöver du avsluta det programmet.

#### **För Windows <sup>12</sup>**

- 1 Slå på skrivaren och anslut USB-kabeln.
- 2 Starta P-touch Update Software.
	- **För Windows 7 / Windows Server 2008 / Windows Server 2008 R2:**

Dubbelklicka på ikonen **P-touch Update Software**.

**Obs**

Följande metod kan också användas för att starta P-touch Update Software. Klicka på **Start** > **Alla program** > **Brother P-touch** > **P-touch Update Software**.

**För Windows 8 / Windows 8.1 / Windows Server 2012 / Windows Server 2012 R2:**

Klicka på **P-touch Update Software** på skärmen **Appar** eller dubbelklicka på **P-touch Update Software** på skrivbordet.

**För Windows 10 / Windows Server 2016:**

Klicka på **Start** > **Brother P-touch** > **P-touch Update Software** eller dubbelklicka på **P-touch Update Software** på skrivbordet.

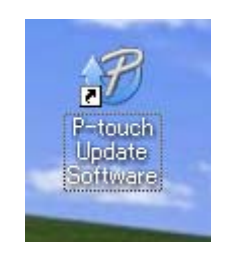

Uppdatera P-touch-programvaran

#### Klicka på ikonen **Maskinuppdatering**.

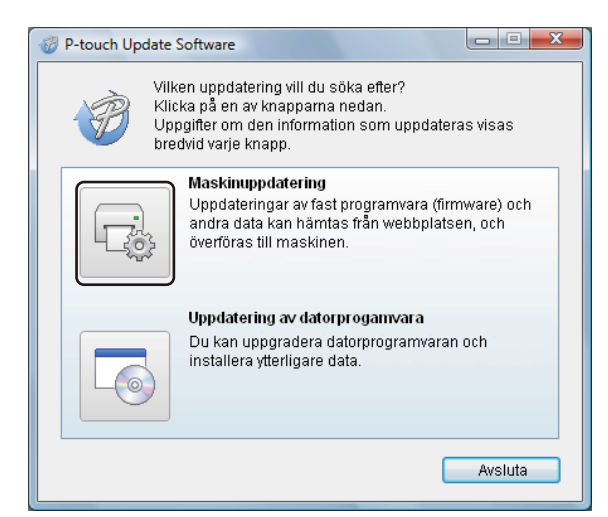

Välj **Skrivare**, kontrollera att meddelandet **Maskinen är ansluten på rätt sätt** visas och klicka på **OK**.

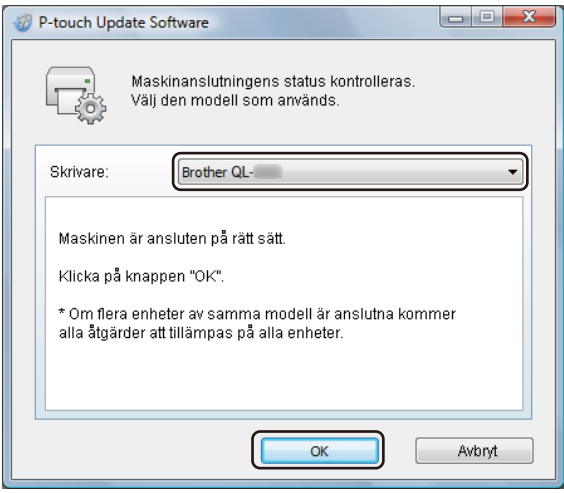

5 Välj **Språk**, markera kryssrutan vid den firmware du vill uppdatera till och klicka på **Överför**.

#### **VIKTIGT**

Stäng inte av skrivaren eller koppla bort kabeln under dataöverföringen.

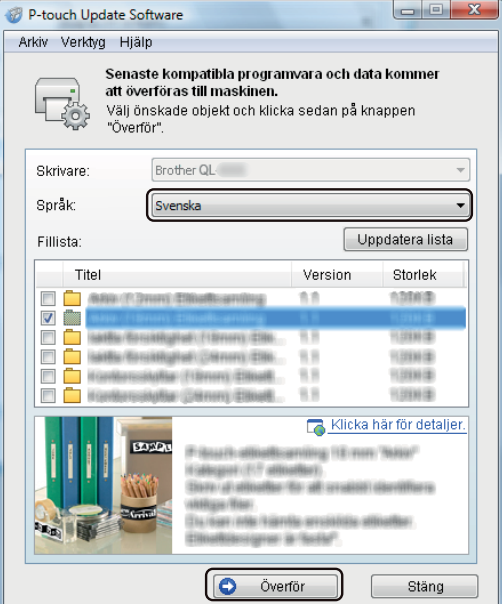

6 Kontrollera det innehåll som ska uppdateras och klicka sedan på **Start** för att inleda uppdateringen. Firmware-uppdateringen påbörjas.

#### **VIKTIGT**

Stäng inte av skrivaren eller koppla bort kabeln under uppdateringsprocessen.

#### **För Mac <sup>12</sup>**

1 Slå på skrivaren och anslut USB-kabeln.

2 Dubbelklicka på **Macintosh HD** <sup>&</sup>gt;**Program** <sup>&</sup>gt;**P-touch Update Software** och sedan på programikonen för **P-touch Update Software**.

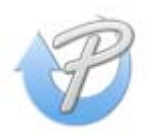

Uppdatera P-touch-programvaran

3 Klicka på ikonen **Machine update** (Maskinuppdatering).

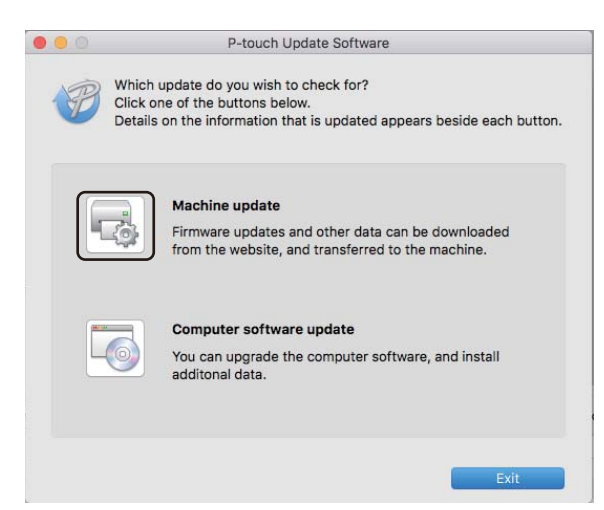

- 4 Välj **Printer** (Skrivare), kontrollera att meddelandet **The machine is connected correctly.** (Maskinen är ansluten på rätt sätt.) visas och klicka på **OK**.
- 5 Välj **Language** (Språk), markera kryssrutan vid den firmware du vill uppdatera till och klicka på **Transfer** (Överför).

#### **VIKTIGT**

Stäng inte av skrivaren eller koppla bort kabeln under dataöverföringen.

6 Kontrollera innehållet som du vill uppdatera och klicka sedan på **Start** för att inleda uppdateringen. Firmware-uppdateringen påbörjas.

#### **Obs**

Stäng inte av skrivaren under uppdateringen.

# **Avsnitt III**

# **Nätverk**

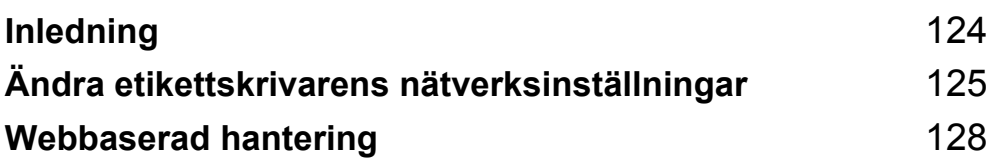

<span id="page-132-0"></span>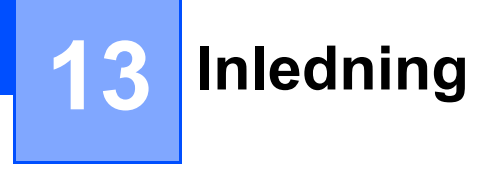

# **Nätverksfunktioner <sup>13</sup>**

Din etikettskrivare kan delas i ett trådlöst IEEE 802.11b/g/n-nätverk eller trådbundet Ethernet 10BASE-T/100BASE-TX-nätverk med automatisk förhandling med hjälp av den interna nätverksskrivarservern. Det går att ansluta till skrivarservern på en mängd olika sätt i ett TCP/IP-nätverk, beroende på vilket operativsystem du använder.

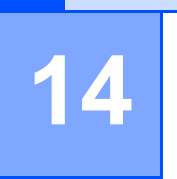

# <span id="page-133-0"></span>**Ändra etikettskrivarens nätverksinställningar <sup>14</sup>**

# **Ändra etikettskrivarens nätverksinställningar (IP-adress, nätmask och gateway) <sup>14</sup>**

#### **Använda verktyget BRAdmin Light (endast Windows) <sup>14</sup>**

BRAdmin Light är ett verktyg som används vid den första installationen av nätverksanslutna Brother-enheter. Det kan dessutom användas för att söka efter Brother-produkter i ett TCP/IP-nätverk, visa deras status och konfigurera grundläggande nätverksinställningar som IP-adressen.

#### **Installera BRAdmin Light**

- 1 Gå till Brother support webbsida på ([support.brother.com](http://support.brother.com/)) och hämta installationsprogrammet för programvaran och dokumenten.
- 2) Dubbelklicka på den hämtade filen och följ anvisningarna på skärmen för att fortsätta med installationen. Välj BRAdmin Light i dialogrutan för att välja vilken post som ska installeras.

#### **Obs**

- Om du behöver mer avancerad skrivarhantering använder du den senaste versionen av verktyget Brother BRAdmin Professional som kan hämtas från Brother support webbsida på [support.brother.com](http://support.brother.com/).
- Om du använder en brandvägg, antispionprogram eller antivirusprogram inaktiverar du dem tillfälligt. När du är säker på att du kan skriva ut återaktiverar du dem.
- Nodnamnet visas i det aktuella BRAdmin Light-fönstret. Som standard är skrivarserverns nodnamn i skrivaren "BRWxxxxxxxxxxxxx" eller "BRNxxxxxxxxxxxxxx". (Där "xxxxxxxxxxxxxx" är skrivarens MAC-adress/Ethernet-adress.)

#### **Ställa in IP-adress, nätmask och gateway med BRAdmin Light-verktyget <sup>14</sup>**

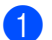

- Starta BRAdmin Light-verktyget.
	- **Windows 7 / Windows Server 2008 / Windows Server 2008 R2:**

Klicka på **Start** > **Alla program** > **Brother** > **BRAdmin Light** > **BRAdmin Light**.

- **Windows 8 / Windows 8.1 / Windows Server 2012 / Windows Server 2012 R2:** Klicka på ikonen **BRAdmin Light** på skärmen **Appar**.
- **Windows 10 / Windows Server 2016:**

Från Start-knappen klickar du på **BRAdmin Light** under **Brother**.

2 BRAdmin Light söker automatiskt efter nya enheter.

Ändra etikettskrivarens nätverksinställningar

3 Dubbelklicka på den okonfigurerade enheten.

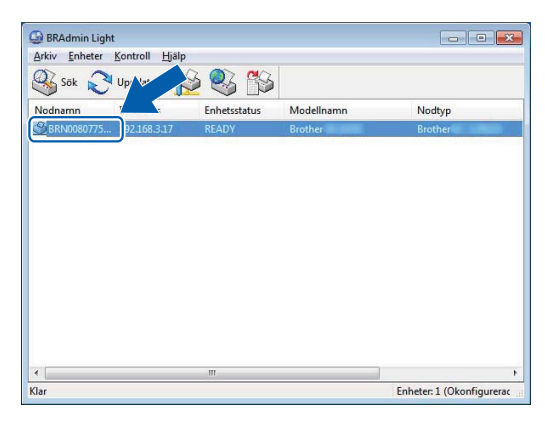

#### **Obs**

Om du inte använder en DHCP-/BOOTP-/RARP-server visas enheten som **Ej konfigurerad** på verktygsskärmen i BRAdmin Light.

4 Välj **STATISK** för **Bootmetod**. Ange inställningar för **IP-adress**, **Nätmask** och **Gateway** (vid behov) för skrivarservern.

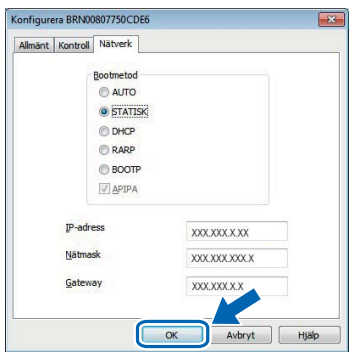

5 Klicka på **OK**.

6 När du har ställt in IP-adressen visas Brother-skrivarservern i enhetslistan.

# **Andra hanteringsverktyg <sup>14</sup>**

Din skrivare kan användas med följande administrationsverktyg utöver BRAdmin Light. Du kan ändra nätverksinställningarna med de här hjälpprogrammen.

#### **Använda Webbaserad hantering (webbläsare) <sup>14</sup>**

Du kan använda en vanlig webbläsare för att ändra inställningarna för skrivarservern med hjälp av HTTP (överföringsprotokoll för hypertext). Mer information finns i *[Konfigurera inställningarna med](#page-137-0)  [webbaserad hantering \(webbläsare\)](#page-137-0)* på sidan 129.

#### **Använda verktyget BRAdmin Professional (endast Windows) <sup>14</sup>**

BRAdmin Professional är ett verktyg för mer avancerad administration av nätverksanslutna Brother-enheter. Med det här verktyget kan du söka efter Brother-produkter i nätverket och visa enhetsstatusen i ett överskådligt fönster som liknar Utforskaren där de olika enheternas status visas med hjälp av olika färger. Du kan konfigurera nätverks- och enhetsinställningar och även uppdatera enhetens fasta firmware från en Windows-dator i det lokala nätverket. I BRAdmin Professional kan du också logga aktiviteter i Brother-enheterna i nätverket och exportera logginformationen.

Mer information och hämtningar finns på Brother support webbsida på [support.brother.com](http://support.brother.com/).

**Obs**

- Använd den senaste versionen av BRAdmin Professional-verktyget, som är tillgängligt att hämta från Brother support webbsida på [support.brother.com.](http://support.brother.com/)
- Om du använder en brandvägg, antispionprogram eller antivirusprogram inaktiverar du dem tillfälligt. När du är säker på att du kan skriva ut återaktiverar du dem.
- Nodnamnet visas i det aktuella BRAdmin Professional-fönstret. Standardnodnamnet är "BRWxxxxxxxxxxxx" eller "BRNxxxxxxxxxxxx". (Där "xxxxxxxxxxxx" är skrivarens MAC-adress/Ethernet-adress.)

# **15**

# <span id="page-136-0"></span>**Webbaserad hantering**

# **Översikt <sup>15</sup>**

Du kan använda en webbläsare för att hantera din etikettskrivare i nätverket via HTTP. När du använder webbaserad hantering kan du göra följande:

- Visa din skrivarens statusinformation
- Ändra nätverksinställningar, t.ex. TCP/IP-information
- Visa information om programvaruversion för skrivaren och skrivarservern
- Ändra detaljer i nätverkets och skrivarens konfiguration

#### **Obs**

Vi rekommenderar Microsoft Internet Explorer 9/10/11 för Windows, Safari 8 eller senare för Mac.

Kontrollera att JavaScript och cookies alltid är aktiverade i webbläsaren du använder.

Om du vill använda webbaserad hantering måste nätverket använda TCP/IP och skrivaren och datorn ha en giltig IP-adress.

# <span id="page-137-0"></span>**Konfigurera inställningarna med webbaserad hantering (webbläsare) <sup>15</sup>**

Du kan använda en vanlig webbläsare för att ändra inställningarna för skrivarservern med hjälp av HTTP (överföringsprotokoll för hypertext).

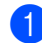

1 I webbläsarens adressfält skriver du IP-adressen till din skrivare (eller namnet på skrivarservern). Exempel: http://192.168.1.2

### **Obs**

Om du har redigerat hosts-filen på datorn eller använder ett domännamnssystem kan du också ange skrivarserverns DNS-namn. Eftersom skrivarservern stöder TCP/IP och NetBIOS kan du också ange skrivarserverns NetBIOS-namn. NetBIOS-namnet visas på inställningssidan. Det tilldelade NetBIOS-namnet är de första 15 tecknen i nodnamnet och visas som standard som "BRNxxxxxxxxxxxx", där "xxxxxxxxxxxx" är Ethernet-adressen.

2 Du kan nu ändra inställningarna för skrivarservern.

#### **Obs**

#### **Ställa in ett lösenord**

Vi rekommenderar att du ställer in ett inloggningslösenord om du vill förhindra obehörig åtkomst till den webbaserade hanteringen.

- 1 Klicka på **Administrator** (Administratör).
- **2** Ange det lösenord som du vill använda (upp till 32 tecken).
- 3 Upprepa lösenordet i fältet **Confirm new password** (Bekräfta nytt lösenord).
- 4 Klicka på **Submit** (Skicka).

När du ansluter till skannern via webbaserad hantering nästa gång anger du lösenordet i fältet **Login** (Inloggning) och klickar sedan på  $\rightarrow$ . När du har konfigurerat inställningarna loggar du ut genom att klicka på  $\rightarrow$ .

Du kan också ställa in ett lösenord genom att klicka på **Please configure the password** (Konfigurera lösenord) på webbplatsen om du inte ställer in ett lösenord för inloggning.

# **Avsnitt IV**

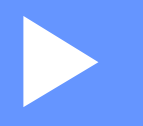

# **Bilaga**

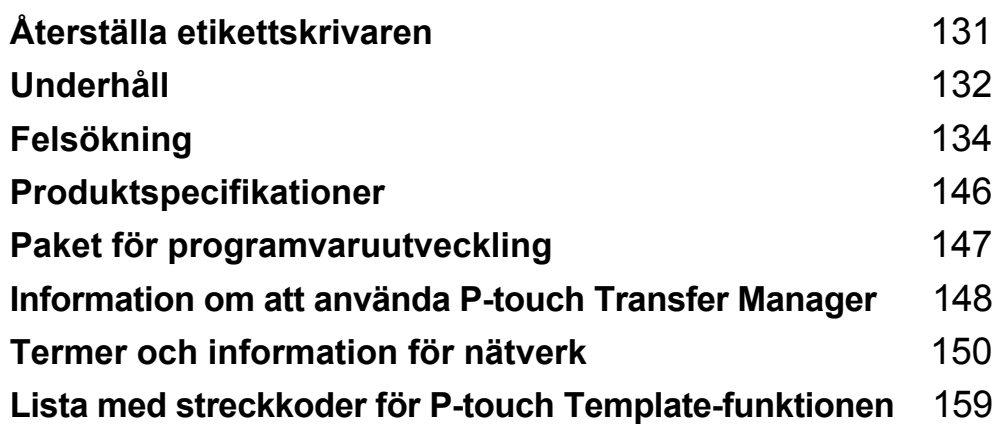

<span id="page-139-0"></span>**16 Återställa etikettskrivaren <sup>16</sup>**

Om du vill ta bort alla sparade etikettfiler eller om skrivaren inte fungerar som den ska kan du återställa skrivarens interna minne.

# **Återställa alla inställningar till fabriksinställningarna med hjälp av etikettskrivarens knappar <sup>16</sup>**

Återställ skrivaren genom att göra följande:

- 1 Stäng av skrivaren.
- 2 Tryck på och håll ner strömbrytaren  $($ (<sup>l</sup>)) och klippknappen  $(\divideontimes)$  i cirka en sekund. Statusindikatorn lyser med orange sken och Wi-Fi-indikatorn blinkar grönt.
- **3** Fortsätt hålla strömbrytaren  $(\binom{1}{1})$  intryckt.
	- Tryck på klippknappen ( $\ll$ ) två gånger för att återställa nätverksinställningarna. Statusindikatorn lyser orange.
	- Tryck på klippknappen  $\gg$ ) fyra gånger för att återställa överförda data och enhetsinställningar. Statusindikatorn lyser med orange sken och Wi-Fi-indikatorn lyser grönt.
	- Tryck sex gånger på klippknappen (%) för att återställa alla inställningar och enhetsinställningar till fabriksinställningarna. Statusindikatorn lyser orange, Wi-Fi-indikatorn lyser grönt och Bluetooth-indikatorn lyser blått.
- 4. Släpp strömbrytaren  $(\binom{1}{k})$ . Statusindikatorn blinkar orange, Wi-Fi-indikatorn blinkar grönt och Bluetooth-indikatorn blinkar blått fyra gånger. Sedan lyser statusindikatorn orange, Wi-Fi-indikatorn lyser grönt och Bluetooth-indikatorn lyser blått.

# **Återställa data med Verktyg för skrivarinställning <sup>16</sup>**

Med Verktyg för skrivarinställning på datorn kan du göra följande på skrivaren:

- Ta bort mallar och databaser
- Återställa kommunikationsinställningar
- Återställa skrivarinställningar till fabriksinställningar

Mer information finns i *[Ändra inställningarna för etikettskrivaren](#page-31-0)* på sidan 23.

## <span id="page-140-0"></span>**17 Underhåll <sup>17</sup>**

Vi rekommenderar att du rengör din skrivare regelbundet för att se till att den fungerar korrekt.

### **Obs**

Dra alltid ur nätadaptersladden innan du rengör skrivaren.

# **Rengöring av enhetens utsida <sup>17</sup>**

Torka bort damm och märken på huvudenheten med en mjuk och torr trasa.

Använd en lätt fuktad trasa med vatten på märken som är svåra att ta bort.

**Obs**

Använd inte förtunningsmedel, bensen, alkohol eller några andra organiska lösningsmedel.

De kan deformera eller skada skrivarens hölje.

# **Rengöra etikettutmatningen <sup>17</sup>**

Om en etikett fastnar i skrivaren på grund av att klisterrester samlas på etikettutmatningen kopplar du bort nätadaptersladden från skrivaren och rengör den med en trasa eller bomullstopps doppad i alkohol.

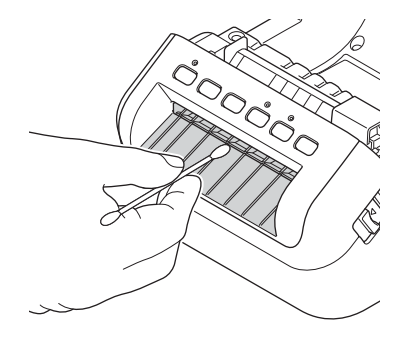

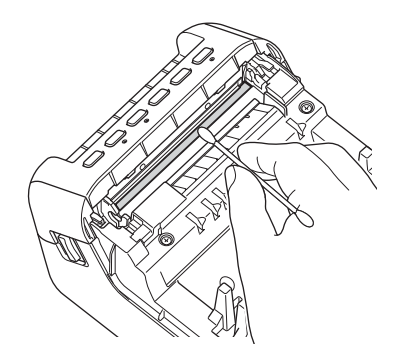

Underhåll

# **Rengöra rullen <sup>17</sup>**

Skär DK-etiketten och lossa etikettens underpapper. Sätt sedan etikettens vidhäftande sida mot valsen och ta bort smutsen.

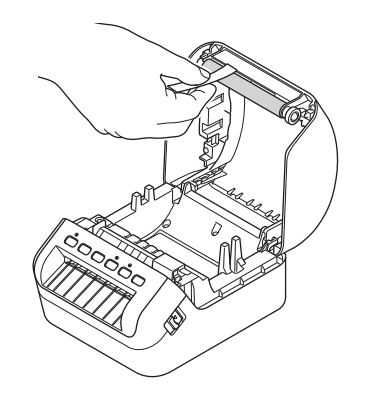

# **Självrengörande skrivhuvud <sup>17</sup>**

DK-rullen (termoutskriftspapperstyp) som används i skrivaren är utformad så att den rengör skrivhuvudet automatiskt. När DK-rullen passerar skrivhuvudet under utskrift och etikettmatning rengörs skrivhuvudet.

## <span id="page-142-0"></span>**18 Felsökning <sup>18</sup>**

# **Översikt <sup>18</sup>**

Detta kapitel förklarar hur du löser vanliga problem som du kan stöta på när du använder etikettskrivaren. Om du får problem med skrivaren kontrollerar du först att du har utfört följande åtgärder på ett korrekt sätt:

- Anslut skrivaren till ett eluttag. Mer information finns i *[Ansluta nätadaptersladden](#page-12-0)* på sidan 4.
- Ta bort skyddsemballaget från skrivaren.
- Installera och välj korrekt skrivardrivrutin. Mer information finns i *Installera skrivdrivrutinerna och [programvaran på en dator](#page-17-0)* på sidan 9.
- Anslut skrivaren till en dator eller mobil enhet. Mer information finns i *[Ansluta etikettskrivaren till en dator](#page-18-0)* [på sidan 10.](#page-18-0)
- Stäng luckan till DK-rullens utrymme ordentligt.
- Installera i en DK-rulle på rätt sätt. Mer information finns i *[Placera DK-rullen](#page-13-0)* på sidan 5.

Om problemen kvarstår läser du felsökningstipsen i det här kapitlet. Om du efter att ha läst det här kapitlet inte kan lösa ditt problem går du till Brother support webbsida på [support.brother.com](http://support.brother.com/).

## **Indikationer**

Indikatorerna anger skrivarens status genom att lysa och blinka.

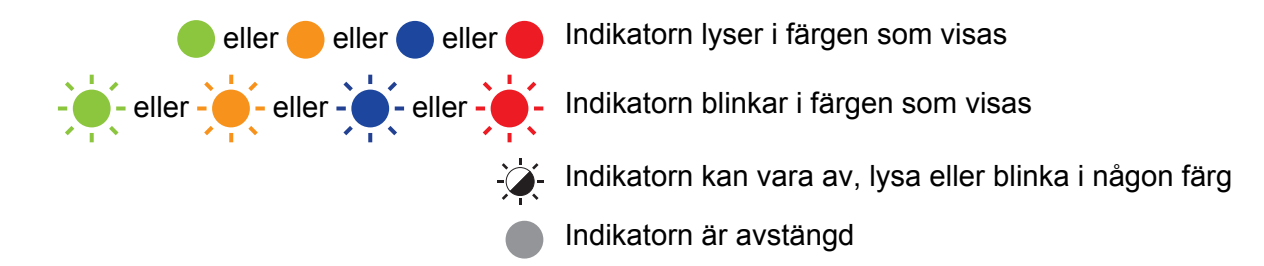

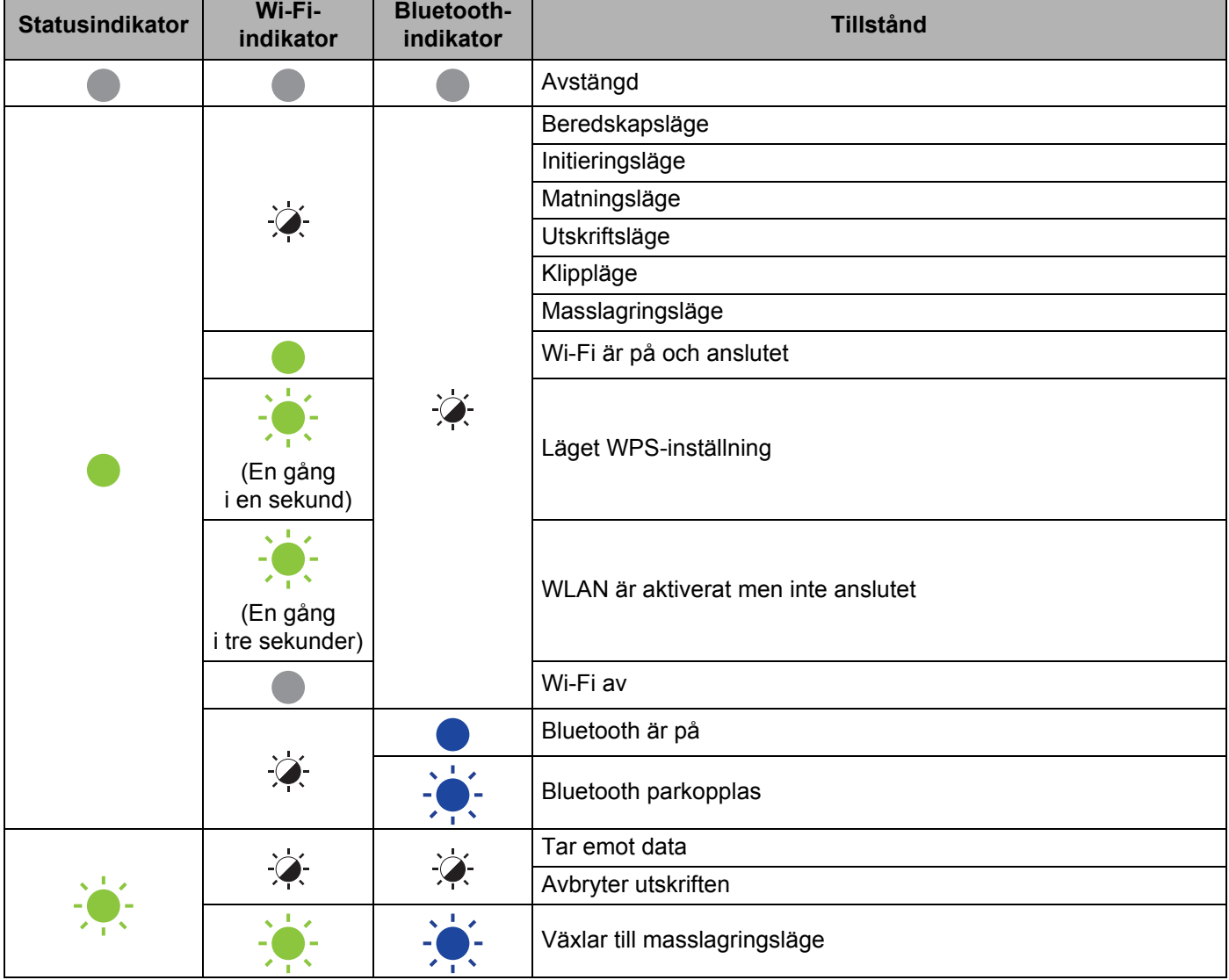

**18**
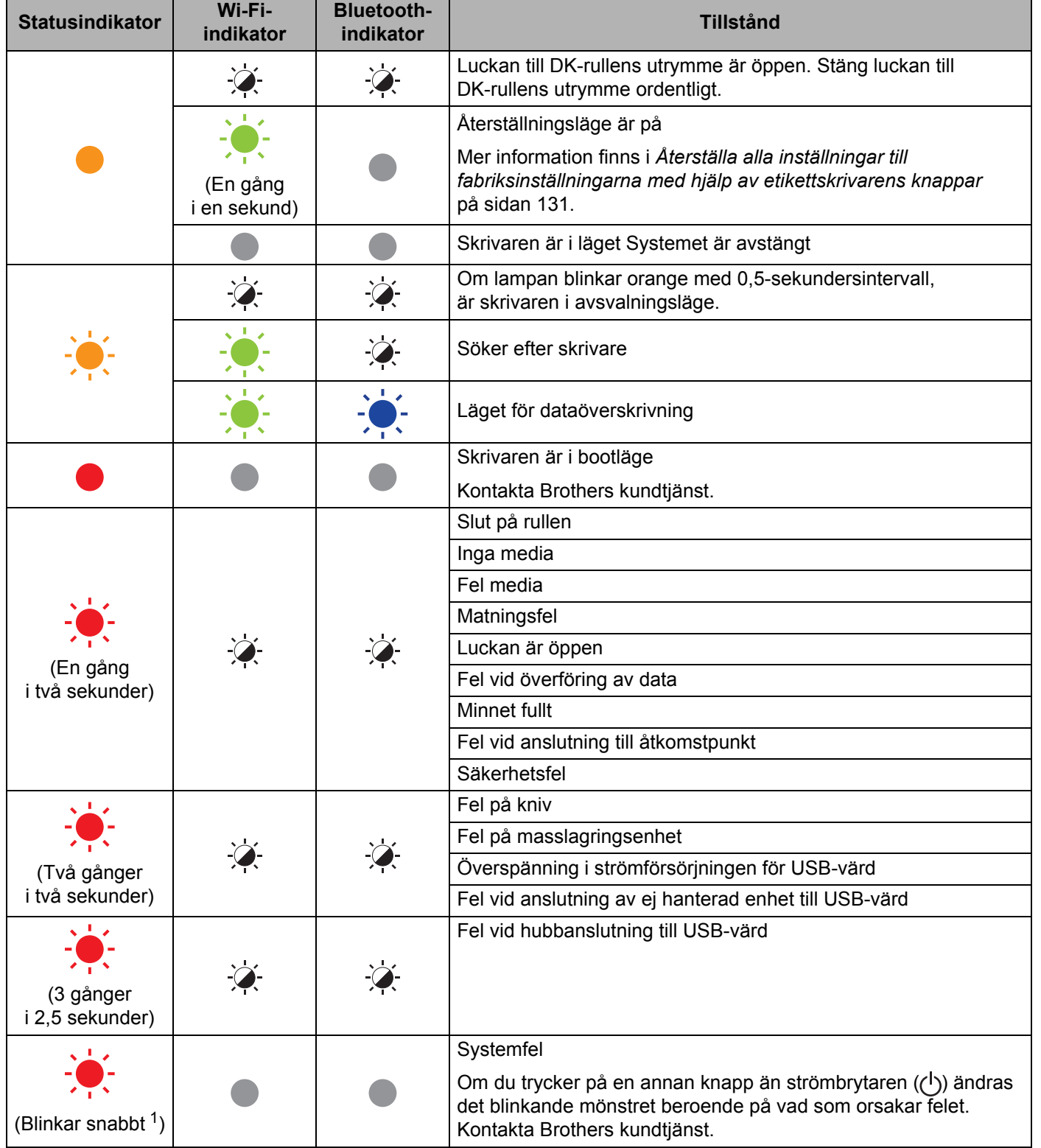

<span id="page-144-0"></span>1 Snabbt =  $0,3$ -sekundersintervall.

# **Utskriftsproblem <sup>18</sup>**

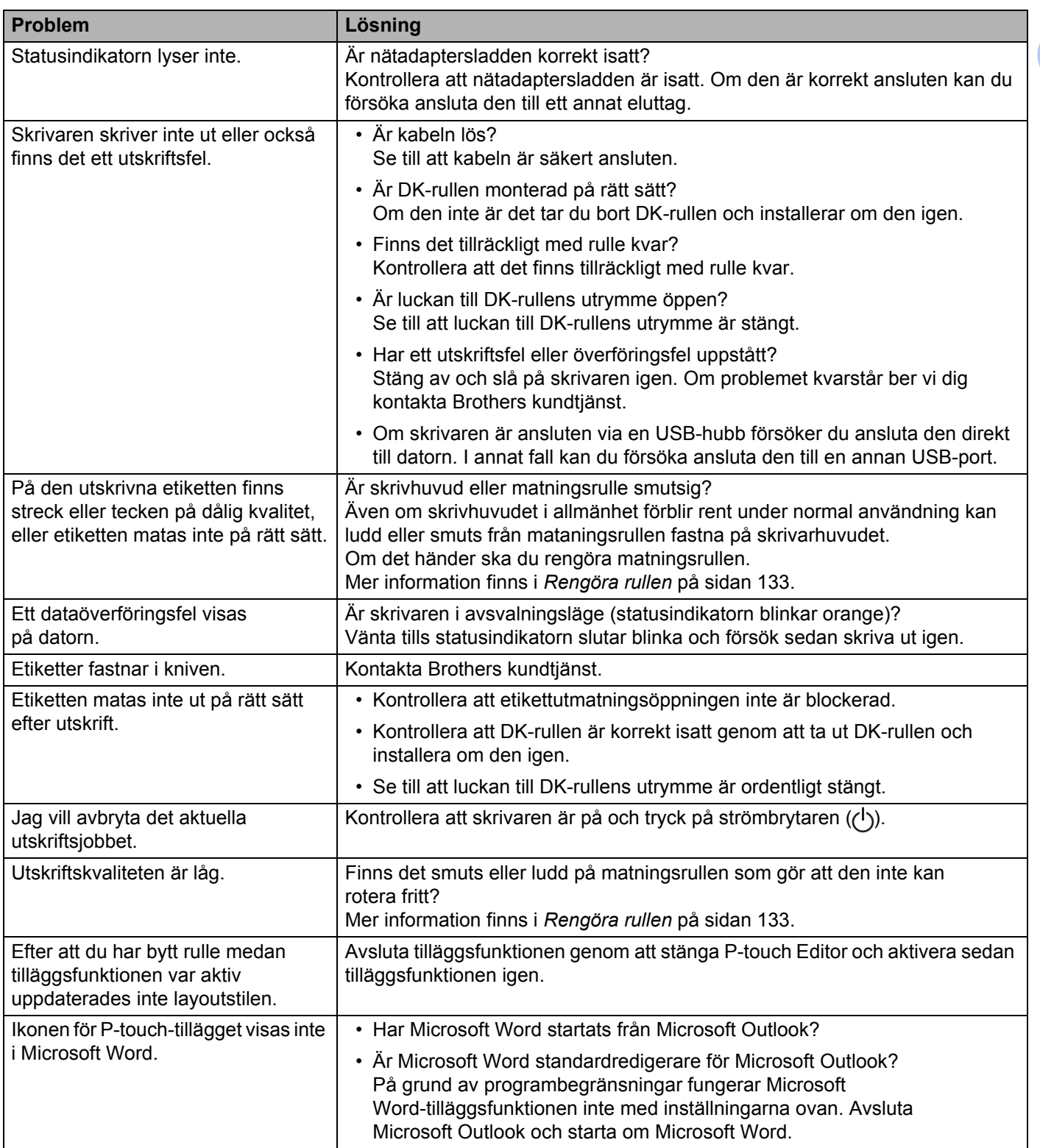

'n

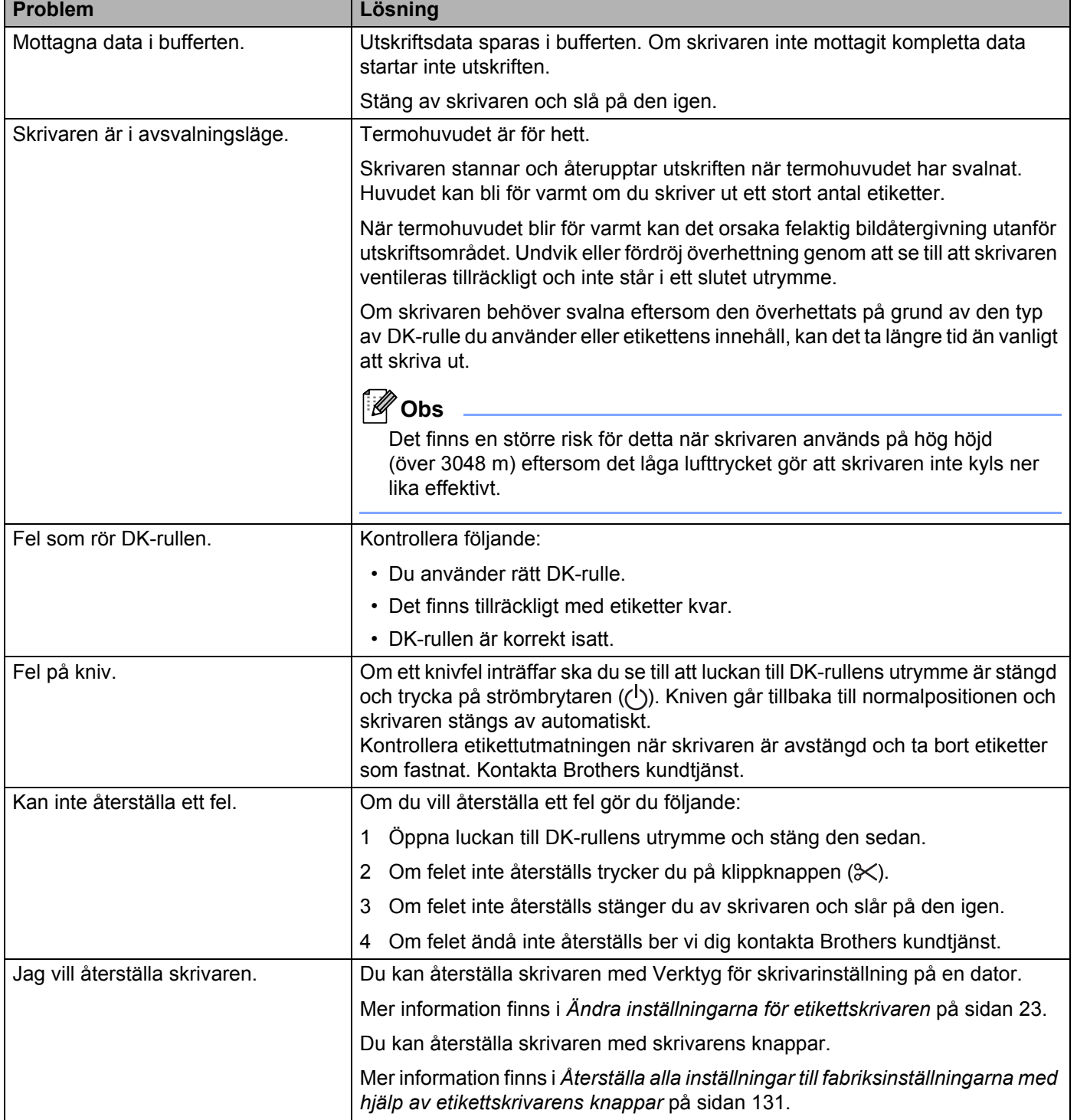

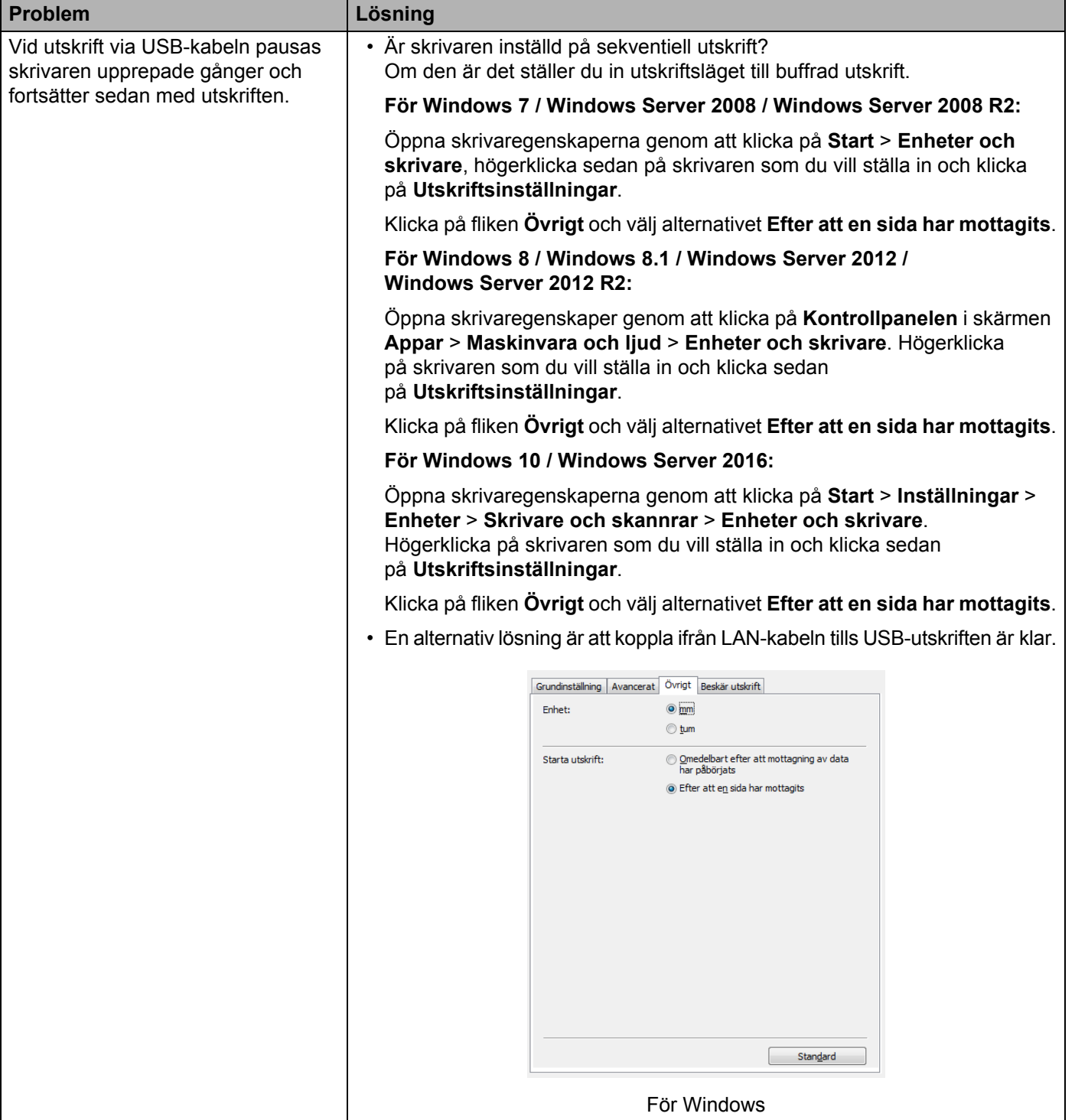

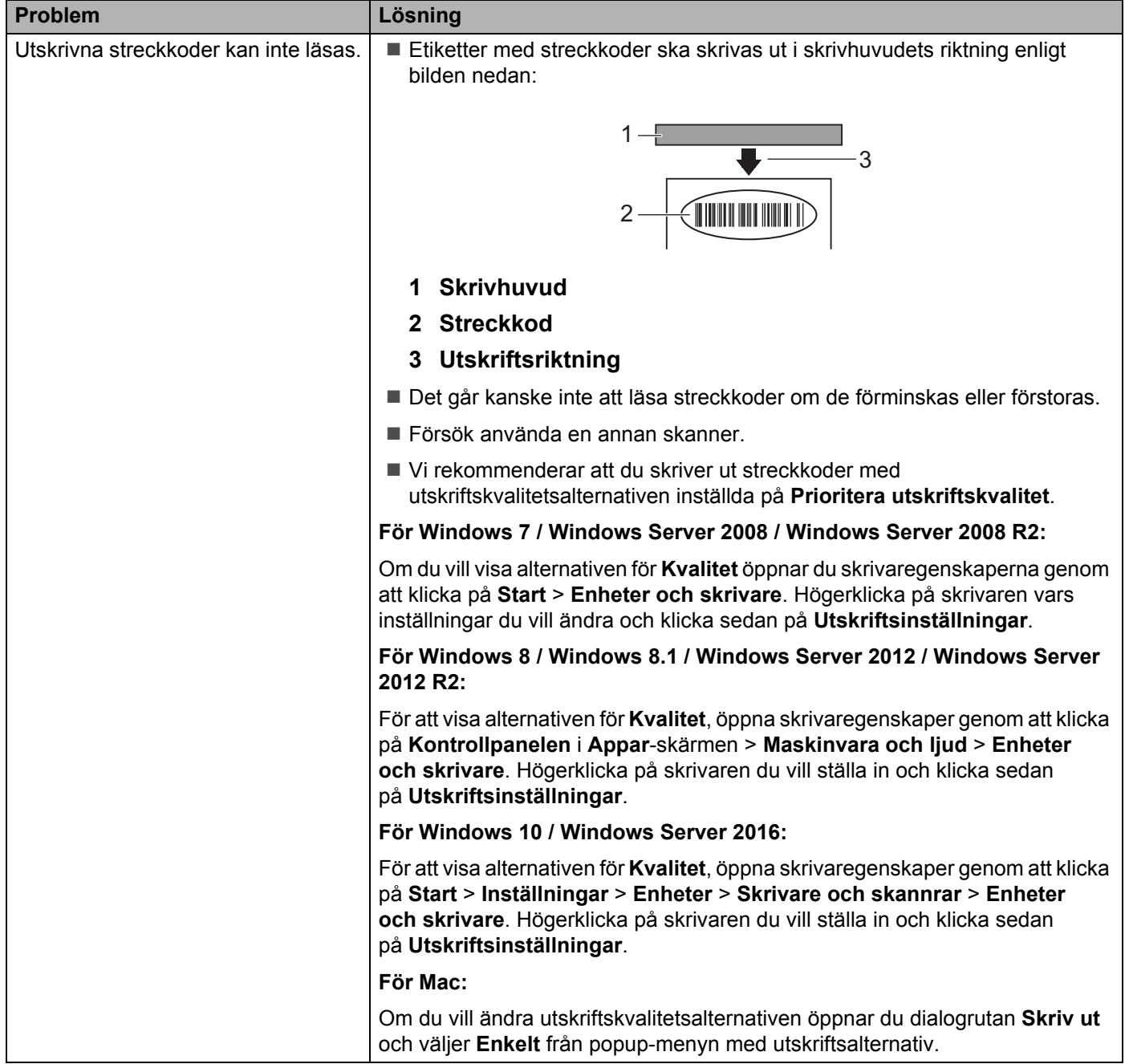

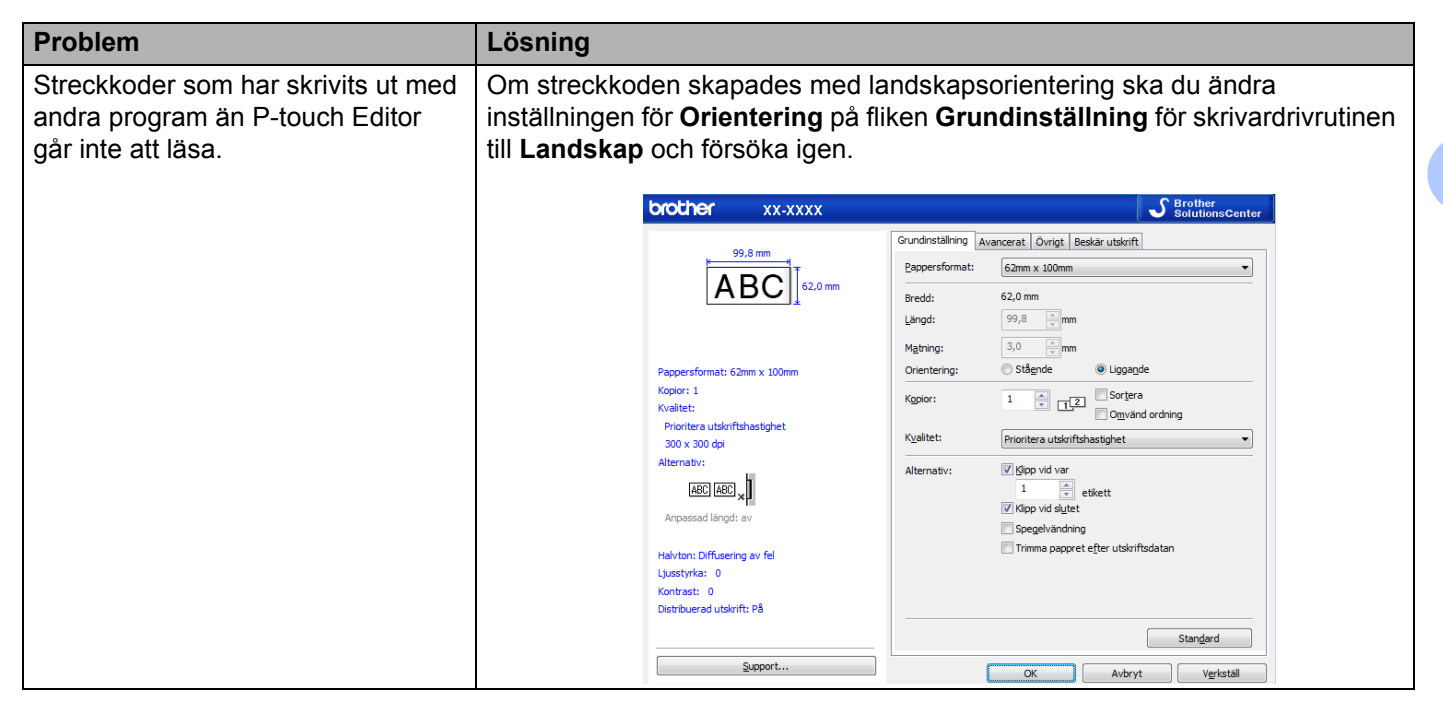

# **Problem med nätverksinstallation <sup>18</sup>**

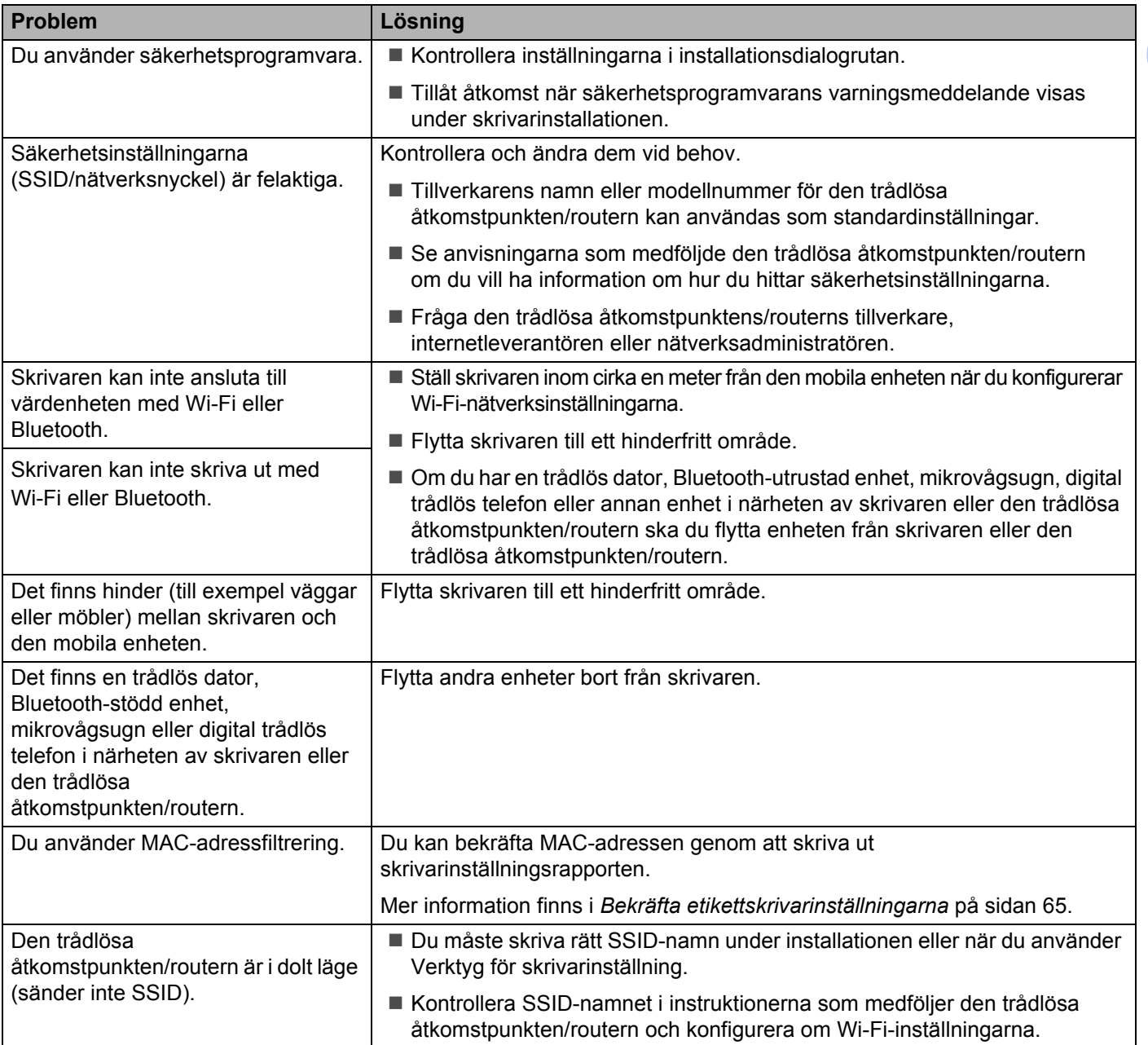

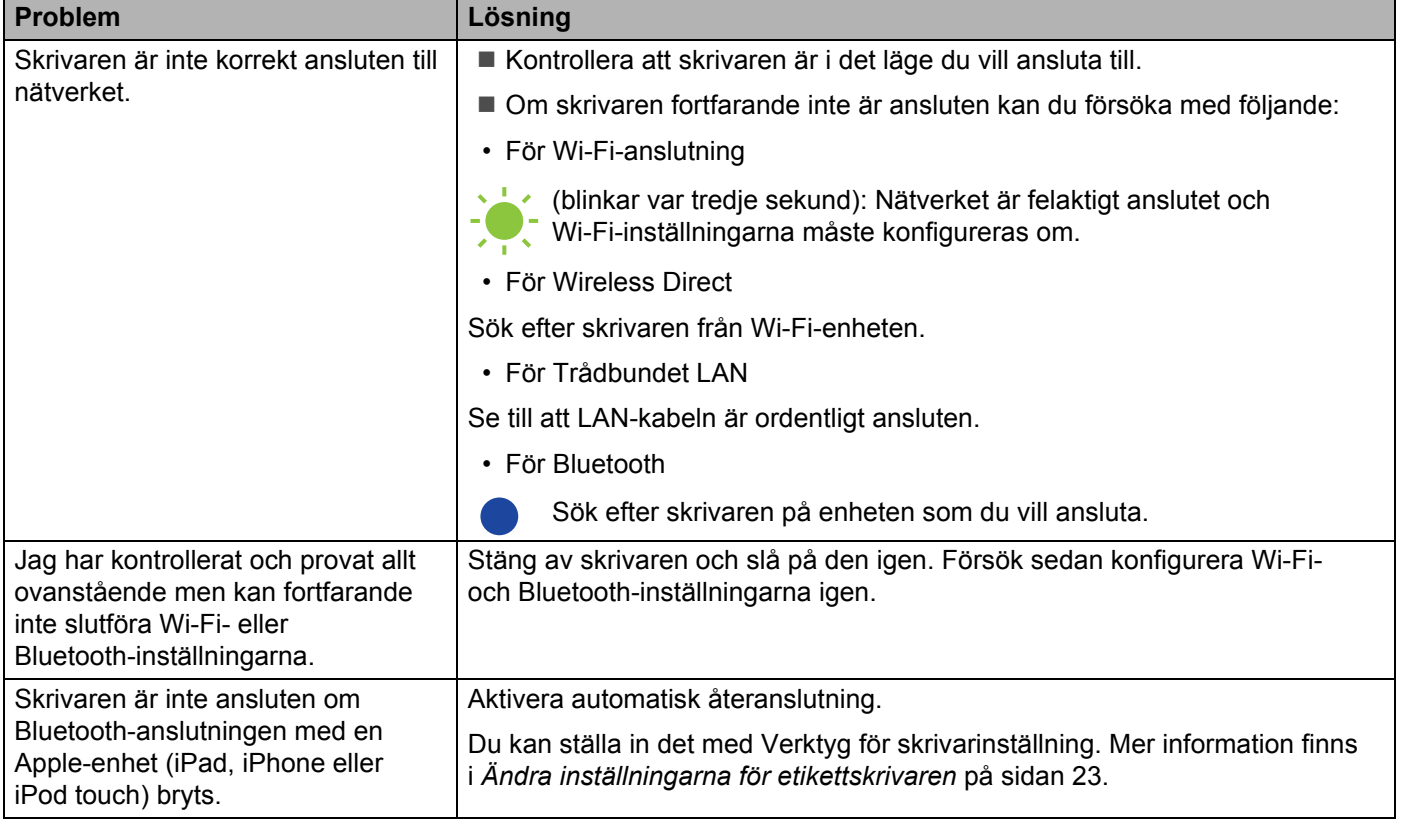

# **Etikettskrivaren kan inte skriva ut över nätverket Trots lyckad installation hittas inte etikettskrivaren i nätverket <sup>18</sup>**

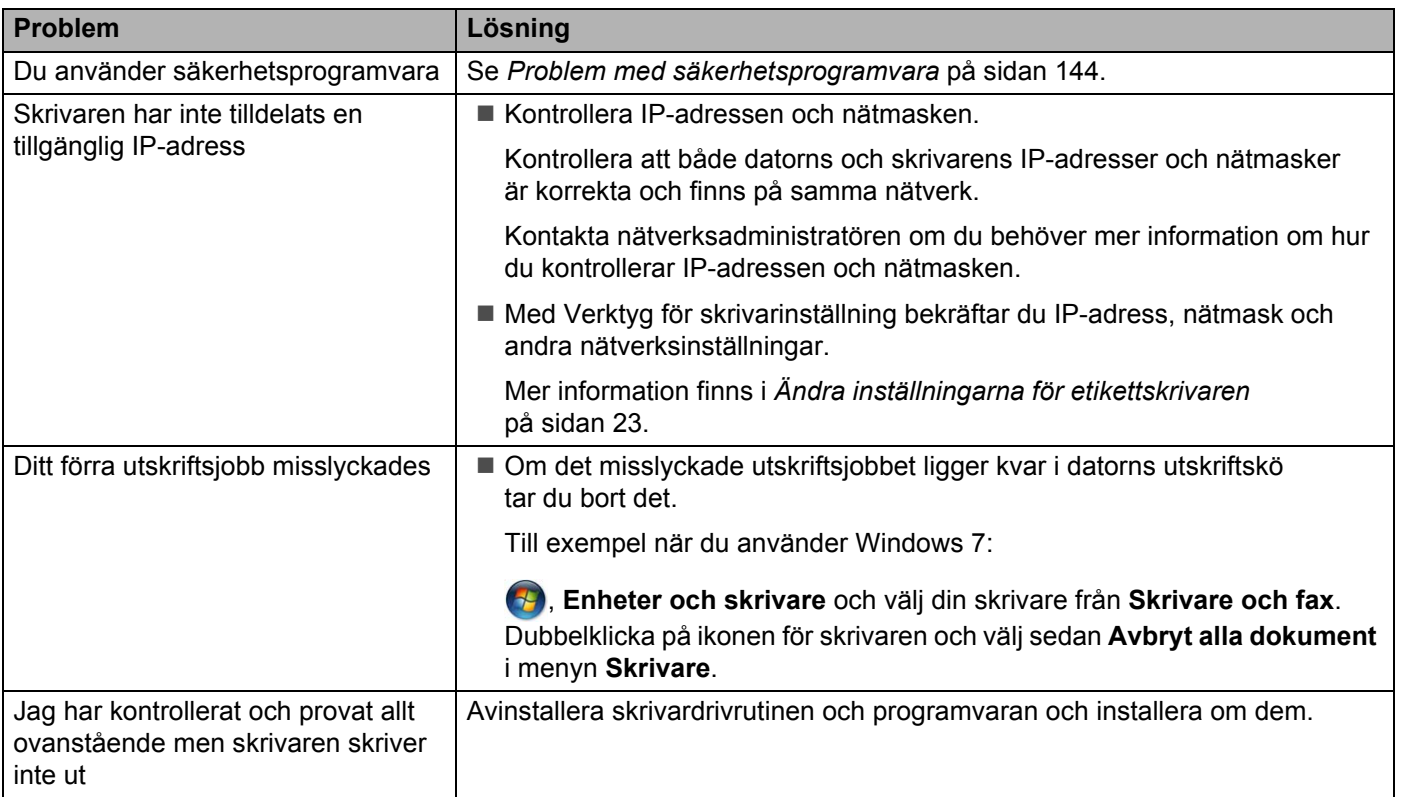

# <span id="page-152-0"></span>**Problem med säkerhetsprogramvara <sup>18</sup>**

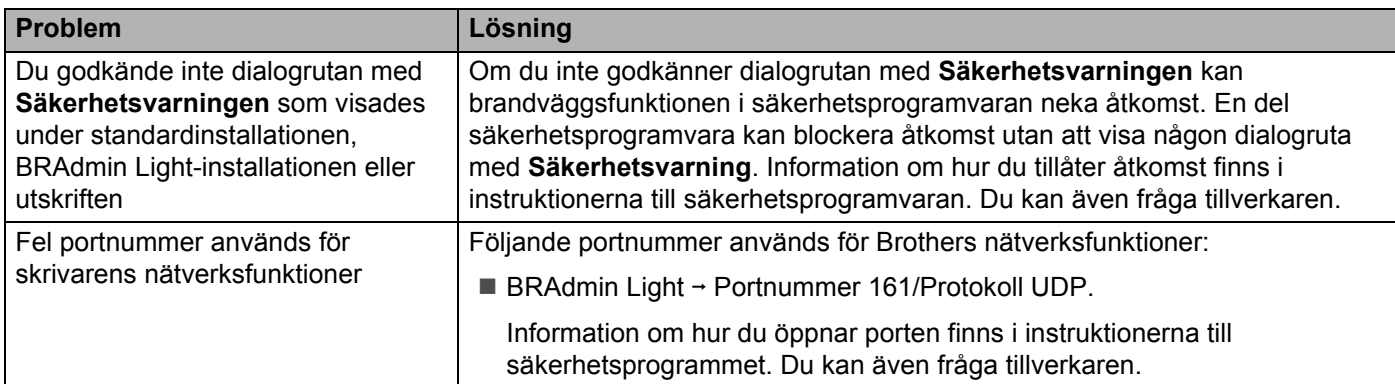

# **Kontrollera att nätverksenheterna fungerar som de ska**

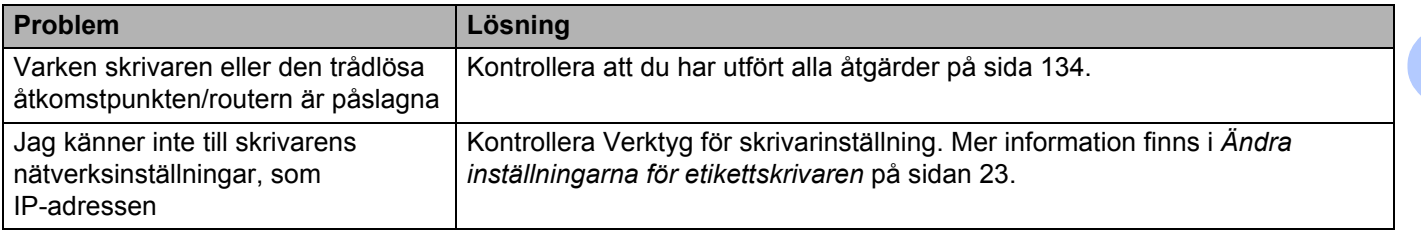

# **Versionsinformation**

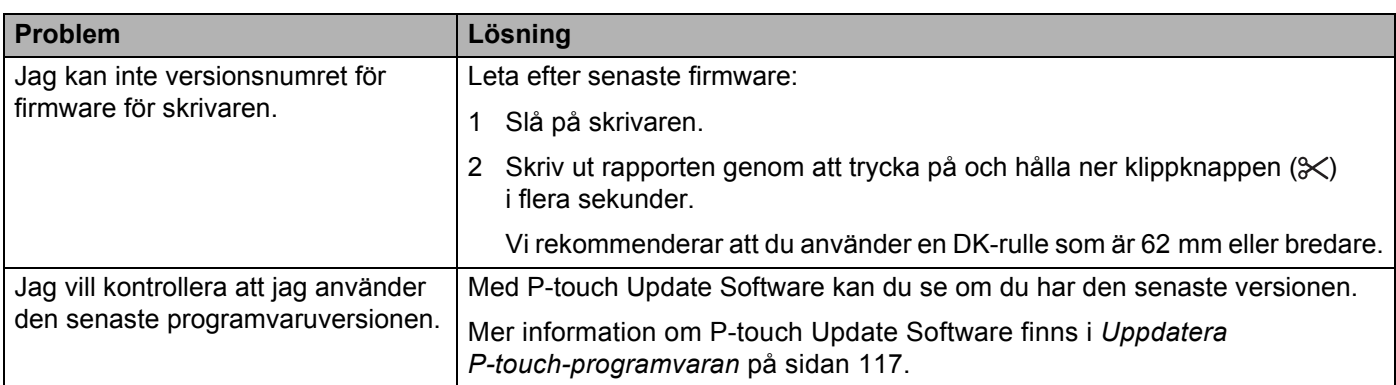

# **Specifikationer för etikettskrivaren <sup>19</sup>**

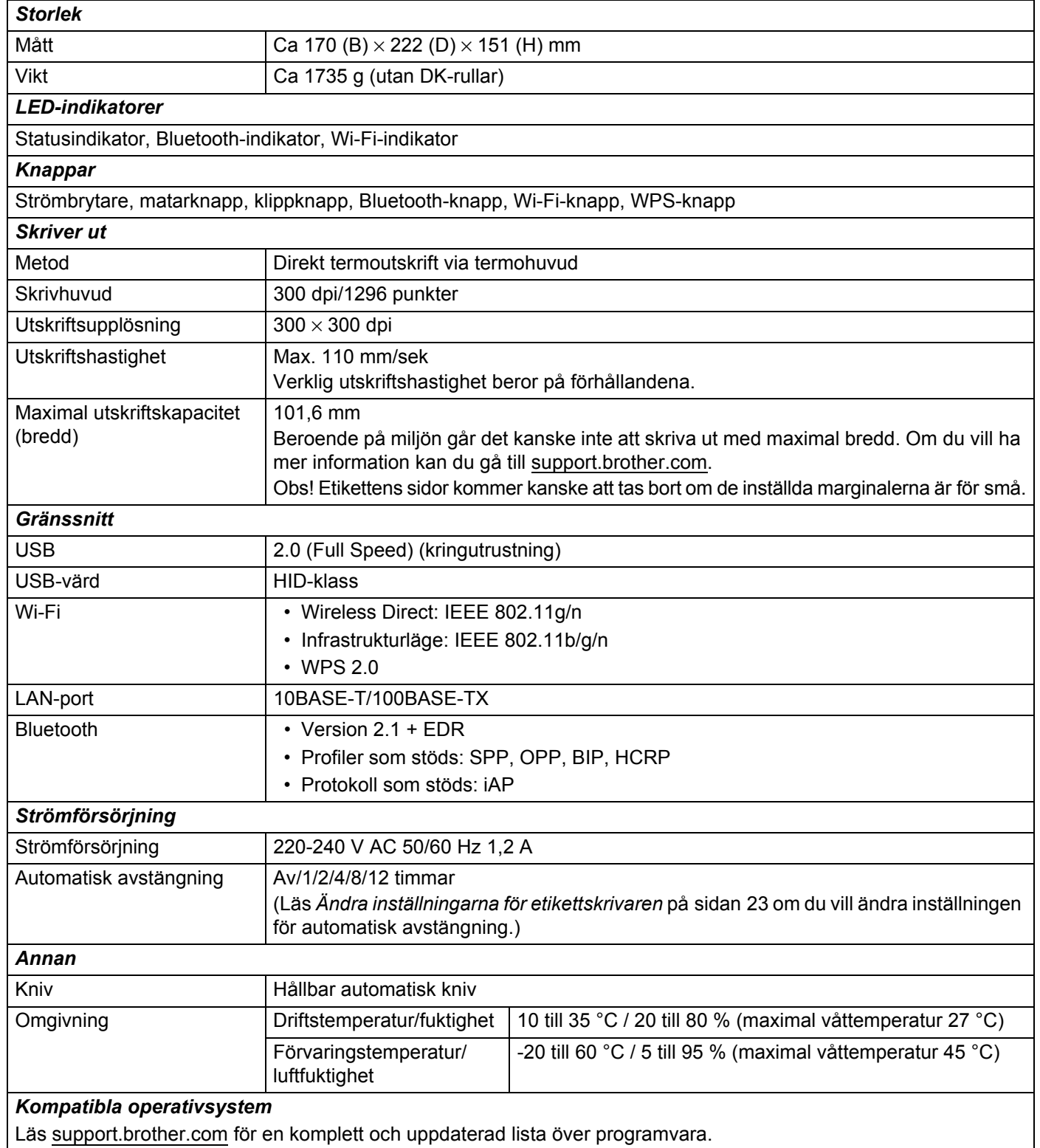

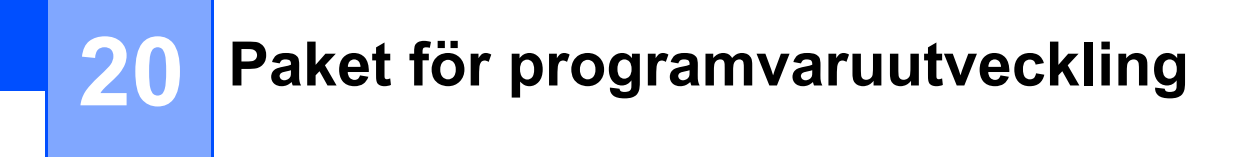

Det finns ett paket för programvaruutveckling (SDK) tillgängligt. Gå till Brother Developer Center ([brother.com/product/dev\)](http://brother.com/product/dev).

Även b-PAC SDK och SDK:erna för mobila enheter (Android, iPhone och iPad) kan hämtas. (De tillgängliga SDK:erna kan ändras utan föregående meddelande.)

# **21 Information om att använda P-touch Transfer Manager**

Eftersom vissa P-touch Editor-funktioner inte är tillgängliga för etikettskrivaren, ska du tänka på följande om du använder P-touch Editor för att skapa mallar.

Du kan se en förhandsgranskning av den utskrivna mallen innan den skapade mallen överförs till skrivaren. Mer information finns i *[Överför mallen till P-touch Transfer Manager](#page-101-0)* på sidan 93.

# **Information om att skapa mallar <sup>21</sup>**

- En del av den text i mallen som överförs till skrivaren skrivs ut med teckensnitt som liknar de som finns i skrivaren. Därför kan den utskrivna etiketten skilja sig åt från bilden av mallen som skapades i P-touch Editor.
- Beroende på inställningen för textobjekt kan teckenstorleken minskas automatiskt eller så kommer en del text inte att skrivas ut. Om det händer ändrar du inställningen för textobjekt.
- Även om teckenstilar kan användas för enskilda tecken med P-touch Editor kan stilar endast användas för textblock på skrivaren. Dessutom är inte alla teckenstilar tillgängliga för skrivaren.
- Bakgrunder som anges med P-touch Editor är inte kompatibla med skrivaren.
- En P-touch Editor-layout som använder uppdelad utskrift (förstorar etiketten och skriver ut den på två eller fler etiketter) kan inte överföras.
- Endast delen av etiketten som finns inom tryckytan skrivs ut.
- Fält som överskrider utskriftsområdet kommer kanske inte att skrivas ut i sin helhet.

# **Information om att överföra mallar <sup>21</sup>**

- Den utskrivna etiketten kan skilja sig från bilden som visas i förhandsvisningsområdet för P-touch Transfer Manager.
- Om en streckkod som inte har laddats på skrivaren överförs till skrivaren, konverteras streckkoden till en bild om det är en tvådimensionell streckkod. Det går inte att redigera bilden av den tvådimensionella streckkoden.
- Alla överförda objekt som inte går att redigera med skrivaren konverteras till bilder.
- Grupperade objekt konverteras till en enda bitmappsfil.

# **Information om att överföra andra data än mallar <sup>21</sup>**

- Om antalet eller ordningen för fälten i en databas ändras och endast databasen (CSV-filen) överförs för att uppdatera den finns det en risk för att databasen inte länkas korrekt med mallen. Dessutom måste den första raden data i den överförda filen identifieras av skrivaren som "fältnamn".
- Logotyper, symboler och grafik som hämtas till skrivaren kommer automatiskt att skalanpassas till det residenta teckensnittet eller någon av de residenta symbolerna i biblioteket.

**22**

**Termer och information för nätverk <sup>22</sup>**

# **Protokoll och säkerhetsfunktioner som stöds <sup>22</sup>**

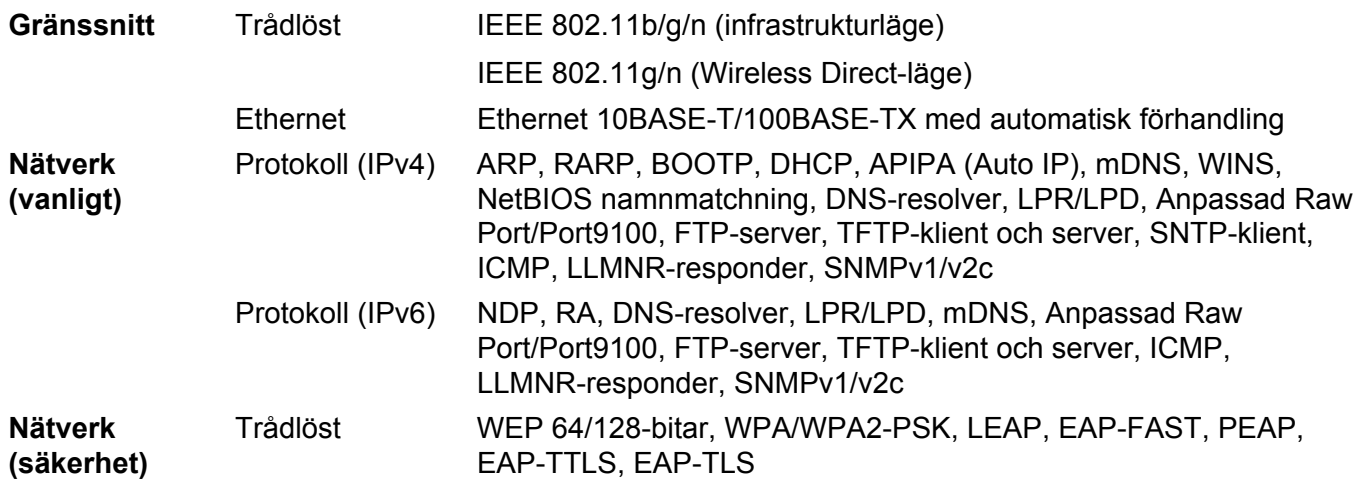

# **Typer av nätverksanslutningar och protokoll <sup>22</sup>**

Du hittar grundläggande information om skrivarens avancerade nätverksegenskaper tillsammans med allmänna nätverkstermer och allmänna termer.

Vilka protokoll och nätverksfunktioner som kan hanteras varierar beroende på modell.

# **Typer av nätverksanslutningar <sup>22</sup>**

#### **Peer-to-peer-utskrift med TCP/IP <sup>22</sup>**

I en peer-to-peer-miljö skickar och mottar varje dator data till och från varje enhet. Det finns ingen central server som styr filåtkomst eller skrivardelning.

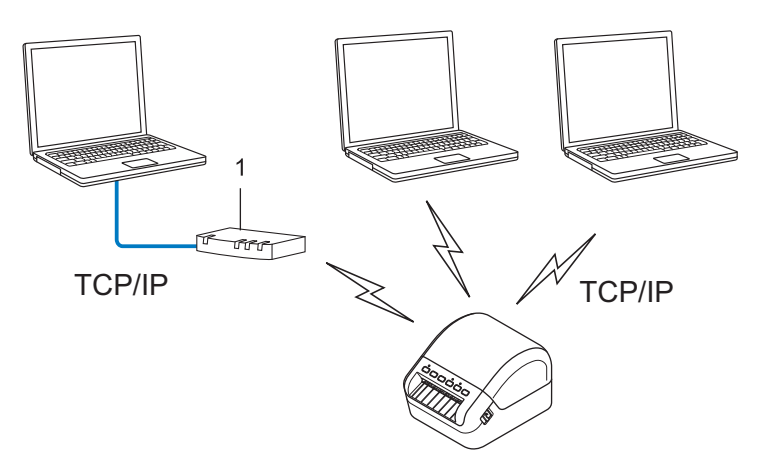

#### **1 Router**

- I ett mindre nätverk med två eller tre datorer rekommenderar vi peer-to-peer-metoden eftersom den är lättare att konfigurera än att dela skrivaren i en nätverksmiljö. Se *[Utskrift i nätverksmiljö](#page-160-0)* på sidan 152.
- Alla datorer måste använda TCP/IP-protokollet.
- Din skrivare behöver en lämplig IP-adresskonfiguration.
- Om du använder en router behöver du konfigurera gatewayadressen på datorerna och på din skrivare.

Termer och information för nätverk

## <span id="page-160-0"></span>**Utskrift i nätverksmiljö <sup>22</sup>**

I ett nätverk skickar varje dator data via en centralt styrd dator. Denna typ av dator kallas ofta en "server" eller en "skrivarserver". Skrivarserverns uppgift är att sköta alla utskrifter från datorerna i nätverket.

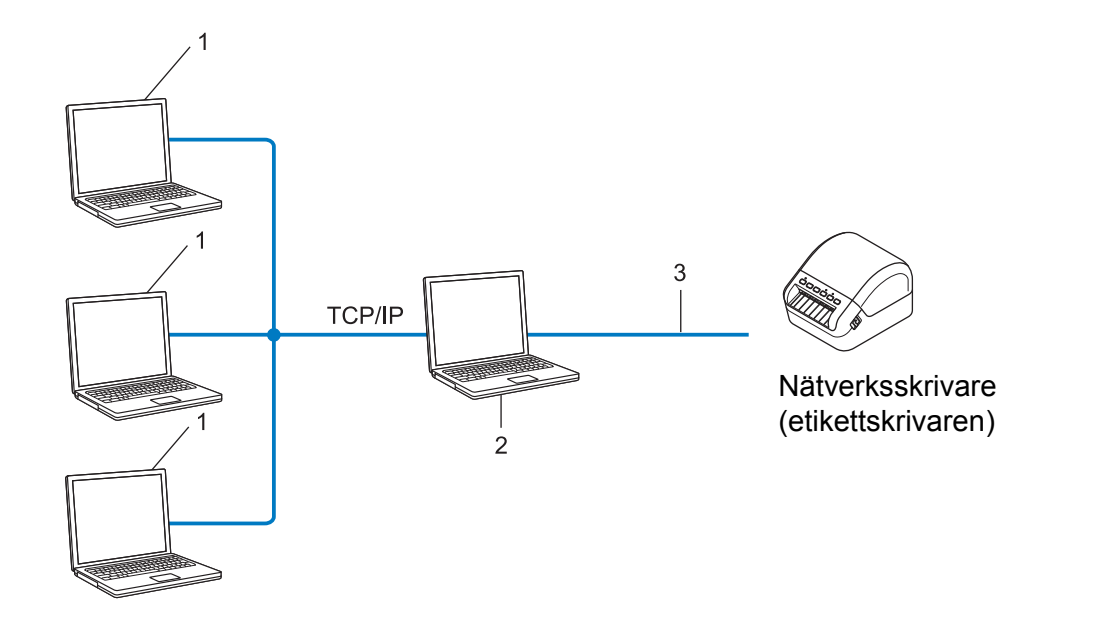

- **1 Klientdatorer**
- **2 Kallas också "server" eller "skrivarserver"**
- **3 TCP/IP eller USB**
- I större nätverk rekommenderar vi att den används som delad nätverksskrivare.
- "Servern" eller "skrivarservern" måste använda TCP/IP som skrivarprotokoll.
- Din skrivare behöver en lämplig IP-adresskonfiguration, såvida inte den är ansluten via serverns USB-gränssnitt.

# **Konfigurera etikettskrivaren för ett nätverk <sup>22</sup>**

# **IP-adresser, nätmasker och Gateway <sup>22</sup>**

Om du vill använda skrivaren i ett TCP/IP-nätverk måste du konfigurera IP-adressen och nätmasken. Den IP-adress som du tilldelar skrivarservern måste tillhöra samma nätverk som värddatorerna. Om den inte gör det måste du konfigurera rätt nätmask och gateway-adress.

# **IP-adress <sup>22</sup>**

En IP-adress är en sifferserie som identifierar alla enheter som är anslutna till ett nätverk. En IP-adress består av fyra tal som skiljs åt med punkter. Varje tal är mellan 0 och 254.

- I ett litet nätverk skiljer sig till exempel den sista siffran för de olika enheterna.
	- 192.168.1.1
	- 192.168.1.2
	- 192.168.1.3

#### **Så här tilldelas skrivarservern en IP-adress: <sup>22</sup>**

Om det finns en DHCP-/BOOTP-/RARP-server i nätverket får skrivarservern automatiskt IP-adressen från den servern.

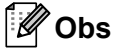

I mindre nätverk kan routern fungera som DHCP-server.

Om du inte har någon DHCP-/BOOTP-/RARP-server kommer protokollet Automatic Private IP Addressing (APIPA) automatiskt tilldela en IP-adress från intervallet 169.254.0.1 till 169.254.254.254. Nätmasken ställs automatiskt in på 255.255.0.0 och Gateway-adressen på 0.0.0.0.

APIPA-protokollet är aktiverat som standard. Du kan inaktivera APIPA-protokollet genom att använda BRAdmin Light eller webbaserad hantering (webbläsare).

Termer och information för nätverk

# **Nätmask <sup>22</sup>**

Nätmasker begränsar nätverkskommunikationen.

- Dator 1 kan till exempel kommunicera med Dator 2
	- Dator 1

IP-adress: 192.168.1.2

Nätmask: 255.255.255.0

• Dator 2

IP-adress: 192.168.1.3

Nätmask: 255.255.255.0

0 i nätmasken innebär att det inte finns någon begränsning för kommunikationen i den delen av adressen. I ovanstående exempel innebär det att du kan kommunicera med alla enheter som har en IP-adress som är 192.168.1.x. (där x är en siffra mellan 0 och 254).

# **Gateway (och router) <sup>22</sup>**

En gateway är en nätverksenhet som fungerar som en ingång till ett annat nätverk och skickar data som överförs via nätverket till en exakt destination. Routern vet vart de data som kommer till gatewayen ska skickas. Om destinationen finns i ett externt nätverk överför routern data till det externa nätverket. Om nätverket kommunicerar med andra nätverk kanske du måste konfigurera gatewayens IP-adress. Om du inte känner till gatewayens IP-adress kontaktar du nätverksadministratören.

# **Termer och begrepp för trådlöst nätverk <sup>22</sup>**

# **Säkerhetstermer <sup>22</sup>**

# **Autentisering och kryptering <sup>22</sup>**

I de flesta trådlösa nätverk används någon typ av säkerhetsinställningar. Säkerhetsinställningarna definierar autentiseringen (hur enheten identifierar sig själv i nätverket) och krypteringen (hur data krypteras i nätverket). **Om du inte anger rätt inställningar för de här alternativen när du konfigurerar din trådlösa Brother-skrivare kommer den inte att kunna ansluta till det trådlösa nätverket.** Var noggrann när du konfigurerar dessa alternativ.

# **Metoder för autentisering och kryptering i privata trådlösa nätverk <sup>22</sup>**

Ett personligt trådlöst nätverk är ett litet nätverk, som till exempel använder din skrivare i ett trådlöst nätverk hemma, utan IEEE 802.1x-stöd.

Se *[Metoder för autentisering och kryptering i trådlösa företagsnätverk](#page-165-0)* på sidan 157 om du vill använda skrivaren i ett trådlöst nätverk med stöd för IEEE 802.1x.

## **Autentiseringsmetoder <sup>22</sup>**

Öppet system

Trådlösa enheter kan ansluta till nätverket utan någon autentisering.

Delad nyckel

En hemlig förutbestämd nyckel som delas av alla enheter som ska ansluta till det trådlösa nätverket.

Brother-skrivaren använder en WEP-nyckel som förutbestämd nyckel.

■ WPA-PSK

Aktiverar en nyckel som skyddas med WPA-PSK-tekniken (Wi-Fi Protected Access Pre-shared Key), vilket gör det möjligt för den trådlösa Brother-skrivaren att ansluta till alla åtkomstpunkter som använder TKIP för WPA-PSK.

WPA<sub>2-PSK</sub>

Aktiverar en nyckel som skyddas med WPA2-PSK-tekniken (Wi-Fi Protected Access Pre-shared Key), vilket gör det möjligt för den trådlösa Brother-skrivaren att ansluta till alla åtkomstpunkter som använder AES för WPA2-PSK (WPA-Personal).

WPA/WPA2-PSK

Aktiverar en nyckel som skyddas med WPA-PSK/WPA2-PSK-tekniken (Wireless Protected Access Pre-shared Key), vilket gör det möjligt för den trådlösa Brother-skrivaren att ansluta till åtkomstpunkter som använder TKIP för WPA-PSK eller AES för WPA-PSK och WPA2-PSK (WPA-Personal).

Termer och information för nätverk

## **Krypteringsmetoder <sup>22</sup>**

 $\blacksquare$  Ingen

Ingen krypteringsmetod används.

■ WEP

När du använder WEP (Wired Equivalent Privacy) överförs data med en säker nyckel.

 $\blacksquare$  TKIP

Med TKIP (Temporal Key Integrity Protocol) kan nycklarna i paketen blandas och det går att kontrollera att paketen inte har manipulerats. Det innehåller dessutom en mekanism för nya nycklar.

■ AES

AES (Advanced Encryption Standard) ger ett starkare skydd tack vare kryptering med symmetriska nycklar.

## **Om [Kommunikationsläge] är inställt på [Ad hoc]**

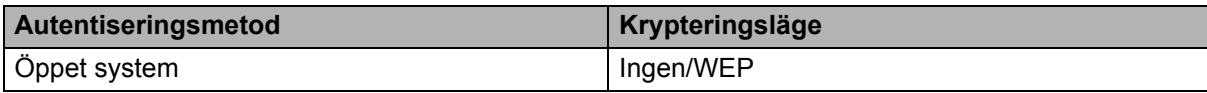

## **Om [Kommunikationsläge] är inställt på [Infrastruktur]**

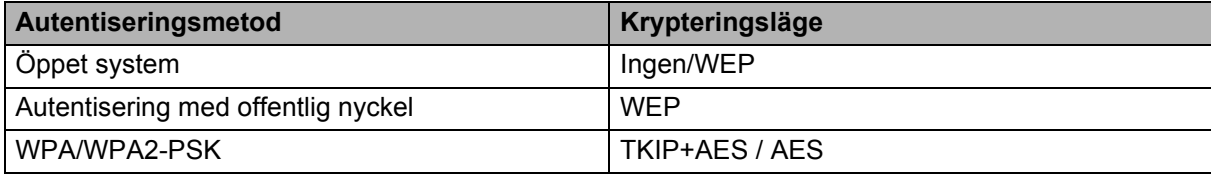

## **Nätverksnyckel <sup>22</sup>**

■ Öppet system/delad nyckel med WEP

Den här nyckeln är ett 64-bitars eller 128-bitars värde som måste anges i ASCII-format eller hexadecimalt format.

• 64-bitars (40) ASCII:

Använder fem texttecken. Exempelvis "WSLAN" (skiftlägeskänsligt)

• 64-bitars (40) hexadecimalt:

Använder tio siffror eller hexadecimala data. Exempelvis "71f2234aba"

• 128-bitars (104) ASCII:

Använder 13 texttecken. Exempelvis "Wirelesscomms" (skiftlägeskänsligt)

• 128-bitars (104) hexadecimalt:

Använder 26 siffror eller hexadecimala data. Exempelvis "71f2234ab56cd709e5412aa2ba"

WPA/WPA2-PSK och TKIP med AES

Använder en PSK-nyckel (förutbestämd nyckel) som är 8-63 tecken lång.

# <span id="page-165-0"></span>**Metoder för autentisering och kryptering i trådlösa företagsnätverk <sup>22</sup>**

Ett trådlöst företagsnätverk är ett stort nätverk med IEEE 802.1x-stöd. Om du konfigurerar din skrivare i ett IEEE 802.1x-stött trådlöst nätverk, kan du använda följande autentiserings- och krypteringsmetoder:

#### **Autentiseringsmetoder <sup>22</sup>**

■ LEAP (för trådlösa nätverk)

Cisco LEAP (Light Extensible Authentication Protocol) är utvecklat av Cisco Systems, Inc. Autentiseringen sker med användar-ID och lösenord.

EAP-FAST

EAP-FAST (Extensible Authentication Protocol-Flexible Authentication via Secured Tunnel) är utvecklat av Cisco Systems, Inc. Autentiseringen sker med användar-ID och lösenord samt symmetriska nyckelalgoritmer så att autentiseringen sker i en tunnel.

Skrivaren stöder följande interna autentiseringsmetoder:

- EAP-FAST/NONE
- EAP-FAST/MS-CHAPv2
- EAP-FAST/GTC

#### $PFAP$

PEAP (Protected Extensible Authentication Protocol) är utvecklat av Microsoft Corporation, Cisco Systems och RSA Security. Med PEAP skapas en krypterad SSL/TLS-tunnel (Secure Sockets Layer/Transport Layer Security) mellan en klient och en autentiseringsserver för att skicka användar-ID och lösenord. Med PEAP sker autentiseringen åt båda hållen mellan servern och klienten.

Skrivaren stöder följande interna autentiseringsmetoder:

- PEAP/MS-CHAPv2
- PEAP/GTC
- **EAP-TTLS**

EAP-TTLS (Extensible Authentication Protocol Tunnelled Transport Layer Security) är utvecklat av Funk Software och Certicom. Med EAP-TTLS skapas en liknande krypterad SSL-tunnel som med PEAP mellan en klient och en autentiseringsserver för att skicka användar-ID och lösenord. Med EAP-TTLS sker autentiseringen åt båda hållen mellan servern och klienten.

Skrivaren stöder följande interna autentiseringsmetoder:

- EAP-TTLS/CHAP
- EAP-TTLS/MS-CHAP
- EAP-TTLS/MS-CHAPv2
- EAP-TTLS/PAP

#### **EAP-TLS**

Med EAP-TLS (Extensible Authentication Protocol Transport Layer Security) sker autentiseringen med ett digitalt certifikat på klienten och autentiseringsservern.

Termer och information för nätverk

## **Krypteringsmetoder <sup>22</sup>**

 $\blacksquare$  TKIP

Med TKIP (Temporal Key Integrity Protocol) kan nycklarna i paketen blandas och det går att kontrollera att paketen inte har manipulerats. Det innehåller dessutom en mekanism för nya nycklar.

■ AES

AES (Advanced Encryption Standard) ger ett starkare skydd tack vare kryptering med symmetriska nycklar.

■ CKIP

Det ursprungliga KIP-protokollet för LEAP från Cisco Systems, Inc.

## **Om [Kommunikationsläge] är inställt på [Infrastruktur]**

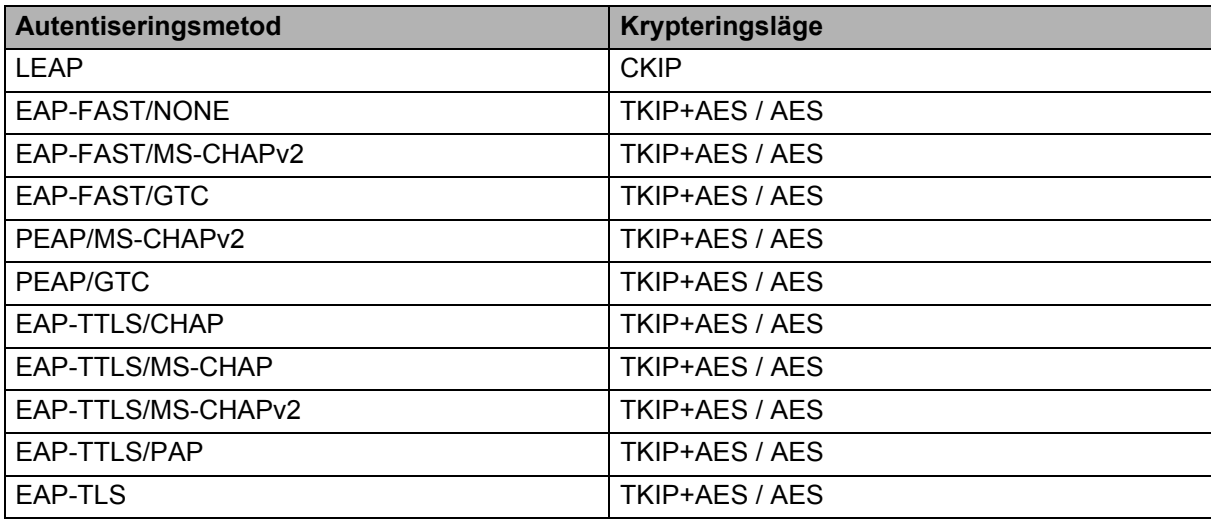

## **Användar-ID och lösenord <sup>22</sup>**

Följande säkerhetsmetoder stöder ett användar-ID med färre än 64 tecken och ett lösenord med färre än 32 tecken:

- LEAP
- EAP-FAST
- **PEAP**
- EAP-TTLS
- EAP-TLS (för användar-ID)

# **23**

# **Lista med streckkoder för P-touch Template-funktionen <sup>23</sup>**

# **Allmän rutin för P-touch Template-funktionen <sup>23</sup>**

Den allmänna rutinen för att använda P-touch Template-funktionen beskrivs nedan.

Mer information om att ange de olika inställningarna finns i *[Skriva ut etiketter med hjälp av P-touch Template](#page-58-0)* [på sidan 50.](#page-58-0)

Innan du ansluter en streckkodsskanner till den här etikettskrivaren kontrollerar du att streckkodsskannerns inställningar motsvarar inställningarna i inställningsverktyget för P-touch Template som anges under förberedelserna. Mer information finns i *[Förberedelse](#page-59-0)* på sidan 51.

- 1 Använd P-touch Editor till att skapa en mall och överför den sedan till skrivaren.
- 2 Anslut streckkodsskannern till skrivaren.
- 3 Skanna streckkoden *P-touch-mallkommando* för att ange nya inställningar eller rensa tidigare inställningar.
- 4 Skanna streckkoden *Grundläggande inställningar* för att ange inställningen du vill ha.
- 5 Ange lämpliga inställningar (A, B eller C).

## **A. Standardmallutskrift <sup>23</sup>**

1 Skanna streckkoden *Förinställt mallnummer*.

#### **B. Avancerad mallutskrift <sup>23</sup>**

- 1 Skanna streckkoden *Välj mall* och sedan streckkoderna under *För inmatning av siffror*.
- 2 Skanna streckkoden med data som du vill använda eller kopiera.
- 3 Skanna streckkoden *Börja skriva ut*.

#### **C. Utskrift av databassökning <sup>23</sup>**

- 1 Skanna streckkoden *Välj mall* och sedan streckkoderna under *För inmatning av siffror*.
- 2 Skanna nyckelstreckkoden för data i databasen.
- 3 Skanna streckkoden *Begränsare*.
- 4 Skanna streckkoden *Börja skriva ut*.

Den angivna etiketten skrivs ut.

# **Lista över streckkoder för att specificera inställningar <sup>23</sup>**

Om du vill ha mer information om att använda dessa streckkoder för att ange skrivarinställningar kontrollerar du *[Skriva ut etiketter med hjälp av P-touch Template](#page-58-0)* på sidan 50.

# **Obs**

- När streckkoderna i listan används ställer du in **Trigger for P-touch Template Printing** (Utlösare för P-touch mallutskrift) och **Command Prefix Character** (Kommandoprefixtecken) till fabriksinställningarna i inställningsverktyget för P-touch Template.
- Se till att skriva ut streckkoderna i hög upplösning så att streckkodsskannern läser av dem korrekt och etiketterna du vill ha skrivs ut.
- P-touch mallkommando (initiera + börja specificera inställningarna)

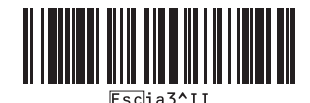

Grundläggande inställningar

**Autoklipp på (klipp varje enskild etikett) + Klipp vid slutet på <sup>23</sup>**

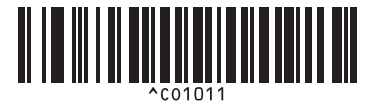

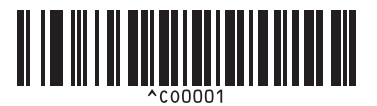

**Prioritera utskriftshastighet <sup>23</sup> Prioritera utskriftskvalitet <sup>23</sup>**

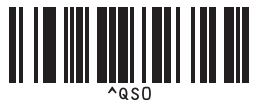

**Antal kopior** 

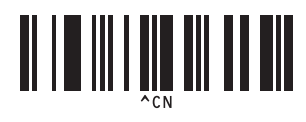

**Autoklipp på (klipp varannan etikett) + Klipp vid slutet på <sup>23</sup>**

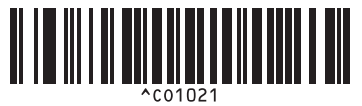

**Autoklipp av + Klipp vid slutet på <sup>23</sup> Autoklipp av + Klipp vid slutet av <sup>23</sup>**

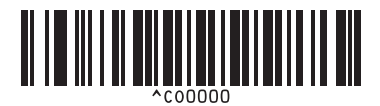

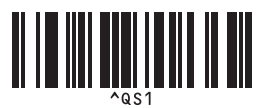

Lista med streckkoder för P-touch Template-funktionen

 $\blacksquare$  För inmatning av siffror <sup>[1](#page-169-0)</sup>

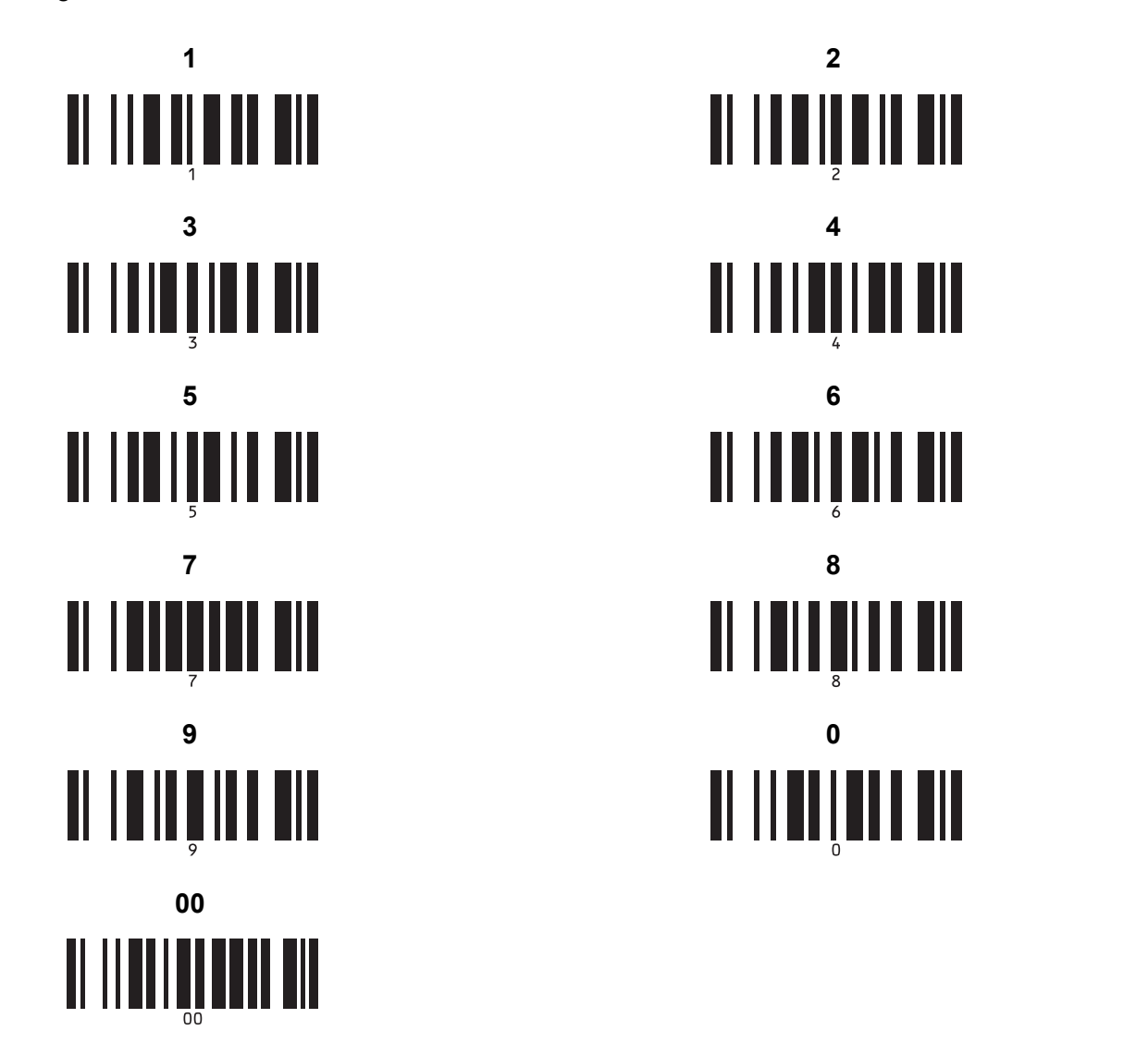

<span id="page-169-0"></span><sup>1</sup> Dessa används när du specificerar antalet kopior som skrivs ut och när ett mallnummer väljs.

Skanna streckkoderna för att specificera ett tresiffrigt nummer, t.ex. [0][0][7] eller [0][1][5]. Inställningen tillämpas automatiskt när tre siffror har specificerats.

Om du vill ändra inställningarna kan du skanna streckkoden "Antal kopior" igen när antalet kopior ändras, eller skanna streckkoden "Välj mall" igen när du ändrar mallnummer och sedan skanna streckkoderna för att hitta det nya tresiffriga numret.

Förinställt mallnummer

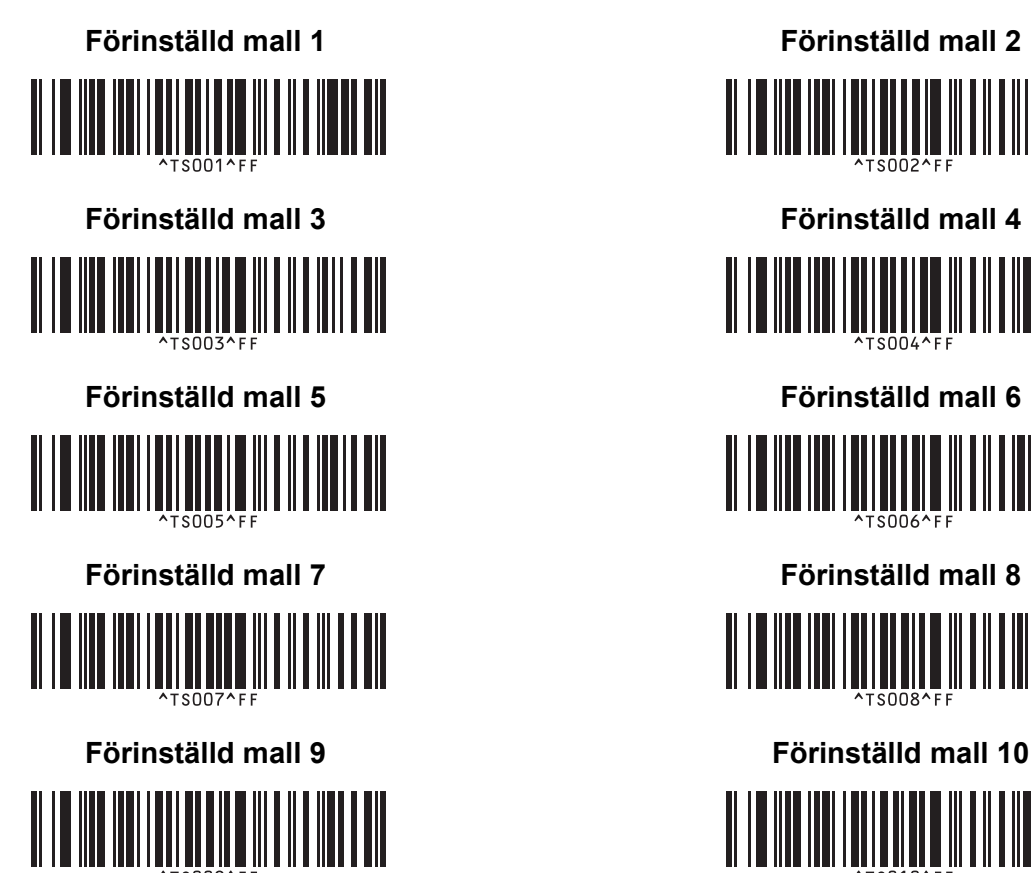

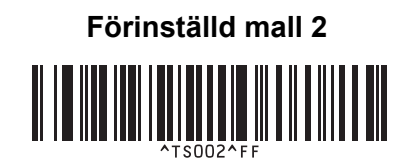

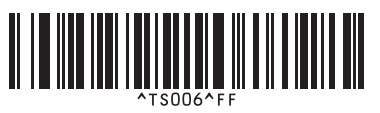

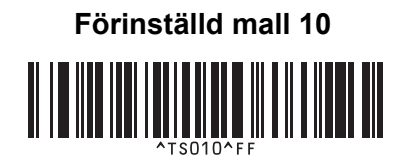

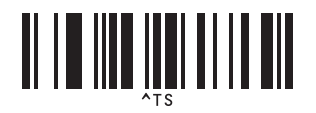

■ Begränsare Initiera

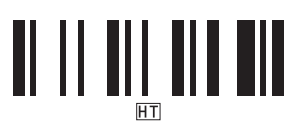

■ Börja skriva ut

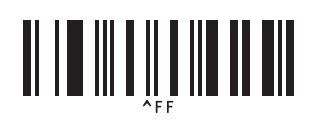

■ Välj mall serialiserat

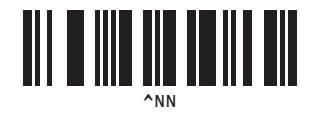

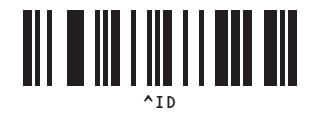

# brother